# **Hewlett-Packard A5799A Terminal Server Reference**

**Edition 1**

**HyperPlex Datacenter Solutions**

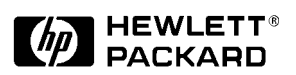

**Manufacturing Part Number: A5547-90003 E0499**

United States

© Copyright 1999 Hewlett-Packard Company. All rights reserved.

# **Legal Notices**

The information in this document is subject to change without notice.

Hewlett-Packard makes no warranty of any kind with regard to this manual, including, but not limited to, the implied warranties of merchantability and fitness for a particular purpose. Hewlett-Packard shall not be held liable for errors contained herein or direct, indirect, special, incidental or consequential damages in connection with the furnishing, performance, or use of this material.

**Warranty.** A copy of the specific warranty terms applicable to your Hewlett-Packard product and replacement parts can be obtained from your local Sales and Service Office.

**Restricted Rights Legend.** Use, duplication or disclosure by the U.S. Government is subject to restrictions as set forth in subparagraph (c) (1) (ii) of the Rights in Technical Data and Computer Software clause at DFARS 252.227-7013 for DOD agencies, and subparagraphs (c) (1) and (c) (2) of the Commercial Computer Software Restricted Rights clause at FAR 52.227-19 for other agencies.

HEWLETT-PACKARD COMPANY 3000 Hanover Street Palo Alto, California 94304 U.S.A.

Use of this manual and flexible disk(s) or tape cartridge(s) supplied for this pack is restricted to this product only. Additional copies of the programs may be made for security and back-up purposes only. Resale of the programs in their present form or with alterations, is expressly prohibited.

**Copyright Notices.** ©copyright 1983-99 Hewlett-Packard Company, all rights reserved.

Reproduction, adaptation, or translation of this document without prior written permission is prohibited, except as allowed under the copyright laws.

©copyright 1998 ION Networks, Inc. All rights reserved.

**Trademark Notices.** NT and Microsoft are U.S. registered trademarks of Microsoft Corporation. X Window System is a trademark of the Massachusetts Institute of Technology.

ii

# **Table of Contents**

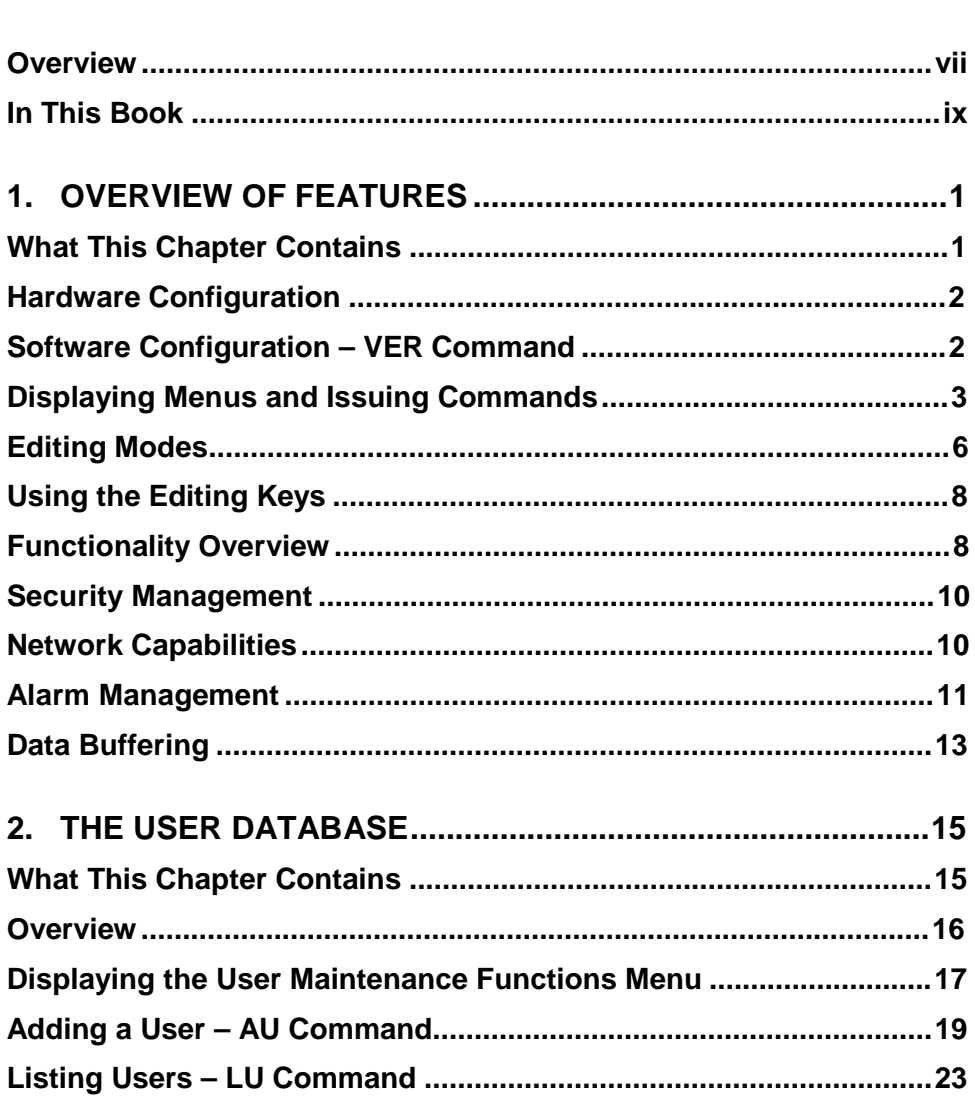

iii

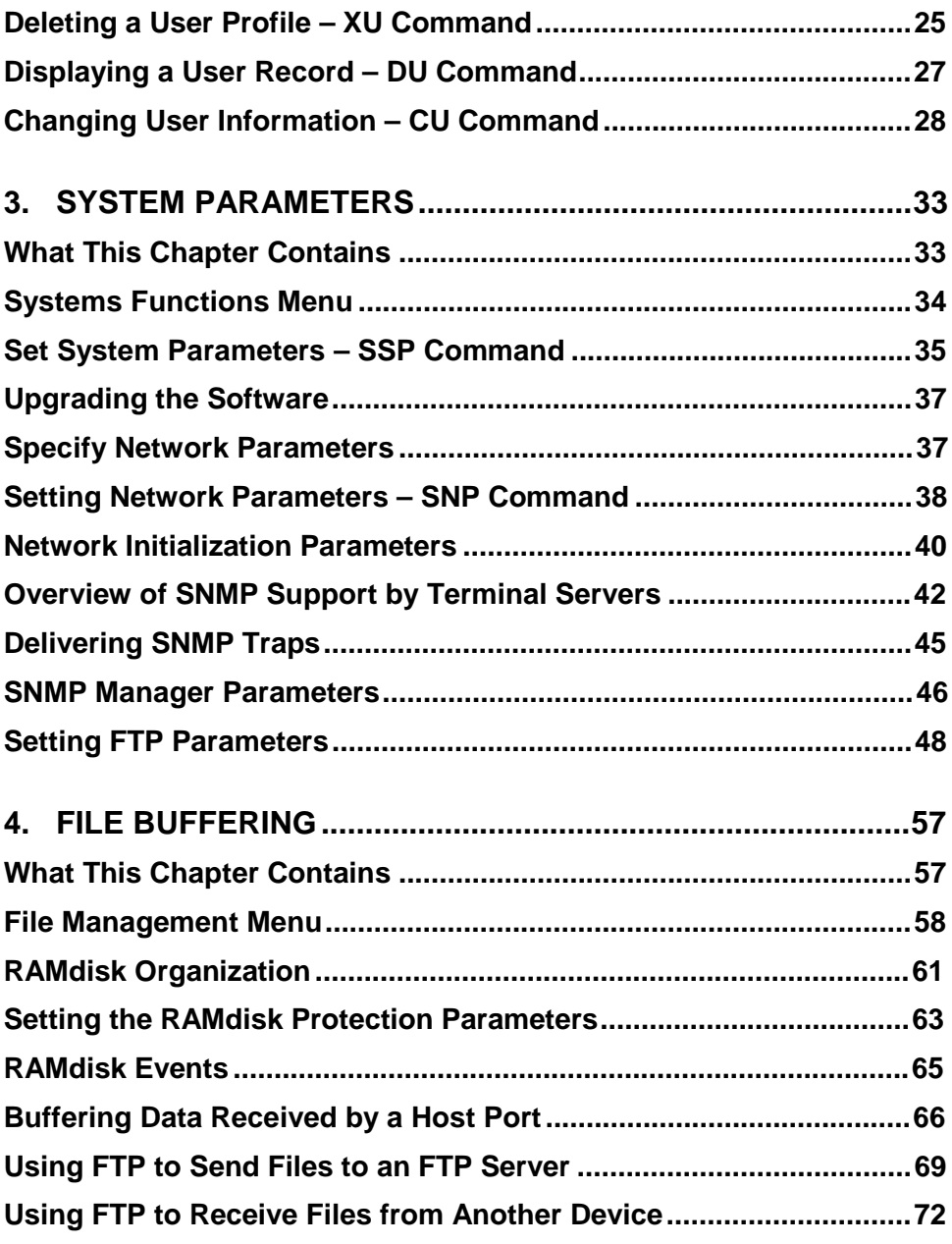

iv

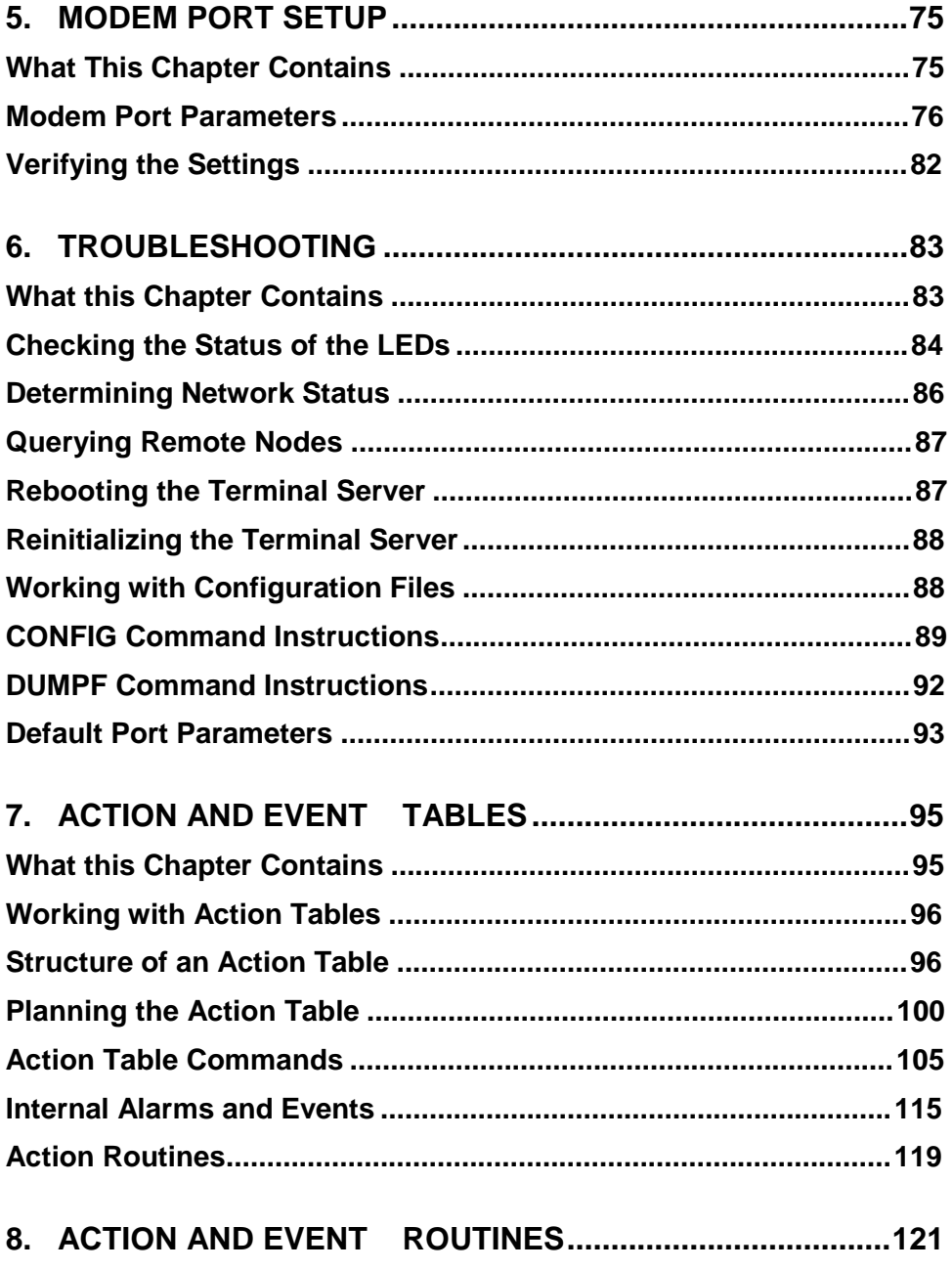

v

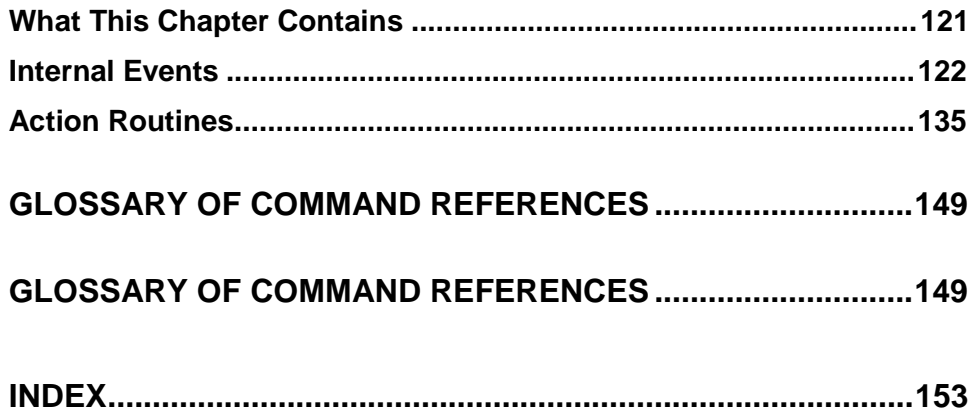

vi

# **PREFACE**

### **Overview**

The Hewlett-Packard Terminal Server is a muliplexer device that enables console access to multiple datacenter servers through a single web browser interface. It is one of the components of the Central Web Console (CWC) Kit. The Central Web Console is a systems management tool for the HP 9000 family of Enterprise Servers. The Terminal server allows Telnet communication to 28-host console ports through RS-232 connections. The Terminal server connects to a Windows NT Server through an Ethernet link.

The Hewlett-Packard Terminal Server Reference describes the features of the and provides a reference of user commands for system administrators. The terminal server is pre-configured for use with the Central Web Console. This manual introduces many of its features and functions; use of this component beyond the scope of this manual and the HP Central Web Console Administrator's Guide is not recommended.

This manual should be used in conjunction with the HP Central Web Console Administrator Guide and the HP Central Web Console Installation Guide.

A glossary of common terms can be found in the HP Central Web Console Administrator's Guide.

#### **Audience**

The HP Terminal Server Reference is designed as an aid during setup, troubleshooting, and terminal server maintenance for site system

vii algebra vii algebra vii algebra vii algebra vii algebra vii algebra vii algebra vii algebra vii algebra vi<br>See on ta see on ta see on ta see on ta see on ta see on ta see on ta see on ta see on ta see on ta see on ta

administrators.

#### **Conventions**

You will find the following terms and notation used throughout this manual.

#### **Terms**

Authentication method – A security function that verifies the user, attempting to access the terminal server, is authorized. The terminal server uses a Password/Callback authentication method. An internal database stores information about each authorized user. See Chapter 2 for further information about adding, deleting, or modifying user information.

Master user – Identifies a user with highest level of privileges. A master user may add and delete other users, including other users with master level privileges.

System prompt – The system prompt includes the site name followed by the "greater than" symbol  $($  >  $)$ . Terminal server commands are typed at this prompt.

SYSOP session – Identifies a communication session between a terminal server and the CWC server through either a Telnet, dial-up, or an AUX port connection.

Direct connection – Identifies a communication session between a terminal server and a Telnet capable device, a dial-up connection, or an AUX port connection.

#### **Notation Used in this Manual**

Prompts appearing on the screen are typed in *italics*. Data entered at prompts are typed in **bold**.

viii

# **In This Book**

This book consists of the following chapters:

#### **Introduction**

Chapter 1, **Overview of Features -** An overview of the terminal server features and operation.

Chapter 2, **The User Database -** Explains how to add, delete and change information in the user database.

Chapter 3. **System Parameters -** Includes instructions on how to set up the network parameters, such as the IP and Ethernet addresses.

Chapter 4, **File Buffering -** Describes how the terminal server stores data from host ports and how to manage and retrieve data buffers and files.

Chapter 5, **Modem Port Setup -** Explains how to configure a terminal server modem port. All parameters to set up modem ports are described.

Chapter 6, **Troubleshooting -** Explains how to reset all unit parameters to factory defaults and manually configure the system using a saved configuration file.

Chapter 7, **Action and Event Tables -** Explains how the terminal server manages alarms. This chapter also explains how to create, modify, and test Action Tables.

Chapter 8, **Action and Event Routines -** Describes each internal event and standard action routine. Examples are also included.

ix

# **1. OVERVIEW OF FEATURES**

# **What This Chapter Contains**

This chapter provides an overview of the features and functions of the terminal server.

- Hardware Configuration
- Software Configuration
- How to Display Menus and Issue Commands
- Editing Modes
- Functionality Overview

 $\overline{1}$ 

### **Hardware Configuration**

The terminal server is pre-configured for use with the Central Web Console. Many of the features and functions included with the terminal server are not supported for use with this environment. Use of the terminal server beyond the scope of this manual and the HP Central Web Console Administrator Guide is not recommended.

The hardware configuration consists of the following:

- Two expansion boards providing 28 host-console ports.
- Two Auxiliary (AUX) ports for initialization and direct communication with the terminal server.
- One PCMCIA modem.
- 48V-battery sensor (not used in this environment).
- 50-pin connector reserved for future use.

# **Software Configuration – VER Command**

The VER command can be issued to display configuration information. Issue the VER command at the system prompt. An example of the type of information displayed by the VER command is shown below.

```
-- Authentication Complete ---
03/09/99 09:19:02 ABBA [12] User: ADMIN - Connected to Sysop
HWTESTAS>ver
  - Uersion Information -
Central Web Console v4.8 (F/W 4.8K)
Flash Version: 4.0K
Memory (DRAM) Size: 32 MB
                   28
Host ports:
Moden ports:
Telnet ports:
                    16
                    TOK OF2814 DATA-FAX HODEN
Hoden 1:
Hoden 2:
                   (not installed)
System Date/Time: 03/09/99 09:19:11
HWTESTAS>
```
#### **Displaying Menus and Issuing Commands**

Commands are organized into command group menus. Each menu lists the commands and the corresponding command mnemonics. If you already know the command you wish to use, you may enter the command mnemonic at the system prompt. If you are uncertain of the command, you may display the menu by entering the letter assigned to that menu. If only [Enter] is pressed, the current menu is re-displayed.

To go from one menu to another, enter the command letter assigned to that group at the system prompt. The menu mnemonics, names, and descriptions are listed below:

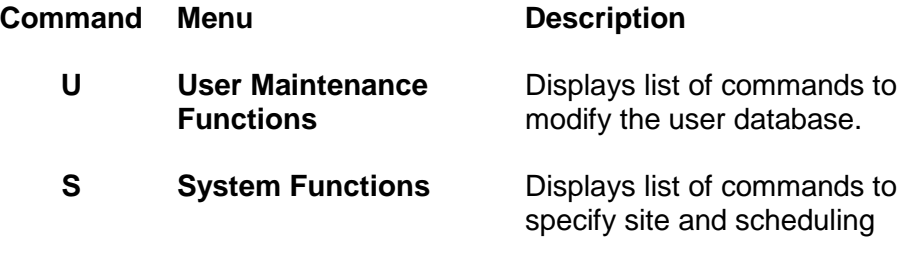

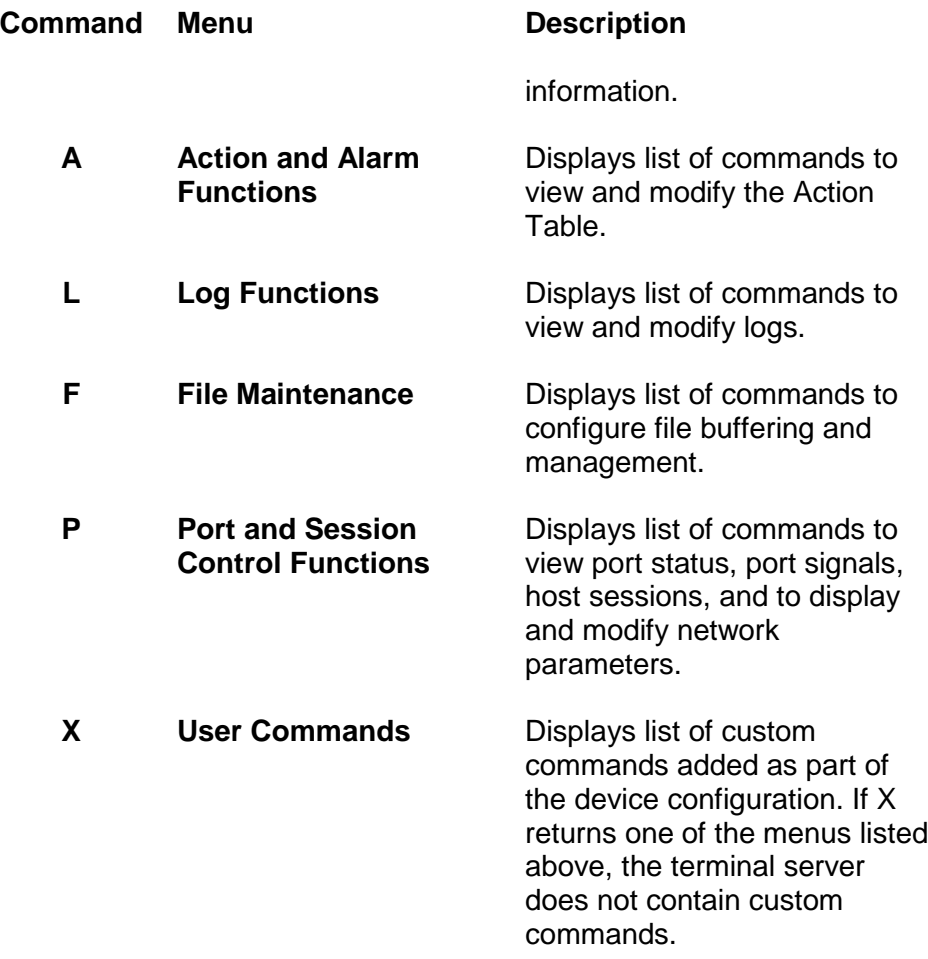

**NOTE: All commands may be entered at the system prompt. The menu does not have to be displayed first. The access class of each user determines the commands displayed.**

#### **Entering/Selecting Parameters**

Parameters are entered or changed by either typing them in or by selecting them from a list of options. The method depends on the command.

For example, at the system prompt type **DH** (**D**isplay **H**ost) and press ENTER. The unit will respond with a message of '--- Display Host Port Params ---' and then a list of host ports to select. Type in the number of the Host port whose parameters you wish to view, press ENTER. The user may view these parameters in one step by typing **DH x** (where x is the Host Port number) and pressing return. The parameters for the selected Host Port will be displayed.

In some cases, the terminal server system provides you with several options. If the option displayed is not appropriate, scroll through the list by pressing the space bar. When the selection you want appears in the field, press the Enter key to select that item.

In the **S**et **D**ate and **T**ime (**SDT**) command, there are 10 different date codes available. Type **SDT** at the system prompt and the current date format will be displayed. Press the space bar and another format will be displayed, there are ten date format options. Once the desired format is displayed, press ENTER to accept the format. The display is now today's date shown in the format just entered. Press the ENTER again to display the current time. Pressing ENTER again returns the system prompt  $(>)$ .

Some commands require that certain parameters be specified. For example, when you type **SSP** the Set System Parameters screen is displayed. The example below shows the parameters for Site Information (Option 1).

 $\sim$  5

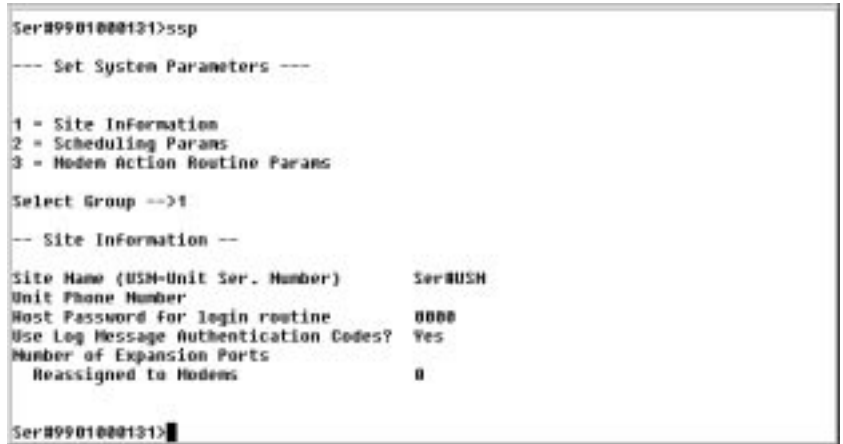

Some commands allow you to include additional modifiers that make the command specific. For example, to list only action items beginning with the character .H, type:

# **LA .H (or la .h)**

and press the Enter key. The List Action Items screen will be displayed, but only the action items starting with .H are included.

# **Editing Modes**

The terminal server supports editing in TTY and VT-100 modes. VT-100 mode displays all required information and then allows you to move up, down and across the screen to edit lines. In TTY mode, the lines are displayed one line at a time and must be edited left to right. TTY mode is the default mode for all access ports on the terminal server.

Use the SYSOP command **VT ON** to select VT-100 as the terminal mode during the current SYSOP sessions, regardless of the connection (AUX, Telnet or Modem). Typing **VT OFF** during the current SYSOP will turn the session back to TTY.

 $\overline{6}$ 

The user may change the default port editing setting (TTY) for access ports on the terminal server. To change the parameters for the AUX port, Telnet port(s), or Modem port(s), issue the **SA, ST,** or **SM** commands for each port respectively, and change the "Terminal Emulation" parameter by toggling from TTY to VT-100.

**NOTE: Your terminal must support VT-100 mode. If you issue the VT ON command, and your terminal does not support this mode, unpredictable results, such as the appearance of extraneous characters, may occur. If you have a VT-100 terminal (or your computer is emulating a VT-100 terminal) but you have the parameter VT100 On/Off set to Off, TTY mode is used and the configuration screens are displayed one line at a time.**

# **TTY Mode**

Information is displayed one line at a time for editing. After the Enter key is pressed the next line is displayed for editing. In this mode it is impossible to return to "entered" lines to modify them.

#### **VT-100 Mode**

If you have a VT-100 terminal (or your computer is emulating a VT-100 terminal) you can execute SYSOP commands in VT-100 mode. In this mode all of the prompts will be displayed on the screen at once along with the data to be edited. The cursor will initially appear at the beginning of the first field.

At this point the arrow keys can be used to move from line to line performing edits in any order. Pressing the Enter key with the cursor on the last line of the display completes the function.

# **Using the Editing Keys**

Most SYSOP commands display a series of prompts to allow entry of parameters specific to that command. Default or previously entered information is displayed and can be edited using the techniques described here.

If your terminal emulation program has an option to set Destructive Backspace or Non-Destructive Backspace, choose the latter.

The following editing keys can be used whenever a field is presented for modification.

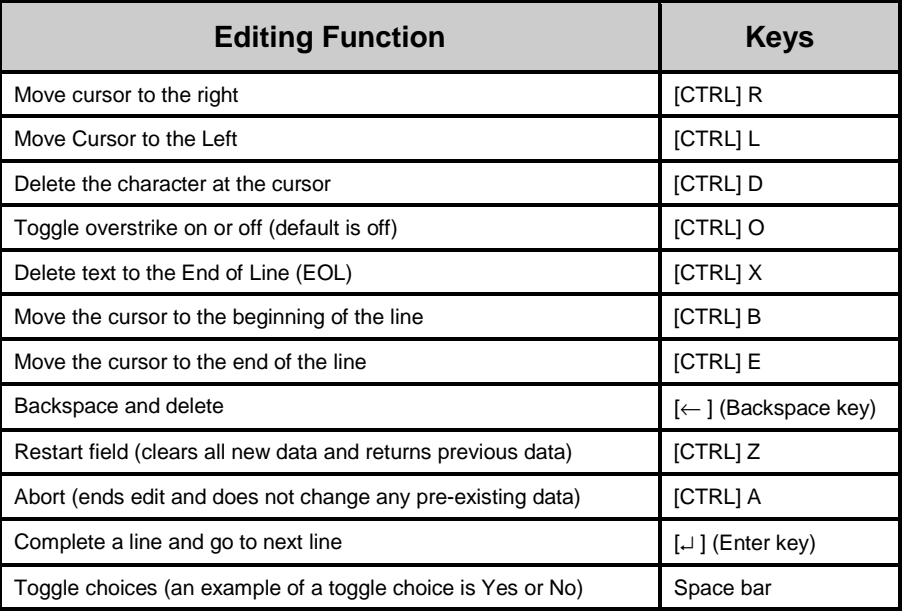

# **Functionality Overview**

The terminal server provides several basic functions: security, site connectivity, alarm processing, and data buffering.

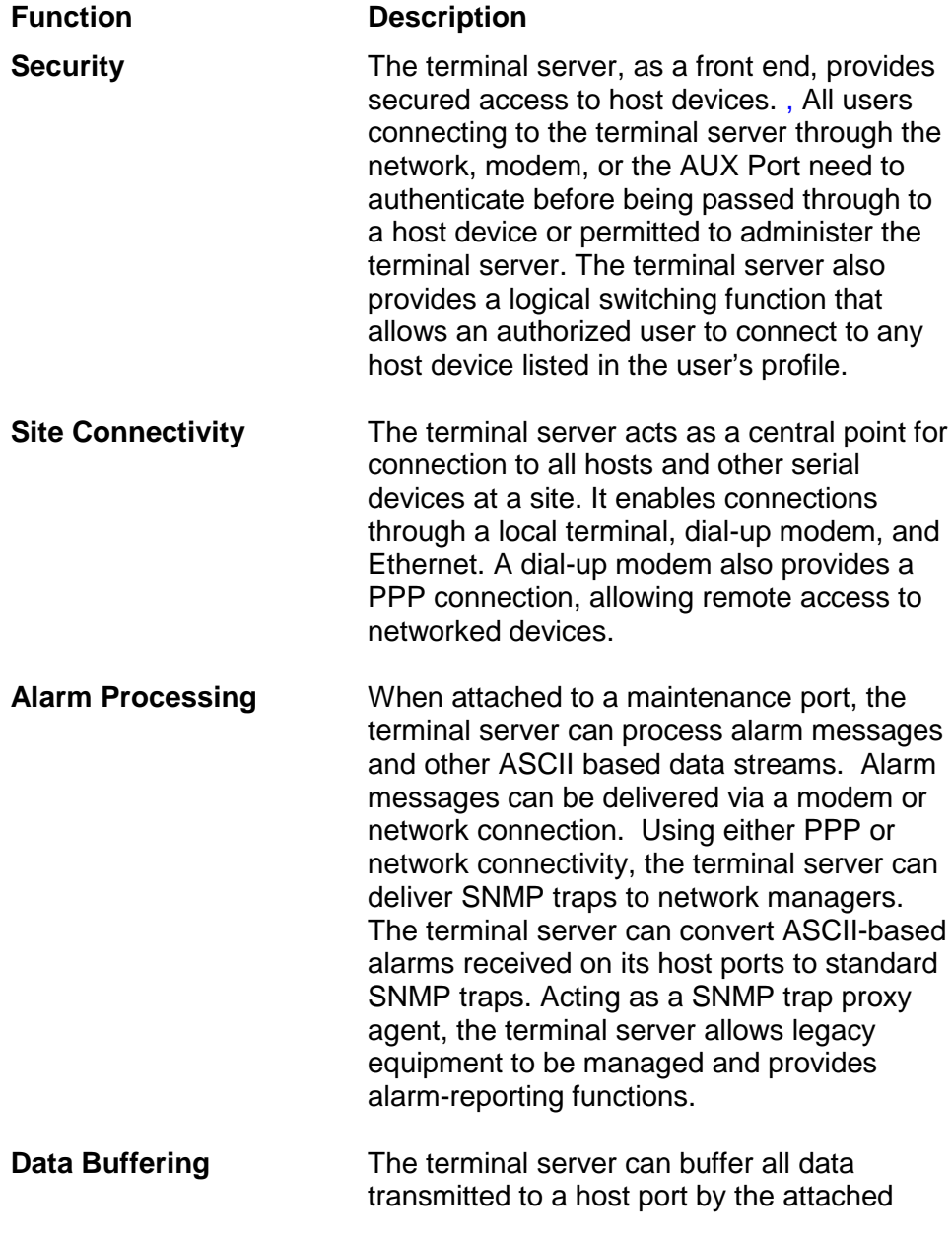

#### **Function Description**

device. Data is collected on a RAMdisk as either buffered data or files. Error messages, buffered console output, traffic data and other information can be subsequently delivered to a central location through a dial-up or network connection.

#### **Security Management**

The terminal server maintains a database of authorized users. Only users listed in the database who successfully authenticate are allowed access. Supported authentication methods include the following password-oriented methods: Password, Callback and Variable Callback. The terminal server is configured for use with the following token methods, but the current version of the Central Web Console does not support their use: PassKey, and Pager.

The terminal server supports five access classes. Only a system administrator, logged into a SYSOP session as Master, can modify user profiles or the user database. The access class determines which ports can be addressed and what information can be viewed or modified within the terminal server.

#### **Network Capabilities**

The terminal server has both an Ethernet and a PPP TCP/IP network connection. Network connections support Telnet—to the terminal server and to attached hosts, FTP—for buffer and file delivery, and SNMP—for TRAP delivery to network management stations. In addition, the terminal server routes traffic between its network interfaces, allowing it to act as a secure, remote-access server for maintenance applications.

#### **Alarm Management**

Alarms and events originate from a number of sources: data received on a serial port, Timer events, as well as other activities internal to the terminal server.

When the terminal server processes an alarm or event, it checks the Action Table to determine if it is listed. If the alarm matches one listed in the Action Table, the event is placed in the Event Table for processing and listed in the System Log for reference. To process the event, the terminal server performs the associated Action Routine, which performs a task associated with the alarm.

Usually the event is processed right away, and the appropriate action is taken (for example, delivering the alarm through a dial-up connection). If the event can not be acted upon immediately, it remains in the Event Table until the required time has elapsed, or the necessary resources become available (for example, the modem becomes free).

Action Routines are scripted functions that can perform a wide range of tasks associated with particular or general alarms. Certain Action Routines are included with the system, while others can be created and loaded into the terminal server in order to customize the alarm processing mechanisms and interface. Action Routines can be used to deliver alarms, take action on a host port, provide additional alarm filtering, or collect information on which subsequent alarms will be based. Action Routines can also create new alarms (called Pseudo Alarms) which allow the process to feed back on it.

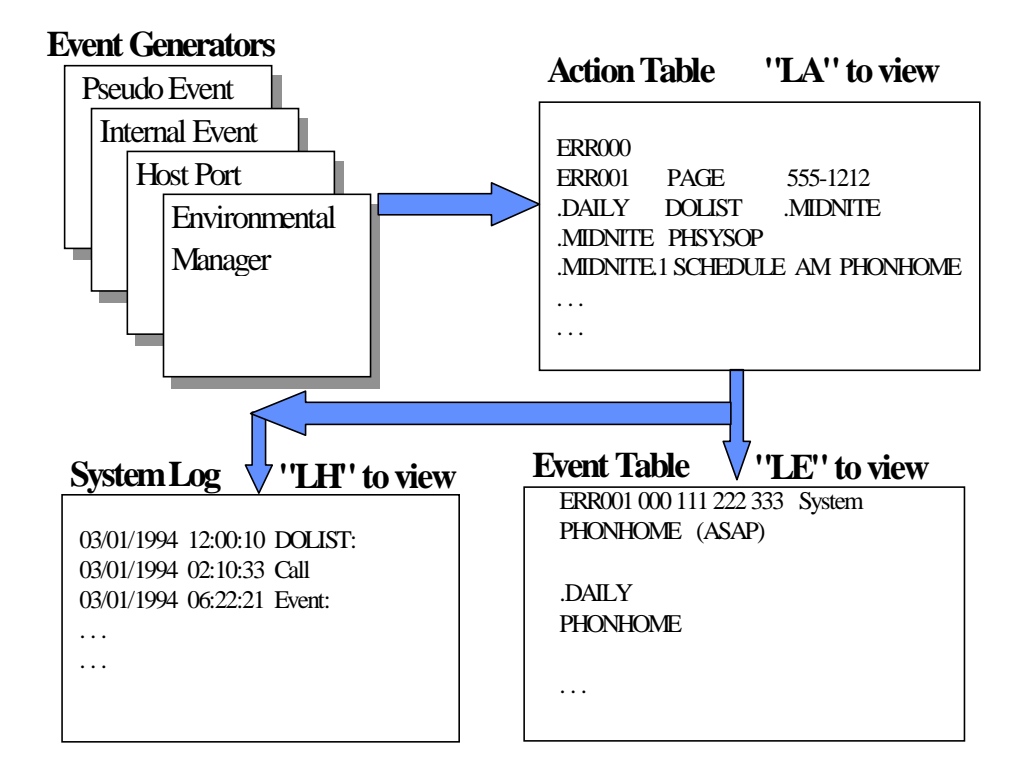

#### **Logs**

The terminal server maintains logs containing details of alarms, accesses, host port activity, and system information. These logs are useful for site management, security management, and troubleshooting. The terminal server maintains all logs even without system power. A description of each log type follows:

**Access History** - The terminal server records each successful access. The time, date, user ID, duration of session and type of session are included in each record.

**Failure History** - The Failure History Log records failed access attempts. The log includes the date, time, user ID, the port accessed and the reason for failure.

**Log History** - This log records the activity of the terminal server and the devices to which it is connected. Activities include modem connections, received calls, SYSOP sessions, and detected alarms and events.

**Error Log** - The Error Log contains information regarding errors in System or User written routines.

# **Data Buffering**

Each host port of the terminal server receives data from the resource to which it is connected. This data may be *buffered*, or collected in a file, which is temporarily stored on the terminal server RAMdisk. The RAMdisk reserves up to 1MB per port. The file may be sent to the administration PC for later review or importation into another software package.

The terminal server offers the option of automatic or manual data buffering from a host port. If automatic buffering is enabled, the system will switch buffer files according to preset parameters. If automatic buffering is not enabled, the administrator must open and switch buffer files manually. Buffer files are stored on the RAMdisk in the subdirectory of the particular host port. The buffer files can be managed using commands that are similar to DOS commands. These commands are listed in the File Management Menu.

# **2. THE USER DATABASE**

# **What This Chapter Contains**

The system administrator must create the user database once the terminal server is installed and all required ports initialized. The Central Web Console application requires a minimum of three user-access records: a Master user, a buffer manager, and a joint session manager. This chapter explains how to create and manage the user database.

The terminal server maintains a database of authorized users . Each user who accesses the terminal server or a host(s) through a secured web connection, a dial-up port or network connection must have a user record in the database. By limiting access through each of the ports, the terminal server provides access security to both the terminal server and protected host devices.

The user database resides on the RAMdisk and contains detailed information about each user: such as user name, access class, and authentication method. The user database can hold information for 90 plus users.

- User Maintenance Functions Menu
- How to Add, Delete and Change Information in the User Database
- Description of Access Level and Authentication Methods

### **Overview**

This chapter covers functions related to adding, modifying and deleting users from the database.

The database will be destroyed if the terminal server encounters a failure. Save the latest version of the database to an FTP directory; this helps you recreate a current database in the case of a failure.

Each record in the database contains the following information about the user:

User Name (ID) Access Class Whether user access is blocked User Access Expiration Date Number of sessions allowed Primary and Secondary Authentication Methods Auto Execute Command **Comments** 

### **Access Classes**

Each user is assigned an access class that determines his/her access and administrative privileges. Users assigned the access class "Host" can only access host ports and have no administrative privileges on the terminal server. Sysop and Master users can administer the terminal server in addition to accessing the host ports.

#### **NOTE: Only a user with Master access privileges can add, delete or modify user profiles in the database.**

**Master** – Master access permits the user to change all information in the terminal server. The Master user controls when and how alarms are reported, add and delete users from the user database, change user

profiles, modify Action and Event tables, manage data buffering and access all hosts. The Master class is the highest level of access.

**Sysop 3** – A Sysop 3 user can perform all functions listed above with the exception of modifying the user database. A Sysop 3 user can access all host ports and has access to the file commands used to manage data buffering, can make changes in how the terminal server responds to alarms, and change the port configuration of the unit.

**Sysop 2** – A Sysop 2 user can view all alarm and event information, and manipulate pending alarms. The Sysop 2 user cannot change the way the terminal server responds to alarms. The Sysop 2 user can access all host ports.

**Sysop 1** – A Sysop 1 user can view pending alarms, but cannot create or save changes. Data buffering commands are not available to the Sysop 1 user. The Sysop 1 user can access all host ports.

**Host 1 to Host n** – The host user only has access to a single host device. The host user cannot access any of the terminal server functions.

#### **Displaying the User Maintenance Functions Menu**

The User Maintenance Functions Menu displays all commands associated with adding, deleting and changing information in the user database.

To display the User Maintenance Functions Menu, type **U** at the system prompt and press Enter. All commands associated with maintaining the user database are shown on this menu.

System Date/Time: 02/12/99 13:42:52 Ser#9901000131>u  $\vert$ - - - USER MAINTENANCE FUNCTIONS ( Master ) - - ---- User Maintenance Functions ---**DU** LU List Users Display User Record CU Add User **Change User** AU Delete User XU Other Menus: S -System A -Alarm L -Log F -File P -Port X -Extra Ser#9901000131>

# **Command Summary**

This database contains the records for authorized users of the terminal server system.

The following table lists commands to administer the user database. The table includes a brief description of each command and lists the access level that a user must have to successfully issue the command.

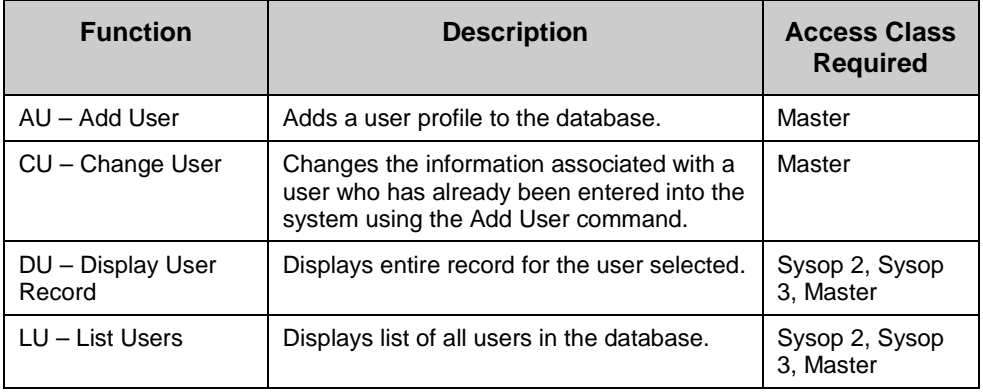

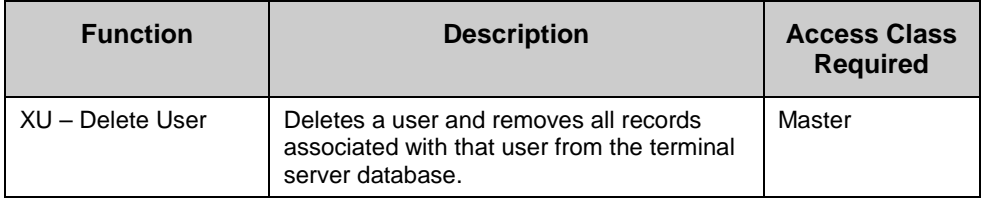

# **Adding a User – AU Command**

The AU command allows you to add a user to the terminal server system. To access the system, a password is required. The first user entered into the database should have an access level of master. A master level user can access all the features of the terminal server and can add and delete users from the user database.

To add a user, type **AU** at the system prompt and press Enter. The Add User information screen is displayed. You may also type the user name as part of the command.

For example:

**AU Carol**

or **AU**

then **Carol** at the User Name prompt

hutest64>au admin  $-$  Add User  $-$ User Name **ADMIN Access Class** Haster **Block Access** Ho Sessions Allowed (blank-unlimited) **HH/BB/YVVV User Expiration Date** Primary Authentication Method Password/Callback Secondary Authentication Method<br>Auto Execute Command Hone Connents: Options: - Password/Callback Details --Enter Password \*\*\*\*\* **Verify Password**<br>Access Option \*\*\*\*\* Passthru 01/02/2000 08:43:17 A697 [T1] User: ADMIN Added - O.K. hutest44>

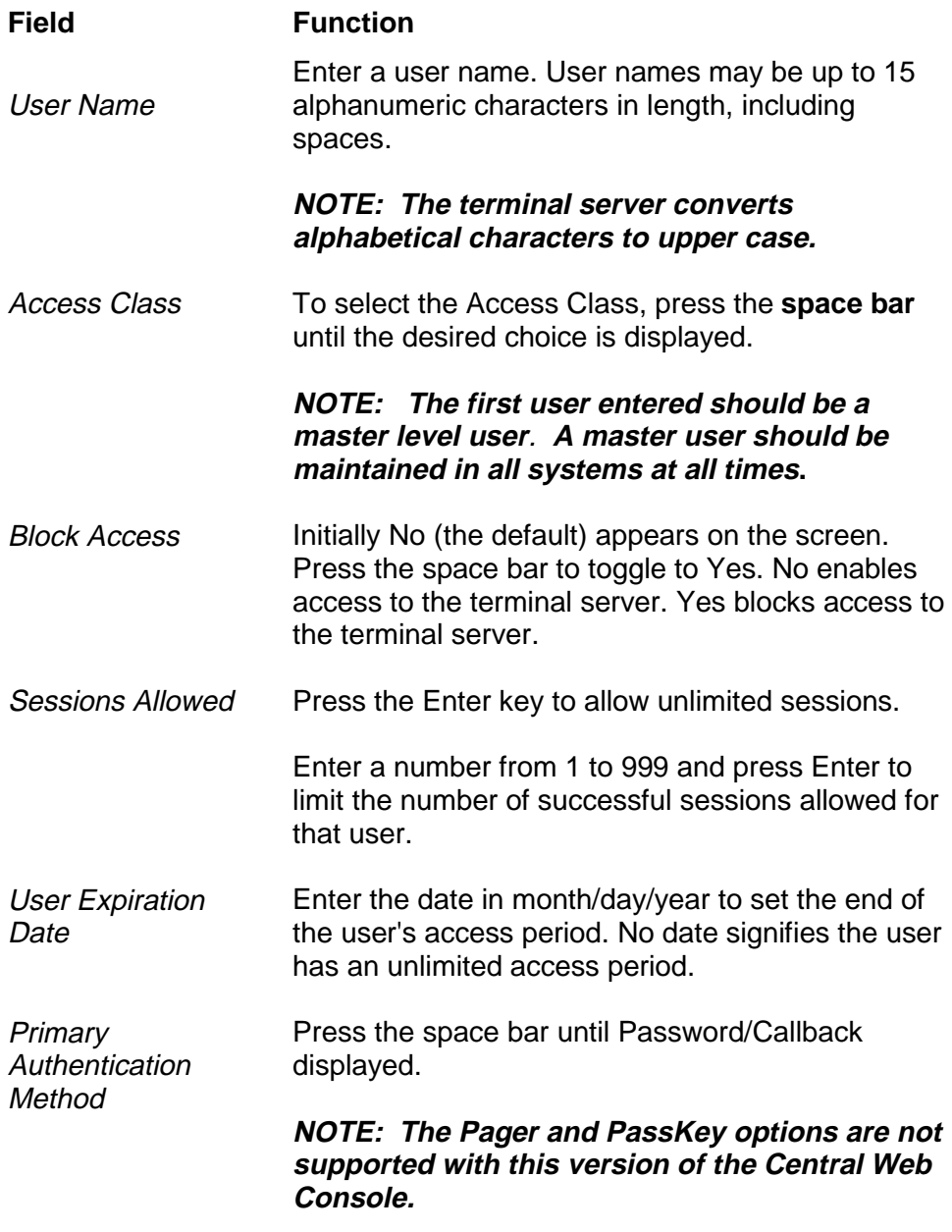

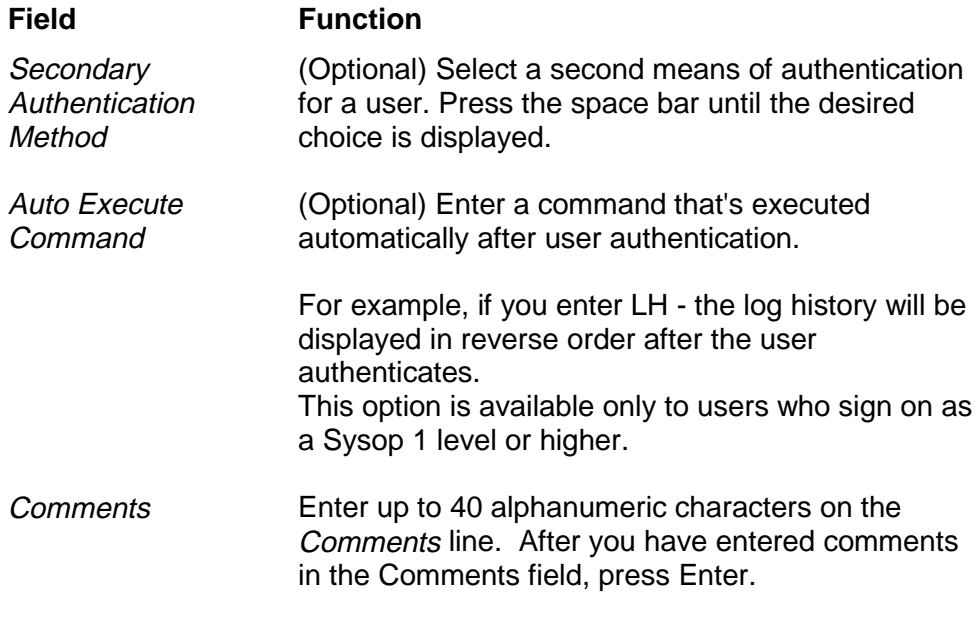

After pressing Enter, you will be prompted for more information about the authentication method that you selected.

#### **Password/Callback Authentication Method**

If Password/Callback was selected as the primary authentication method, the terminal server will display the following information.

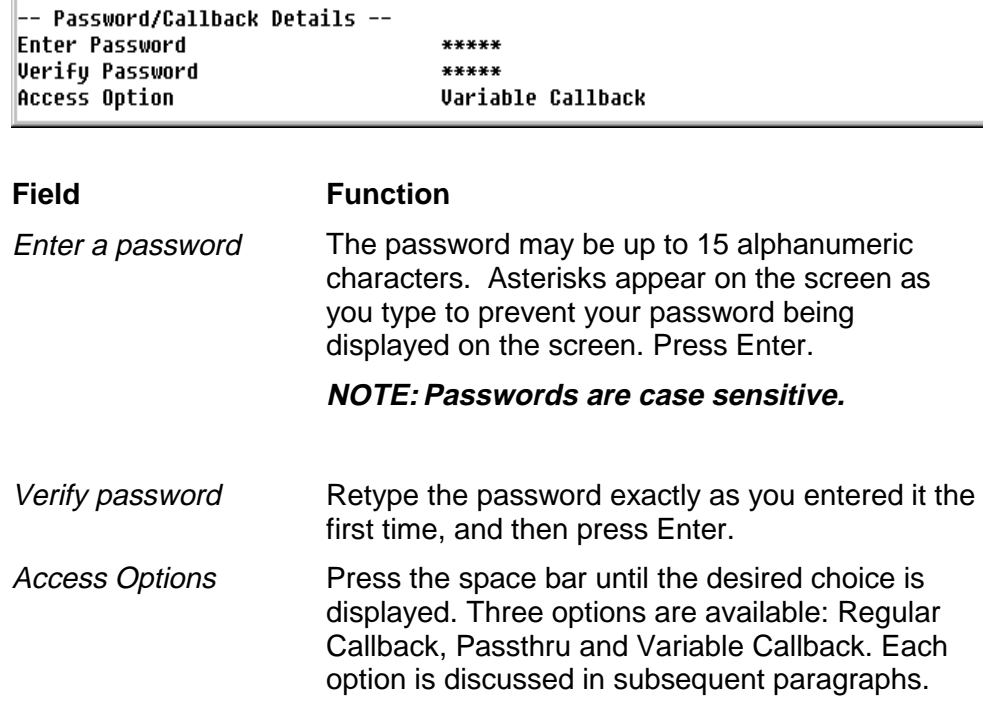

#### **Access Option: Regular Callback**

Regular Callback requires the user to have a specific phone number listed in the terminal server user database, in addition to the password. The user calls the terminal server and enters their user name and password. After receiving the information the terminal server terminates the call and dials the caller back using the number in its database for that user. The user is requested to re-enter their password. After the password is authenticated, the user is allowed access.

If Regular Callback is selected, you are prompted to enter a phone number.

**NOTE: Enter the phone number as the system needs to dial it. For example, if you have to dial 9 to get an outside line, or if the number is in a different area code and you need to dial a 1 first, enter those numbers as well. Dialing instructions common to all users (such as dialing 9 to get an outside line) should be changed in the modem dial string using the Set Modem (SM) command.**

#### **Access Option: Passthru**

Passthru only requires the user to enter a user name and the correct password.

#### **Access Option: Variable Callback**

Variable Callback requires a user name and corresponding password. After dialing in to the terminal server and entering the correct user name and password, the user enters a phone number for the terminal server to call back. The terminal server disconnects and the user hangs up. The terminal server then calls the user back at the phone number provided.

When the access option you desire appears on the screen, press the Enter key to make your selection.

# **Listing Users – LU Command**

Type **LU** at the system prompt, and press the Enter Key to display the list of users authorized to initiate a Sysop or Host session with the terminal server. The following information is displayed for each user:

User name

Access class [Acc. Class]

Whether user access is specifically blocked [Blk?]

Expiration date [Exp. Date] Number of sessions allowed [# Ses. Exp? ] Primary authentication method [Auth. Mode(s)] Secondary authentication method [Auth. Mode(s)]

You cannot change information by using the LU command. To change information, use Change User command.

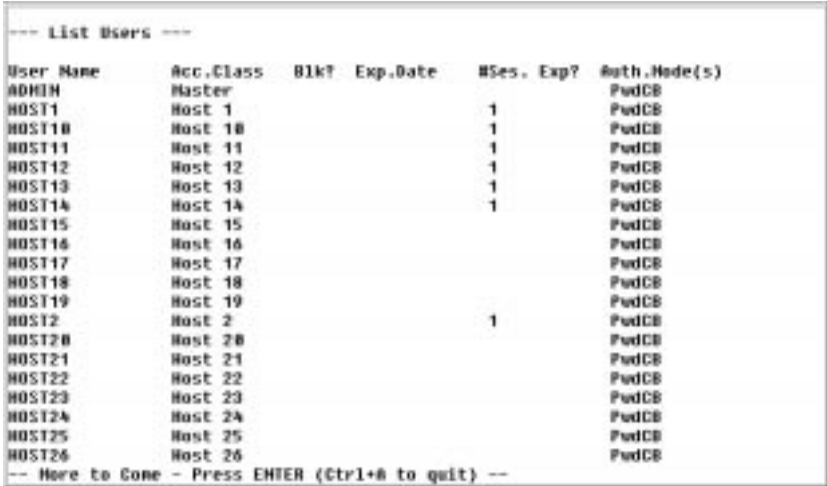

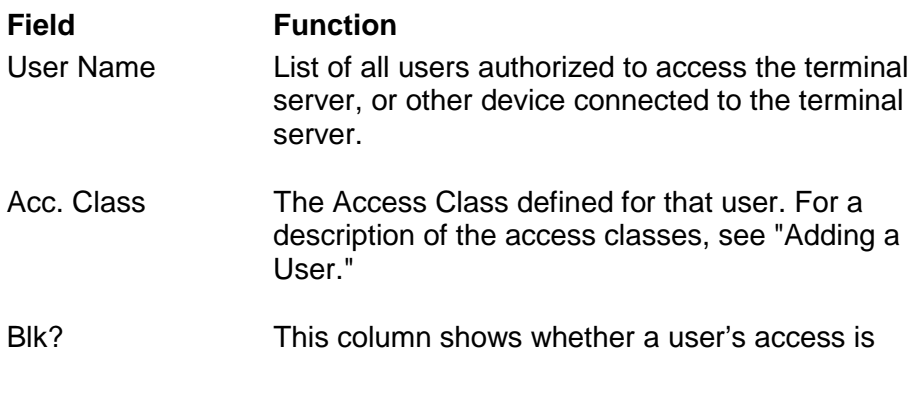

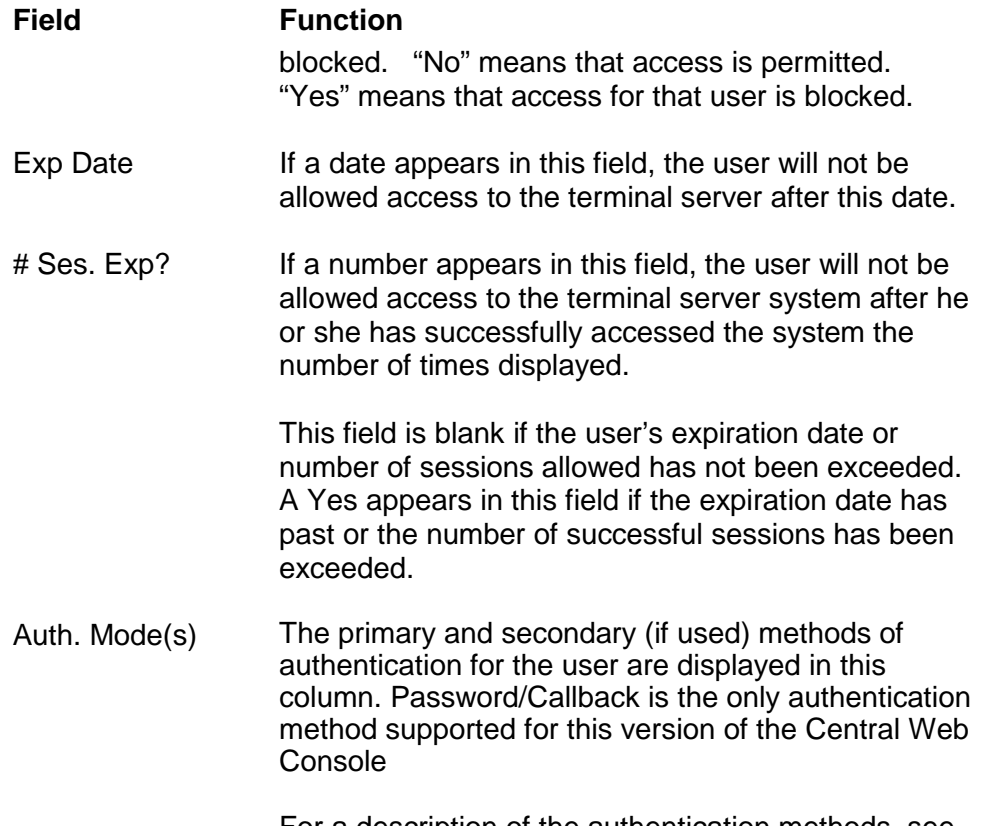

For a description of the authentication methods, see "Adding a User" at the beginning of this chapter.

# **Deleting a User Profile – XU Command**

The Delete User command deletes all records associated with that user from the terminal server database. After a user profile has been deleted, the user cannot access the terminal server. To reinstate access privileges, a user profile must be added to the database, see "Adding a User."

Type **XU** at the system prompt and press the Enter key to display the Delete User information screen.

<u>25 and 25</u>

Type in the user name as it appears in the List User display and press the Enter key. You may also type the user name as part of the command.

For example:

>**XU** or >**XU Carol**

In either case the Delete User information screen will appear after you enter a user name and press the Enter key.

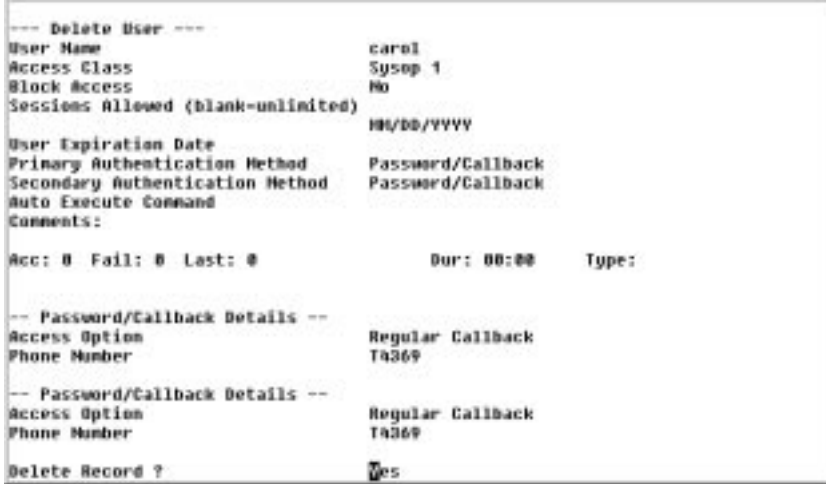

The prompt Delete Record? appears at the bottom of the screen requiring you to confirm that you want to delete that user. Initially No appears on the screen. To delete the user, toggle the field to Yes by pressing the space bar and then press the Enter key.

**NOTE: To temporarily remove a user from the database, use the block access option in the user profiles. The user will not be allowed access, but all his/her access information will be maintained.**
# **Displaying a User Record – DU Command**

The Display User Record command displays the entire record for the user selected. The Display User Record command accepts the user name as a parameter on the command line. If the command is entered without a user name, the system will prompt you to enter one.

Type **DU** at the system prompt and press the Enter key to display the Display User Record information screen.

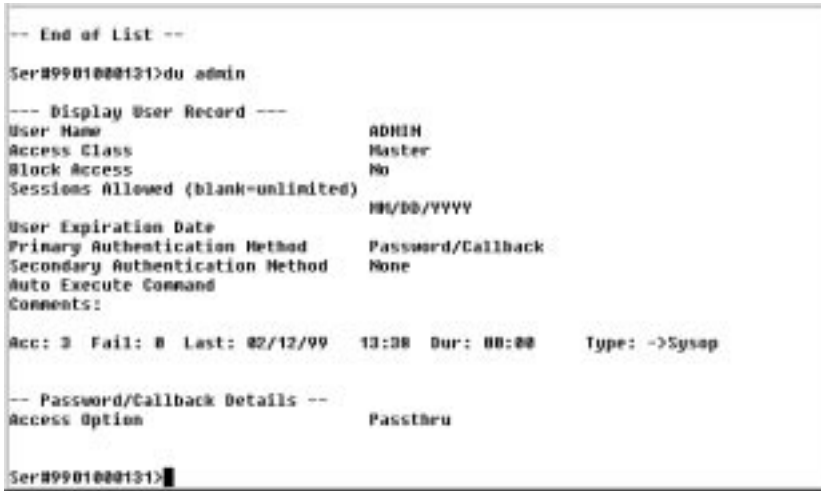

User Name Enter the user name as it appears in the List User display, and then press the Enter key. You may also type the user name as part of the command.

For example:

**Field Function**

**>DU** or >**DU CHRIS**

The User Record information screen for that user will be displayed.

The Acc: field displays the number of times the user has accessed the system. The Fail: field displays the number of failed access attempts. Dur: and Type: displays the length of time of the last session and the session type, respectively.

For a description of the fields in the Display User Record Screen, refer to "Adding a User".

# **Changing User Information – CU Command**

The Change User command allows you to change the information of an authorized user in the user database.

Type the user name and press the Enter key to display the current information for that user, line-by-line. At each line, you may change the parameter. In some cases, options are displayed by using the space bar and then selected by pressing the Enter key. In other cases, you must enter an appropriate value. To advance to the next line without changing the parameter, press the Enter key.

Each time you change the primary or secondary authentication method, you will need to enter required information for the selected method. For complete information on each parameter, refer to "Adding a User."

#### **NOTE: If you abort the Change User process, the user profile will be deleted.**

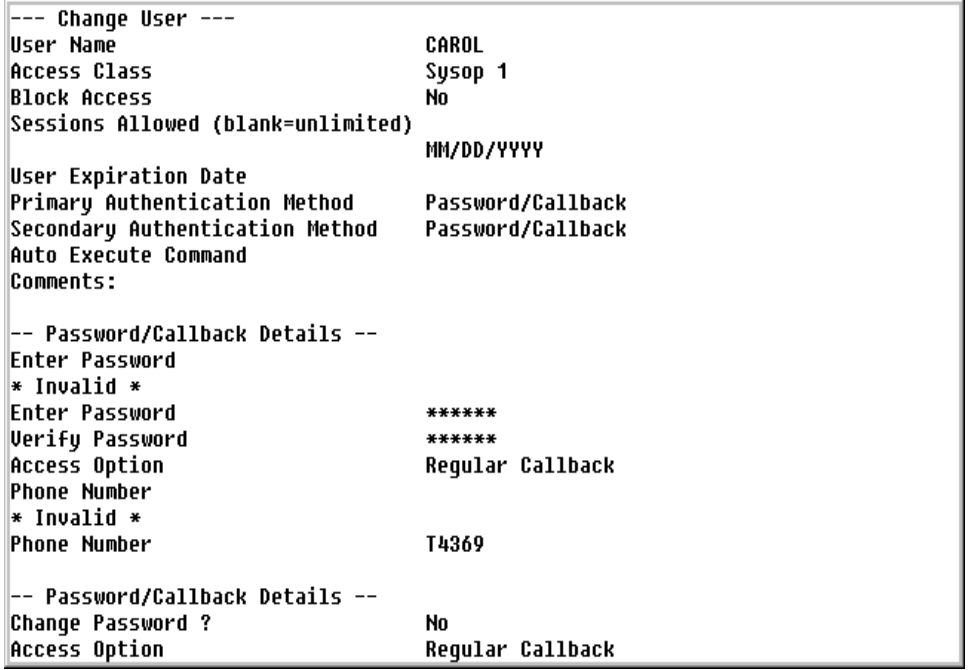

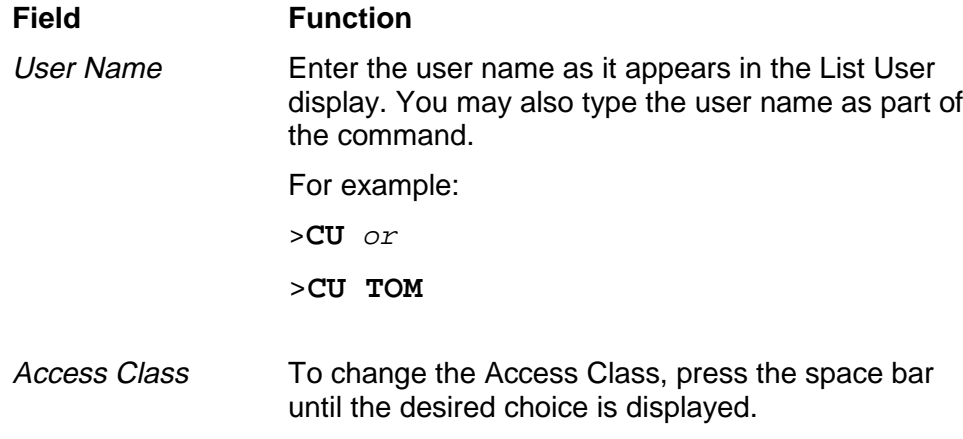

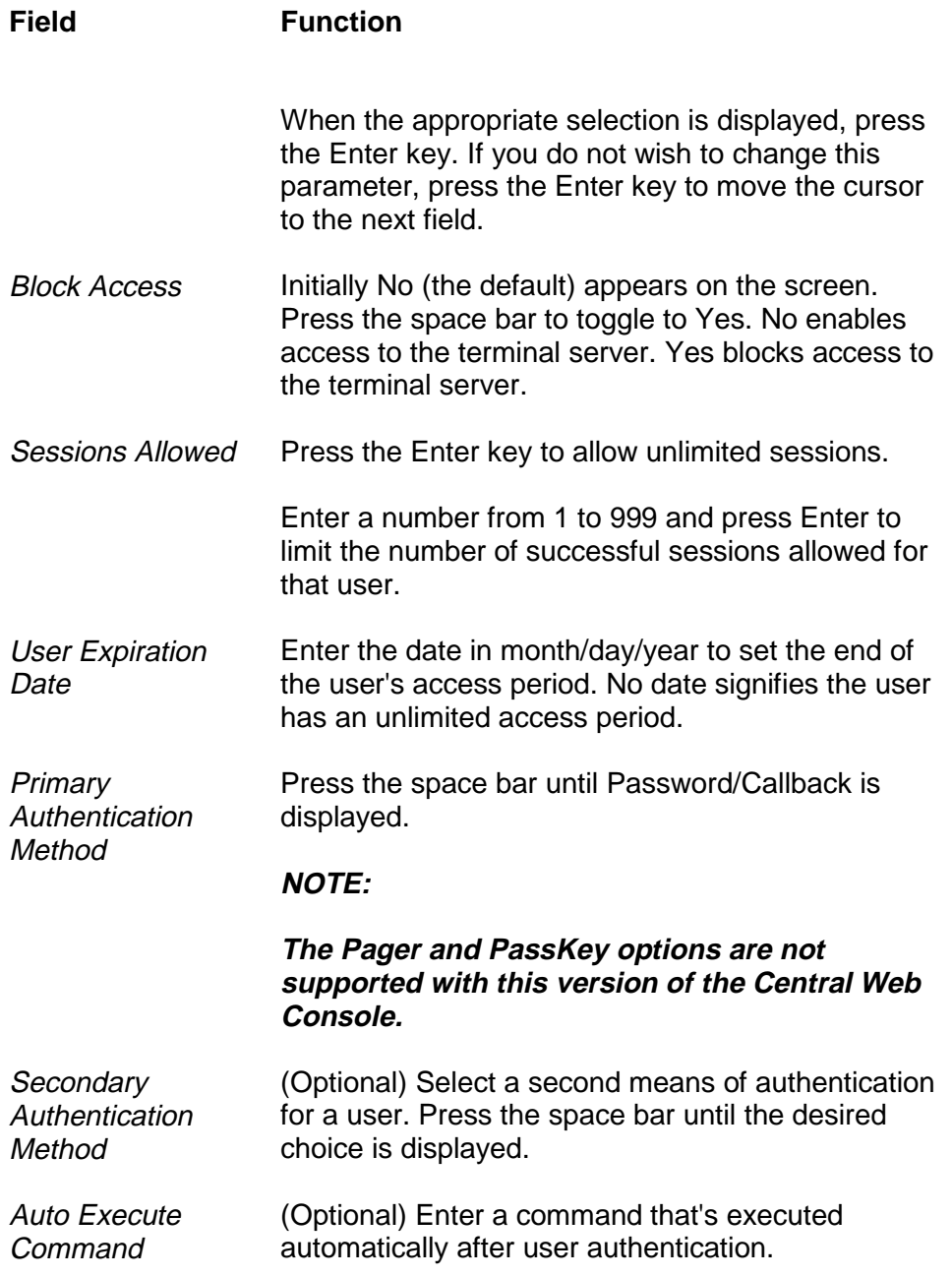

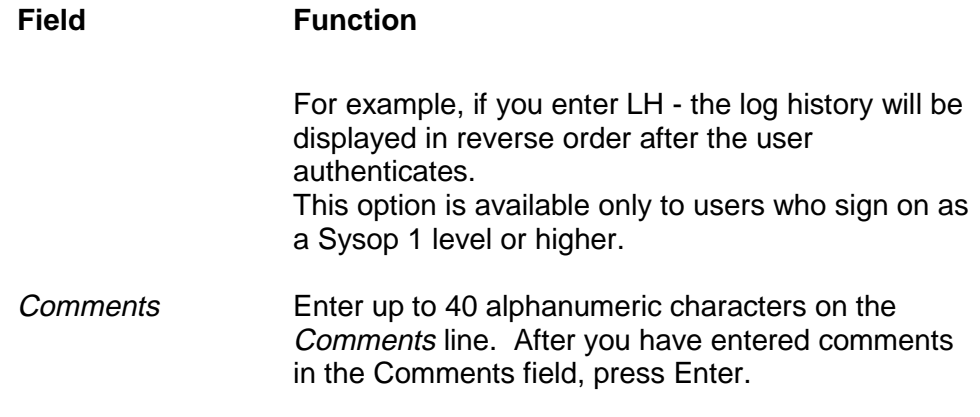

After pressing Enter, you will be prompted for more information about the authentication method that you selected. For complete information on each of the authentication methods, refer to "Adding a User."

# **NOTE: If you do not wish to change this parameter, press the Enter key to move the cursor to the next field.**

# **3. SYSTEM PARAMETERS**

# **What This Chapter Contains**

The terminal server menus provide commands for setting and displaying system parameters. The System Parameters are used primarily for information purposes. For example, the site name, IP address, and the phone number of the unit are specified by these parameters. The FTP and network parameters must also be set before the Central Web Console can communicate with all system components.

- Overview
- Site Information Parameters
- Software Upgrade Information
- Network Parameters
- FTP Parameters

#### **Systems Functions Menu**

Type **S** at the system prompt and press the Enter key to display the System Functions Menu.

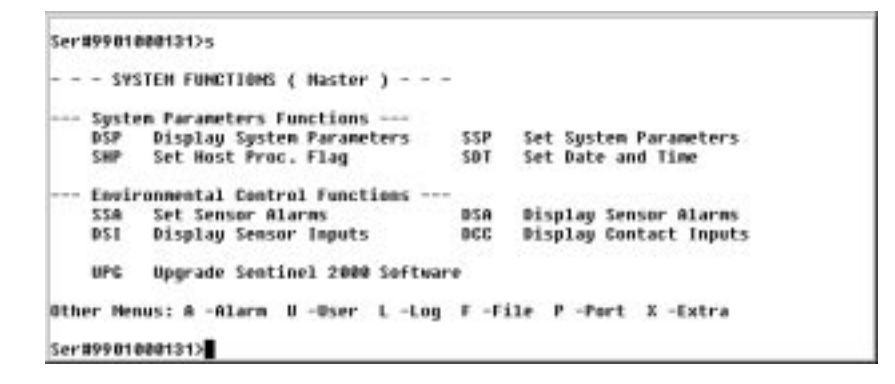

The System Parameters Functions menu has three functional groups: System Parameters Functions, Environmental Control Functions and Upgrade Central Web Console software.

#### **System Parameters Functions**

The commands in this functional group enable you to set and display system parameters including the host processing flag and the date and time of the terminal server.

#### **Environmental Control Functions**

These functions are not supported in this version of the Central Web Console.

#### **Upgrade Terminal Server Software**

The terminal server software, CCL interpreter and the flash memory of the terminal server may be upgraded.

# **Set System Parameters – SSP Command**

The Set System Parameters command enables you to set site information, scheduling parameters and default telephone numbers.

Type **SSP** to select which parameter group you want to be displayed. The following screen appears. This chapter only covers the Site Information parameters.

```
Ser#9901000131>ssp
--- Set System Parameters ---
\|1\| = Site Information
```
 $\|2\|$  = Scheduling Params

 $3$  = Modem Action Routine Params

|Select Group --><mark>1</mark>

#### **Site information**

Type **1** to set Site Information. Site information includes site name, terminal server phone number and the host password. The system prompt displays the site name.

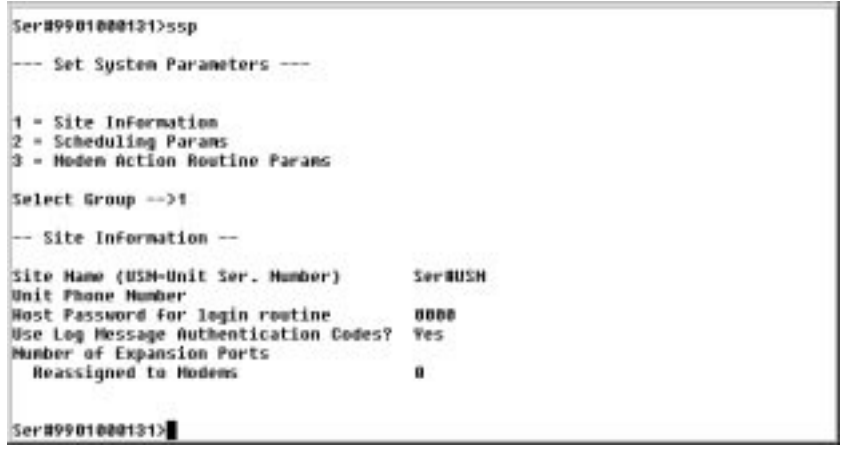

When the terminal server pages or phones in response to a particular alarm or event, it sends its site name and unit phone number along with the error message and other information that enables the receiver to contact the correct terminal server.

#### **Field Function** Site Name (USN = Unit Ser. Number) Descriptive name of the terminal server location. When information is sent to another device, the site name is included

automatically. The site name is displayed at the prompt. The site name may have a maximum of 30 alphanumeric characters. Only the first 15 characters appear at the prompt. The default site name is the unit's serial number. If you have more than one terminal server at a site, using the serial number as the site name is useful.

If a site name is not entered, only the command prompt is displayed.

Unit Phone Number Enter the phone number of the terminal

server. This number is sent by the PHONHOME Action Routine.

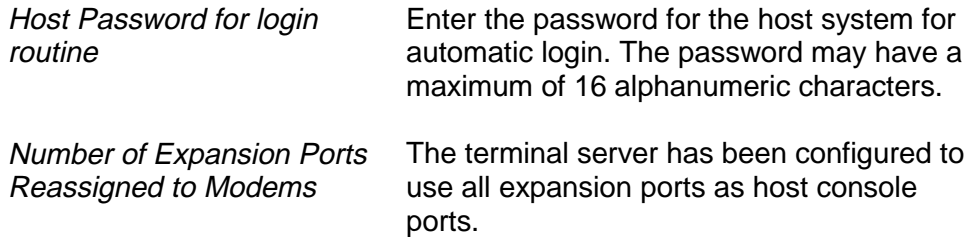

## **Upgrading the Software**

Your Hewlett-Packard service representative notifies you when an internal software upgrade is necessary. Installation instructions are dependent on the type of upgrade required.

#### **Specify Network Parameters**

Communication with the terminal server occurs across a TCP/IP network through either an Ethernet connection or a PPP link.

An Ethernet connection physically connects the terminal server to the network. PPP (point-to-point protocol) allows a network connection to a remote device via a modem connection. After a PPP link has been established you can perform network functions, such as Telnet or FTP, to the terminal server or to specific serial devices on the network. To establish a PPP link or to initiate a Telnet session, you must have the appropriate commercial software package installed and setup on the remote PC. Connection to the network provides for the following services:

- Ping
- Telnet communication

- Network access to the terminal server for unit administration
- Network access to the devices connected to the host ports
- Network access to other devices on the network, using the terminal server as a RAS
- SNMP trap delivery
	- Delivery of SNMP traps for errors detected in the terminal server
	- Delivery of SNMP traps for alarms conditions detected in the devices connected to the host ports
- FTP file delivery (Client)
	- Delivery of buffer files from the terminal server to a network file server

# **Setting Network Parameters – SNP Command**

If the terminal server is part of a network, it is necessary to set the Network Initialization Parameters prior to starting the network module of the terminal server. Changes made to the Network Initialization Parameters will only take effect if the network has not yet been started, or by restarting the terminal server. You can restart the terminal server by either using the key switch on the front panel to power-cycle the unit (off then back on – a 'hard' boot) or by issuing the **BOOT** command from the command prompt to perform a 'soft' boot.

Each device on a network must have a unique Ethernet and IP address. The Ethernet address of each terminal server is calculated by using a registered OUI and the terminal server's serial number. This ensures that all terminal servers on the same network will have different Ethernet addresses.

Before connecting the terminal server to your network, contact your network administrator and obtain the following information:

- IP address to be assigned to the terminal server
- IP address to be used for PPP connections
- Subnet mask for the network segment to which the terminal server will be connected
- IP address of the default gateway to be used by the terminal server

The terminal server allows a user to establish a PPP connection to the internal modem. This connection allows a Telnet session to either the terminal server or another device on the network attached to the terminal server. In the latter case the terminal server acts as a dial-up security server.

When a remote user attempts to access other network devices via a PPP session, those devices must know how to direct their responses back to the user. The simplest way to accomplish this is with a router that supports RIP, the standard Router Information Protocol. The strategy is to make the devices on the network direct their responses to the router, and then have the router forward the data to the terminal server. To do this, ensure that a RIP-enabled router is on the network, and configure the other devices to use it as their default gateway. The terminal server will automatically use RIP to tell the router how to forward data addressed to the remote user when a PPP link is established.

#### **NOTE: The network number (the first set of numbers) for the PPP connection in the terminal server should be different than the network number used for the network IP address. If the network address of the terminal server is 193.1.1.1 then the PPP address should not begin with 193.**

To set network parameters, type **SNP** at the system prompt and press the Enter key. Each prompt is explained in subsequent paragraphs.

```
82/17/1999 12:30:33 255A [12] Set Network Parans - D.K.
Ser#9901000131>snp
--- Set Hetwork Parans ---
1 - Metwork Initialization Params<br>2 - SMMP Manager Params<br>3 - FTP Params<br>4 - PPP Params<br>5 - Telnet Params
Select Group -- >1
```
# **Network Initialization Parameters**

The Network Initialization Parameters are set using the **SNP 1** command:

```
--- Set Network Parans ---
1 - Network Initialization Params
2 - SMMP Nanager Parans<br>3 - FTP Parans<br>4 - PPP Parans
5 - Telnet Parans
Select Group -->1
The Network is Already Running.<br>Changes made to the IP address will not<br>take effect until the Sentinel 2000 is restarted.
...
                                                                        ............
                                                                             ...*** To restart unit, power cycle or use the 8001 command. ***
Restore Factory DeFaults T         No<br>-- Network Initialization Parameters --
Start Hetwork on Power-up ?<br>IP Address (mm.nnn.nnn.nnn)<br>PPP Address (mm.nnn.nnn.nnn)<br>Subnet Mask (mm.nnn.nnn.nnn)
                                           Ves<br>15.43.215.197
                                            192.9.200.3
                                           255.255.248.8
02/12/1999 15:32:29 BFBC [T2] Set Metwork Params - D.K.
Ser#9901000131>
```
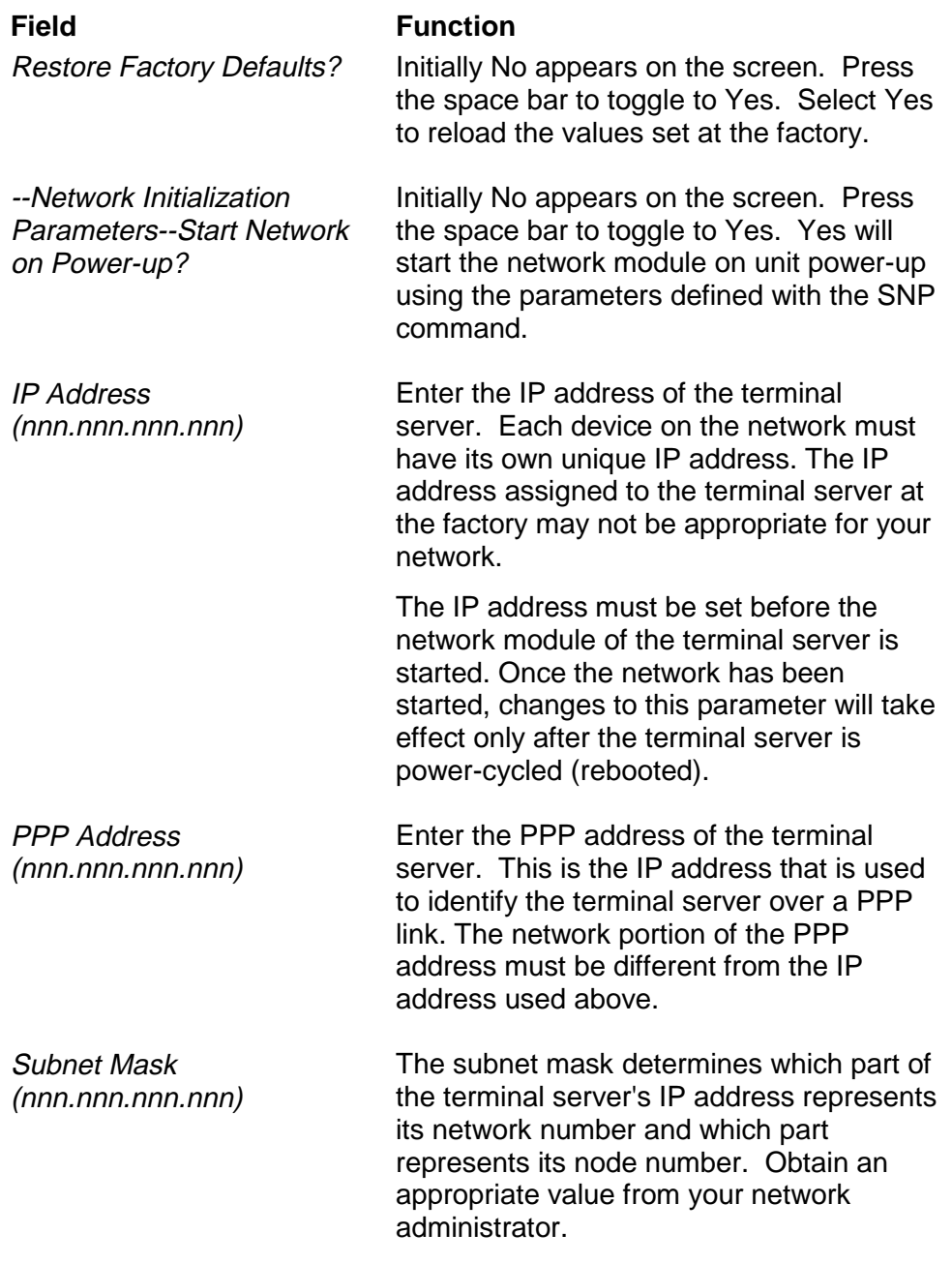

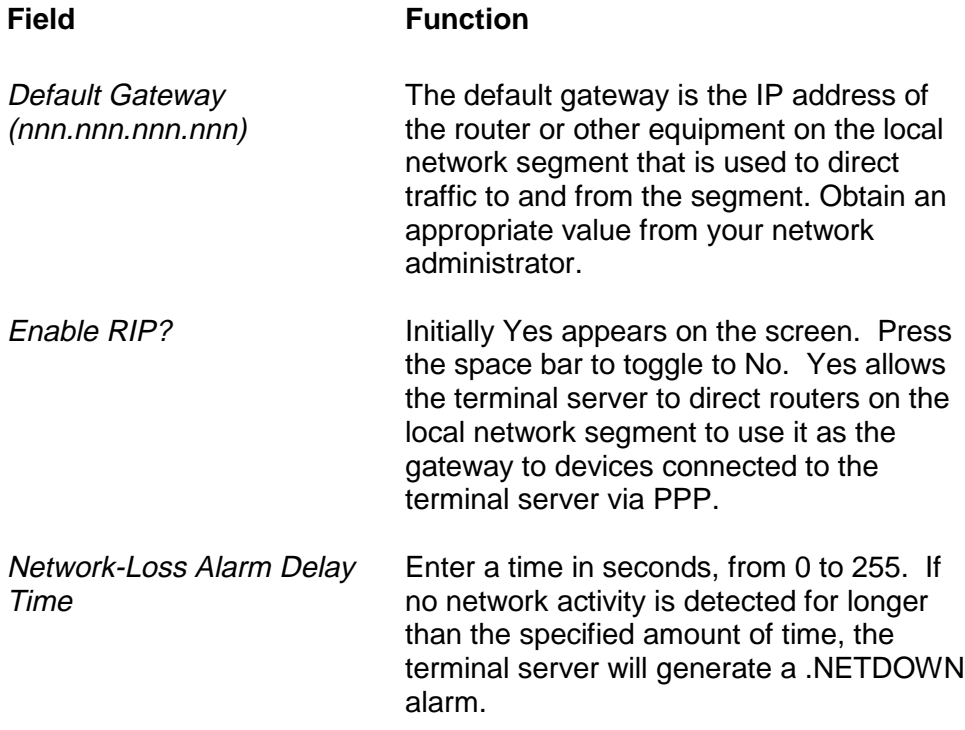

# **Overview of SNMP Support by Terminal Servers**

SNMP (Simple Network Management Protocol) is a TCP/IP protocol for network management. It allows compliant devices to be configured and/or to send error messages to Network Management software packages.

The terminal server can send SNMP traps based on alarm conditions detected in host devices or in the terminal server itself. Any alarm condition that can be listed in the Action Table can be sent to a management system via an SNMP Trap. Thus, the terminal server acts as an SNMP trap proxy agent for devices that deliver alarms via asynchronous RS-232 communication, via contact closures, or other non-network mechanisms.

#### **MIBs**

SNMP uses a data structure known as Management Information Base, or MIB, to store information. Each piece of information, or object, in the MIB has a unique Object Identifier. Object identifiers are indices based on a tree structure. The information is held in a "node" at the end of a "branch" in the tree. The Object Identifier shows the path by listing each branch needed to reach the node.

The identifier serves to name or reference the object. MIBs for specific companies are allocated to the MIB branch known as enterprise. Thus, each company branches from the general branch known as enterprise. From that point on in the MIB, the company developing the MIB controls the information and Object Identifier used to reference the data. This information is required to coordinate the sending and receiving of data between an SNMP-compliant device and an SNMP-based network management system.

When both the SNMP Agent and SNMP Management system have the same MIB structure, data can be easily transferred and used. SNMP data packets, each containing an object identifier and information associated with that object, are passed between the device and management system to populate the appropriate fields in the receiver's MIB. Both the Agent and Management System can then reference the object and process the data as needed.

The terminal server has a general MIB as well as proprietary MIBs for companies that use the terminal server as an SNMP trap proxy.

The following table shows the basic set-up of a MIB and provides information about:

- Object Identifiers The index used to identify the information in the MIB.
- Object Data The information contained in the referenced data node.

• Object Source – The field in the terminal server where the information is located.

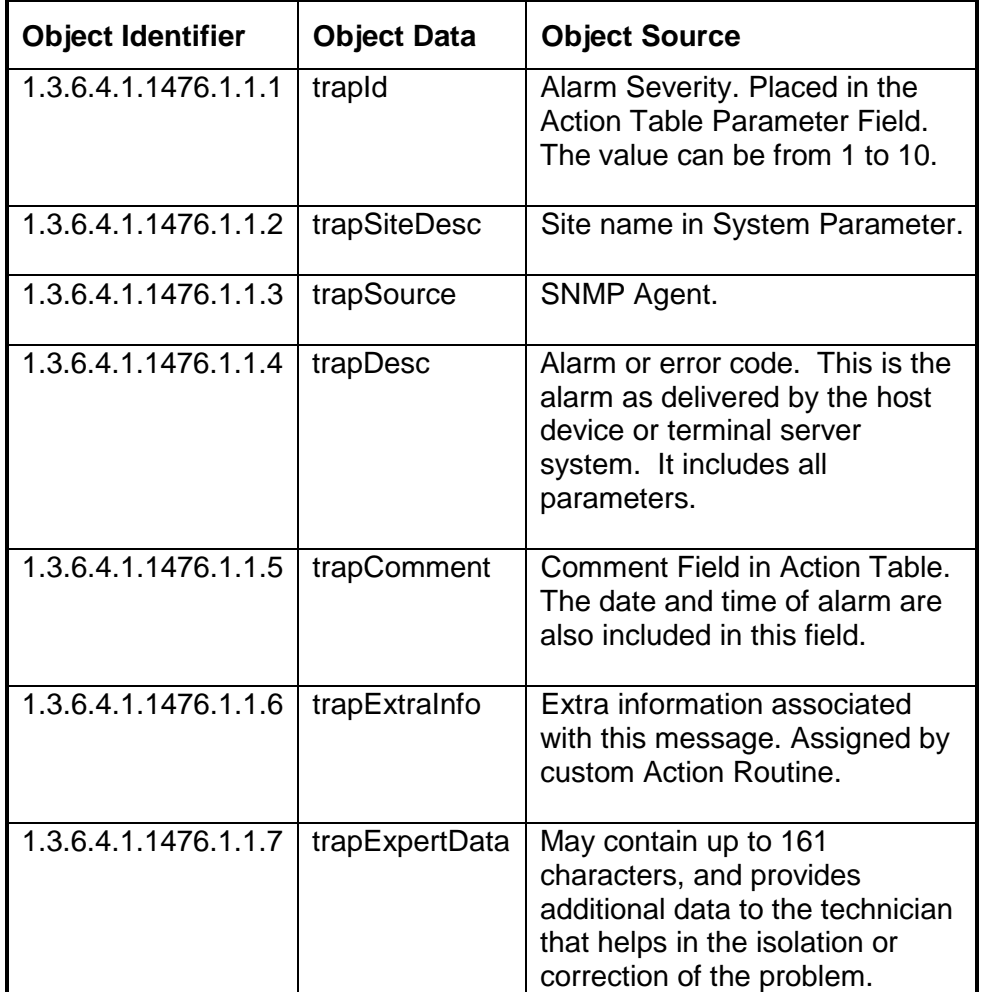

An SNMP Management System can be configured to receive and use SNMP traps sent by the terminal server by using the above information.

**NOTE: Configuration of the SNMP Management System may require the assistance of your LAN Administrator. Please contact him/her to determine how to compile the appropriate MIB for your particular system.**

# **Delivering SNMP Traps**

The terminal server can send SNMP traps using one of the following methods:

- If the Network Manager is on the same LAN or WAN as the terminal server, the trap can be sent with the SNMPTRAP Action Routine using the Ethernet connection.
- If the Network Manager is not on the same LAN or WAN, the terminal server can establish a PPP link through a modem and deliver the SNMP Trap.

#### **SNMP Traps via Ethernet (Network)**

Set all required network information using the SNP command. In the Action Table, place an entry similar to the following:

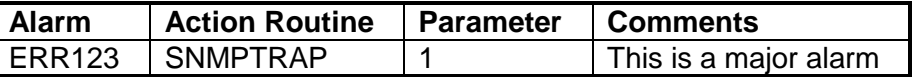

When the ERR123 alarm is detected, an SNMP trap is sent to the management system(s) identified in the network parameters. All information contained in the MIB is sent automatically. The parameter for the SNMPTRAP routines sets the trap level (1-10). This parameter is the enterprise specific trap ID and depends on the trap format (Nortel or standard).

#### **SNMP Traps via PPP**

To denote that an SNMP trap is to be delivered via a PPP link, set the appropriate field in the SNP command. When an SNMP trap is to be

delivered via a dial-up PPP link, the terminal server generates a .PPPREQ event. Include entries similar to the following in your Action table:

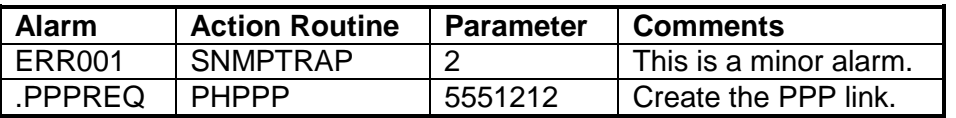

The telephone number can be specified directly, or any of the default telephone numbers specified in the system parameters can be referenced. PHPPP is not compatible with firewalls or any security measures on the remote access device.

#### **Setting Terminal Server Parameters for SNMP Traps**

The terminal server responds to "alarms" (such as an error condition on a host) by performing an appropriate user-defined action. A typical action might be connecting to a remote computer over a modem link and sending error information from the host to that computer. SNMP provides a standard way for the terminal server to report alarms to one or more computers that are connected via network.

#### **SNMP Manager Parameters**

You can configure the terminal server to send a message, or "SNMP trap," to one or more supervisor computers, which are called SNMP managers, in response to alarm conditions. These parameters are set using the **SNP 2** command:

```
02/12/1999 15:32:29 BFBC [T2] Set Metwork Parans - D.K.<br>SerN9901000131>snp 2
--- Set Metwork Params ---<br>Restore Factory Defaults ?
                                          No
Hanager 3<br>Hanager 4<br>Hanager 5
02/12/1999 15:33:53 038A [12] Set Metwork Params - D.K.<br>Ser#9901000131>∭
```
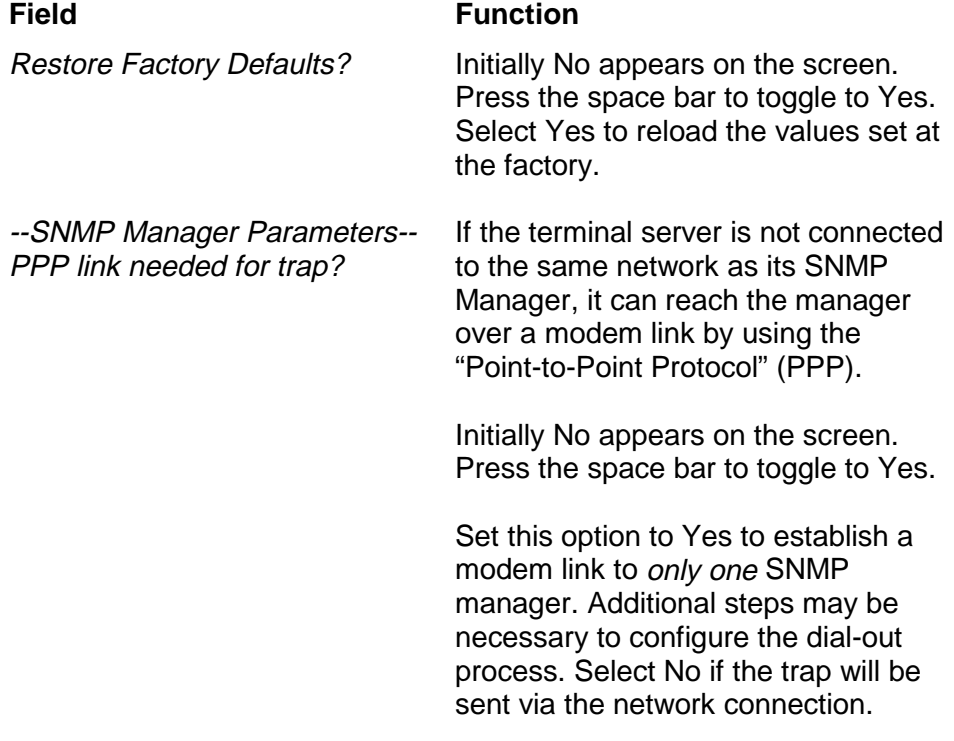

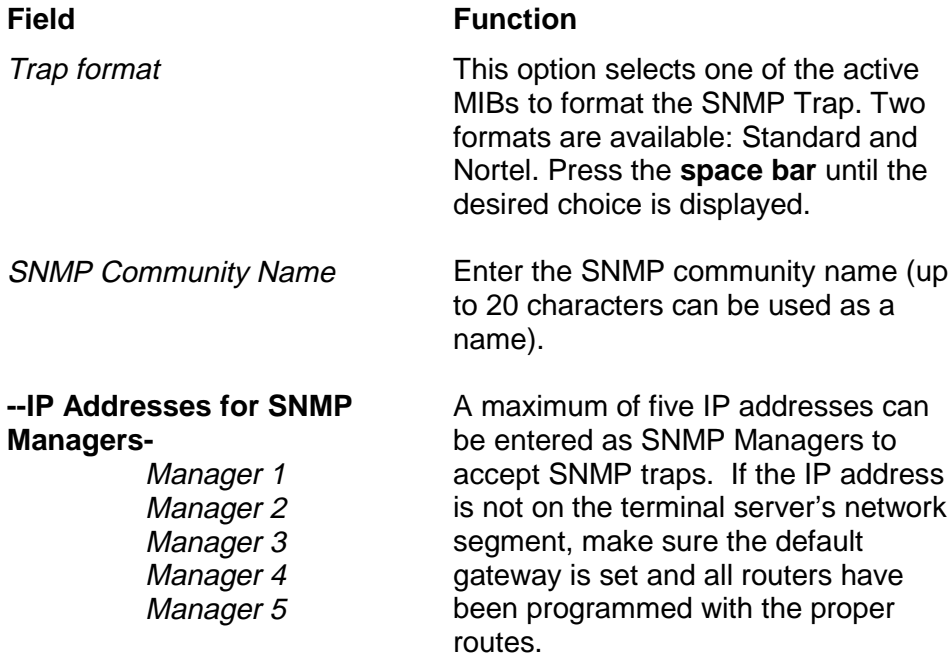

# **Setting FTP Parameters**

The terminal server supports FTP Client Send commands. Files can be sent from the terminal server to an FTP server using FTP (File Transfer Protocol) protocol. To do this, you must set parameters in the Set Network Parameters screen. After the parameters have been specified, you may issue the SEBUF or SEND command with the appropriate parameters.

To specify the FTP parameters, type **SNP 3** to display the Network Parameters menu, FTP Parameters option.

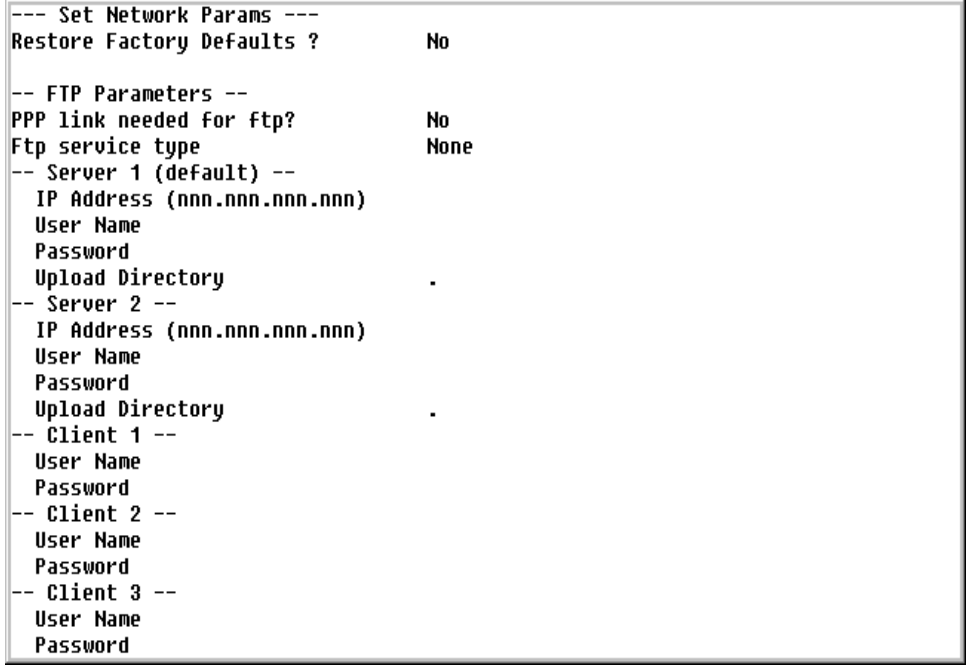

# **NOTE: In setting the user name and password, remember that they are case-sensitive.**

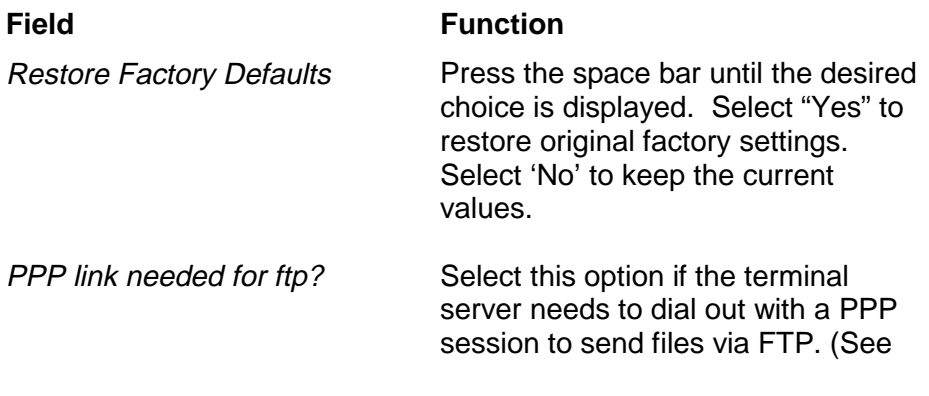

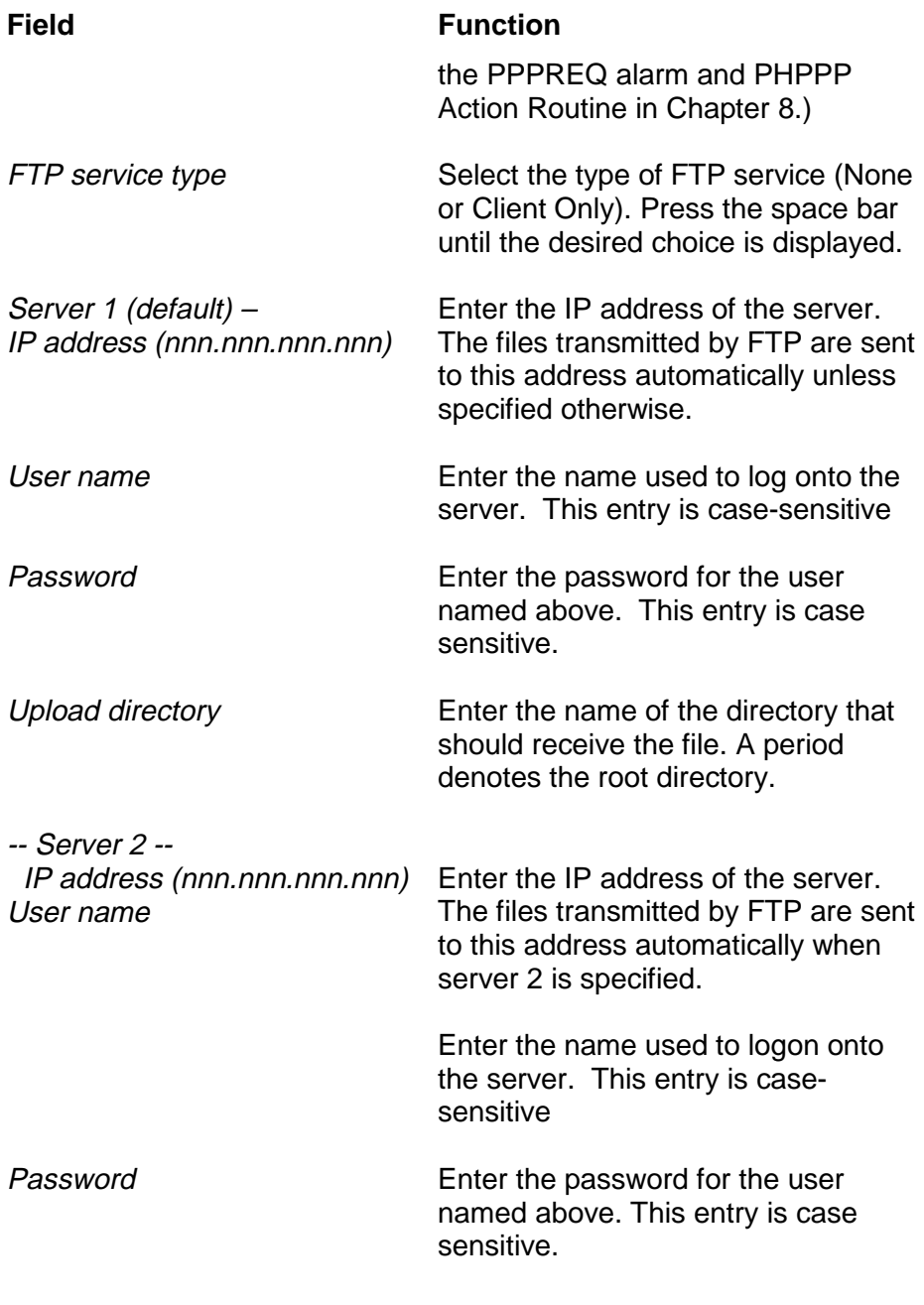

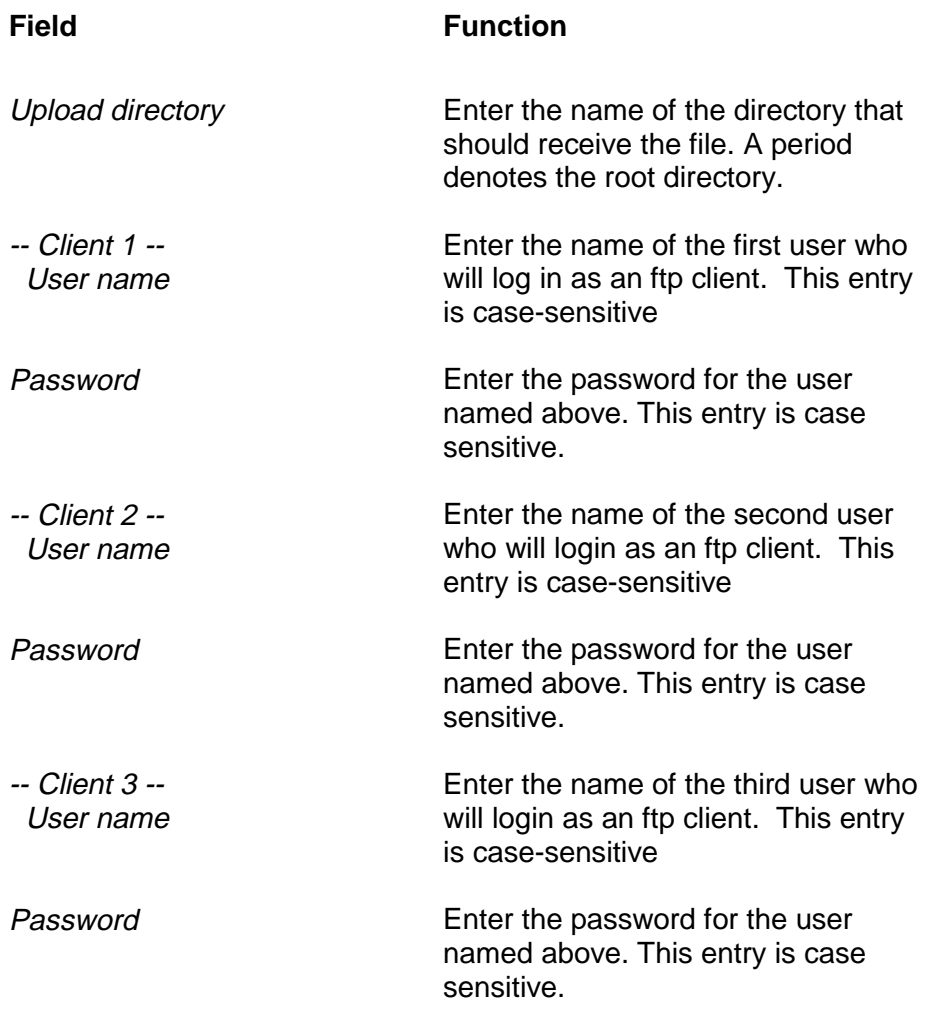

The Terminal Sever can establish a PPP link after establishing a SYSOP through a dialup (modem) connection. Set the parameters for your terminal dial-up package according to the manufacturer's instructions and authenticate into the terminal server. At the system

prompt, type the command **PPP** and press enter. Send the terminal server a "BREAK" from your terminal communication package and await notification that a PPP link has been established. When conformation has been received, you may open up a telnet window and establish a PPP link directly to the terminal server.

When connecting to a remote host via PPP, the are two standard options of authentication: PAP (Password Authentication Protocol) and CHAP (Challenge-Handshake Authentication Protocol). In the PAP authentication process, the terminal server sends the username and the password to the remote host. The remote host then determines whether or not the user is allowed to establish the PPP link.

The CHAP option of authentication offers a higher-level of security since the authentication process is encrypted. In this process, the terminal server and the remote host have a shared secret key. The terminal server transmits the local host name and the remote host responds with a "challenge" number (random number). The "challenge" number is then encrypted with a response back to the remote host, which encrypts the challenge using the same secret key. If the responses match, the PPP session is established.

Type **SNP 4** to display the Network Parameters menu, PPP Parameters option.

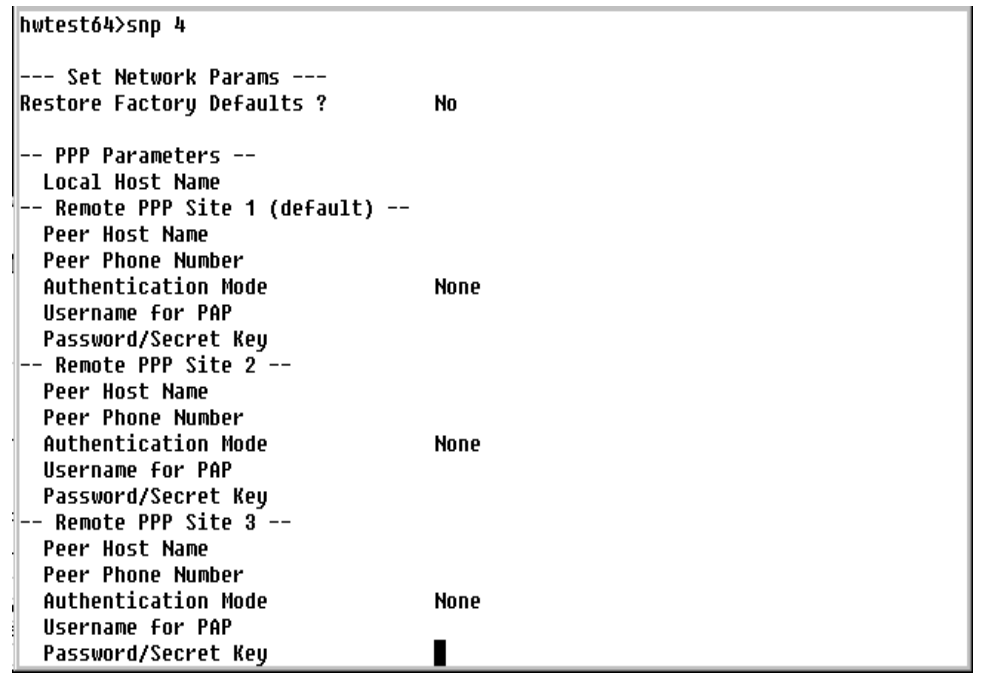

These parameters are set using the **SNP 4** command:

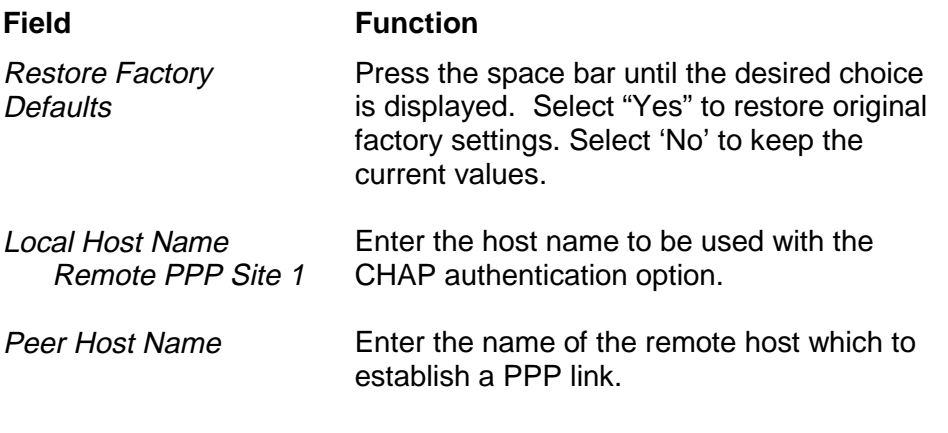

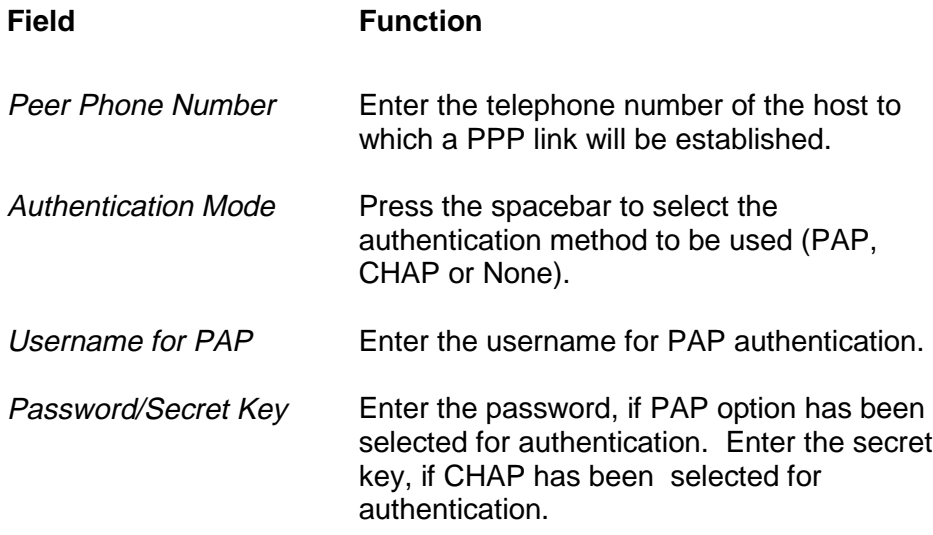

Type **SNP 5** to display the Network Parameters menu, Telnet Parameters option.

hwtest64>snp 5

--- Set Network Params ---Restore Factory Defaults ?  $No$ Telnet service type **Both** 

01/02/2000 08:48:18 C391 [T1] Set Network Params - O.K. hwtest64>

These parameters are set using the **SNP 4** command:

**Field Function** Restore Factory **Defaults** Press the space bar until the desired choice is displayed. Select "Yes" to restore original factory settings. Select 'No' to keep the current values.

# **Field Function**

Telnet service type? Press the space bar until the desired choice is displayed (None, Both, Client Only, Server Only)

# **4. FILE BUFFERING**

# **What This Chapter Contains**

The File Management Menu is organized into two sections: Disk/File Maintenance Functions and Buffer Functions. The Disk/File Maintenance Functions section lists the commands by which the user may edit or manipulate files from the terminal server RAMdisk. The Buffer Functions section lists commands for collecting data into files and for sending files to the administration PC.

- Overview
- RAMdisk organization
- File naming conventions
- RAMdisk protection parameters
- Saving and transferring data received by a host port
- Setting up automatic and manual buffering
- List of RAMdisk events

ти в село в село во село во село во 1572 година, во 1572 година, во 1572 година, во 1572 година, во 1572 годин<br>Во 1572 година, во 1572 година, во 1572 година, во 1572 година, во 1572 година, во 1572 година, во 1572 година

# **File Management Menu**

To view the File Management Menu, type **F** at the system prompt and press the Enter key.

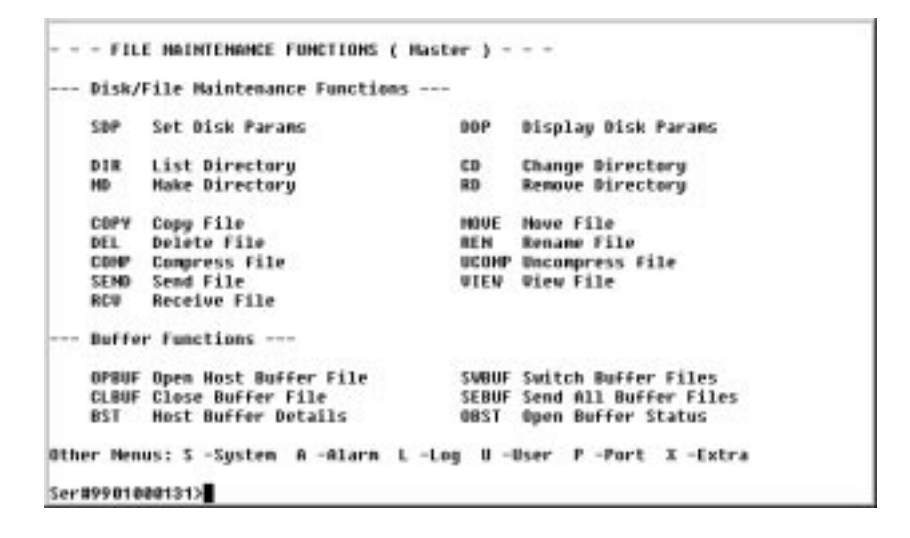

#### **File Command Summary**

#### **Command Function**

DIR Displays the files in the current directory. Directories are indicated by <DIR> adjacent to the name, along with their creation date and time.

MD Makes a new directory under the current directory.

MD <newdirectoryname>

Example: MD newdir Creates a new directory named newdir under the current directory.

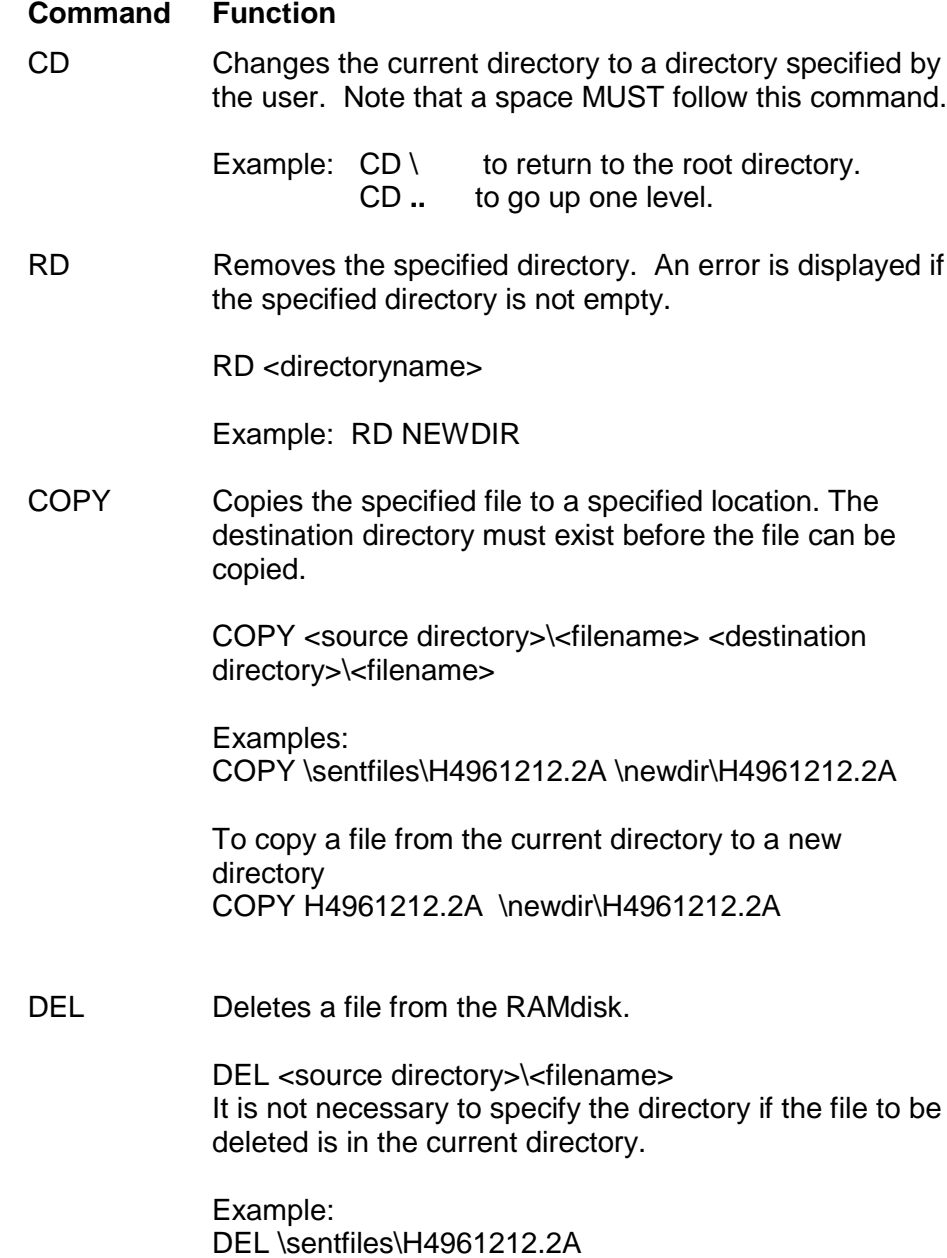

#### **Command Function**

# **Command Function**

MOVE Copies a file to a new directory and then deletes it from the source directory after the file has been copied.

> MOVE <source directory>\<filename> <destination directory>\<filename>

Examples:

MOVE \sentfiles\H4961212.2A \newdir\H4961212.2A

To move a file from the current directory to a new directory MOVE H4961212.2A \newdir\H4961212.2A

- RCV Command to receive files from the active port into the current directory on the terminal server using XMODEM or ASCII transfer. If FTP capability is available and the FTP parameters have been set properly, RCV can also be used to receive a file via FTP.
- REN Renames the specified file REN <filename> <new filename>

Example: REN H4961212.2A DAYONE The file H4961212.2A is renamed as DAYONE.

- SEND Sends the specified file using either XMODEM or ASCII transfer protocol. If FTP capability is available and the FTP parameters have been set properly, SEND can also be used to transmit a file via FTP.
- VIEW Displays the contents of the specified file, one page at a time. Scroll through the file by pressing <ENTER> to view the next page. <CTRL-A> will return you to the prompt.

# **RAMdisk Organization**

There are 32 Mbytes available on the RAMdisk. You may create and remove subdirectories, and copy, move, rename and delete files.

The directories listed below are automatically created by the system:

- A subdirectory is created for each host port that has buffering enabled, 1MB maximum per port. The data collected from the host port is stored in this subdirectory. The subdirectory is given the same name as the host port by default. To view the host port directory, type **OPBUFh#** (Where h# is the desired host port number) at the system prompt.
- The \SENTFILES directory stores a copy of each file sent to the administration PC. These files can be deleted automatically after a preset number of days or when space available on RAMdisk reaches a critical level.
- The \LOGFILES directory contains files that are generated each day by the terminal server to maintain a record of that day's activities. These files are of two types: Event files, which list the alarms that were processed during one day, and Log files, which contain a copy of one day's log history.

#### **Host Port Buffer Naming**

The user may change the default directory name for each host port. For example, if Host port 1 is being used to monitor a Meridian switch, then directory name may be changed to Meridian. See "Automatic Buffering" for more information on changing the directory name.

#### **Buffer File Naming Conventions**

Filenames consist of capital letters and numbers and can have a maximum of 12 characters. A period followed by a three-character extension may be used provided the total number of characters does not exceed 12.

## Examples: 101296AM.100 REPORT.01 IMPORTANTLOG

Note that in the screen above the default filename is *CURRENT.0*. The current buffer file for a host port is always named either CURRENT.0 or CURRENT.1. When the buffer is switched, the buffer file is renamed to indicate the host port number from which the data was collected and the date and time the buffer was opened.

Files collected via host port data by the terminal server are stored in the directory of that host port and are assigned sequential names in order to provide the user a means of identifying when and where the data in the file was gathered. The terminal server uses following naming convention:

> Hnyymmdd.hhq Where:  $H =$  the letter H  $n =$  host port number [1-9, A-T represents ports 10-28]  $yy = year$  $mm =$  month  $dd = day$  $hh = hour$  $q = a$  letter (starting with 'A') used to differentiate multiple files opened during the same hour.

Example 1: H2981218.14A

In this example, data is collected from host port 2 on the  $18<sup>th</sup>$  day of December (12) in 1998 (98) at 2-p.m. (14). The 'A' indicates that this is the first file collected in that hour.

Example 2: HG980709.08D

In this example, data is collected from host port 16  $(H)$ , on the 9<sup>th</sup> day of July (07) in 1998 (98) at 8-a.m. (08). The 'D' indicates that this is the fourth file collected in that hour.
When a buffer is closed, the CURRENT.x file is renamed using the convention described above, and left in the appropriate host port subdirectory.

The Event and Log files that are generated by the terminal server have names of the form listed below:

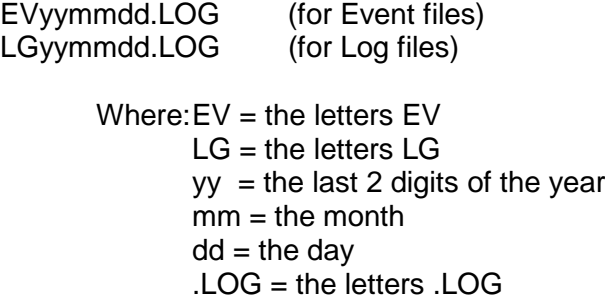

#### **Setting the RAMdisk Protection Parameters**

You should verify that the RAMdisk protection parameters are appropriate for your application. The RAMdisk protection feature prevents the disk from running out of room, which could result in the loss of data. Monitoring of available space on the disk by the terminal server is done continuously. You can configure the terminal server to delete files automatically after a specified number of days or when the amount of data on the RAMdisk reaches a preset critical level.

Files are not deleted automatically. If you do not specify a critical percentage and the directories from which files are to be deleted, you will have to monitor the disk and delete files when necessary. The terminal server has default values, which may or may not fit your application. Failure to raise the free space above the critical level causes a ".DISKCRIT" event to be generated. The event .DISKCRIT can be included in your Action Table along with the specified action to be taken.

The RAMdisk protection parameters can be viewed by using the **DDP** (Display Disk Parameters) command or modified by using the **SDP** (Set Disk Parameters) command.

```
Ser #9901000131>sdp
  -- Set Disk Parans ---
Keep SENT Files for how many days?<br>Keep LOG Files for how many days?
                                              š
                                              s
Disk Critical Percent Free:
                                              25
Directory Purge Sequence While Disk is Critical:
                                              SENTFILES
  1.
  2.LOGETLES
  и.
  a.
  5.6.
Purge Most Directories when critical? Yes
Ser#9901000131>
```
#### **Field Function**

Enter the number of days that files in the /SENTFILES directory should be kept. Files that have been sent

Enter the number of days that files in the /LOGFILES directory should be kept. System Log and Event files are automatically placed in this

specified number of days old will be deleted at midnight. The date of a file (date that the file was closed) is

directory. Files that are the

the starting point.

to the administration PC are automatically moved to this directory. Files that have been closed for the specified number of days old will be deleted at midnight. The date of a file (date that the file was closed) is the starting point.

Keep SENT Files for how many days?

Keep LOG Files for how many days?

#### TERMINAL SERVER REFERENCE

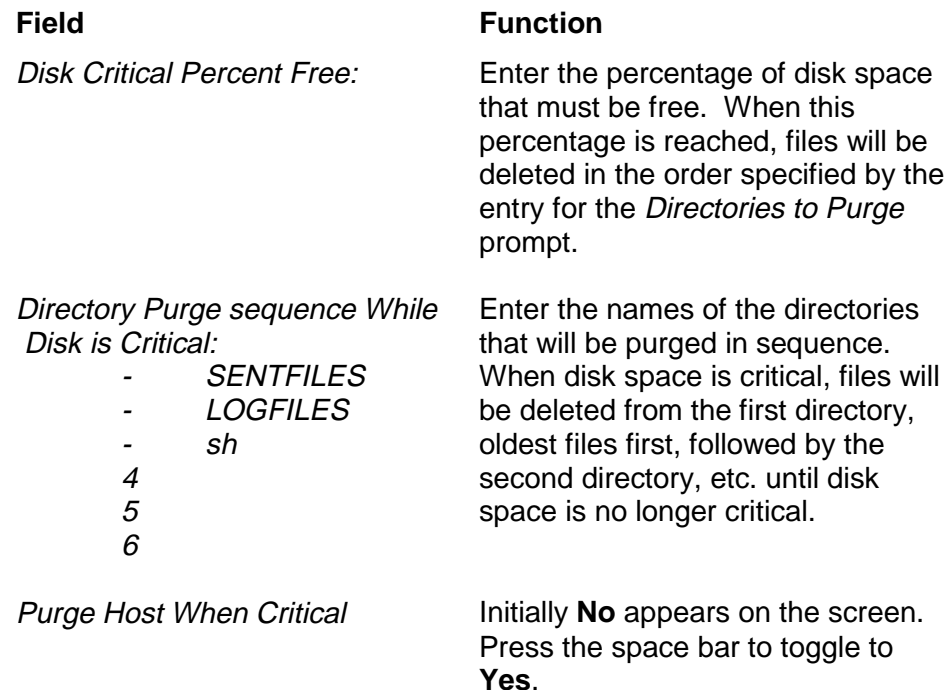

### **RAMdisk Events**

The terminal server, in response to certain RAMdisk conditions, will generate events that are part of the standard software/firmware. These standard events are as follows:

- .BUFREADY A buffer file has been closed and is ready to be sent.
- .DISKCRIT The RAMdisk has reached the critical level assigned in the Set Disk Parameters screen.
- .DISKFULL The RAMdisk is full and all further writes to the disk are suspended.

<u>65 and 2001 and 2001 and 2001 and 2001 and 2001 and 2001 and 2001 and 2001 and 2001 and 2001 and 200</u>

#### **Buffering Data Received by a Host Port**

The terminal server provides both automatic and manual control of data buffering from the host ports. If automatic buffering is selected, a buffer file for the specified port will be opened and data collected until either a specified time or file size is reached. The current buffer file is then closed and renamed using the format described in "Buffer File Naming Conventions". A new buffer file is opened immediately.

Buffer switching occurs seamlessly, so that no data is lost during the transition between files.

#### **Automatic Buffering**

When automatic buffering is enabled for a particular port, data is collected in a buffer file for a preset length of time or until the file reaches a specified size. To enable automatic buffering, enter the **SH** (Set Host) command. ..

#### **NOTE: To disable automatic buffering, use the CLBUF (close buffer) command**.

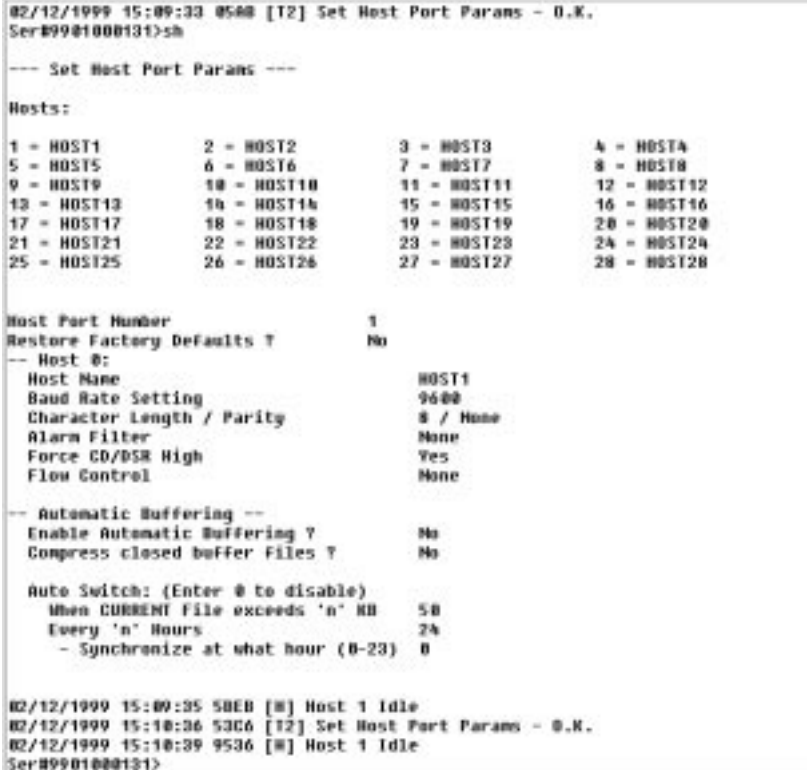

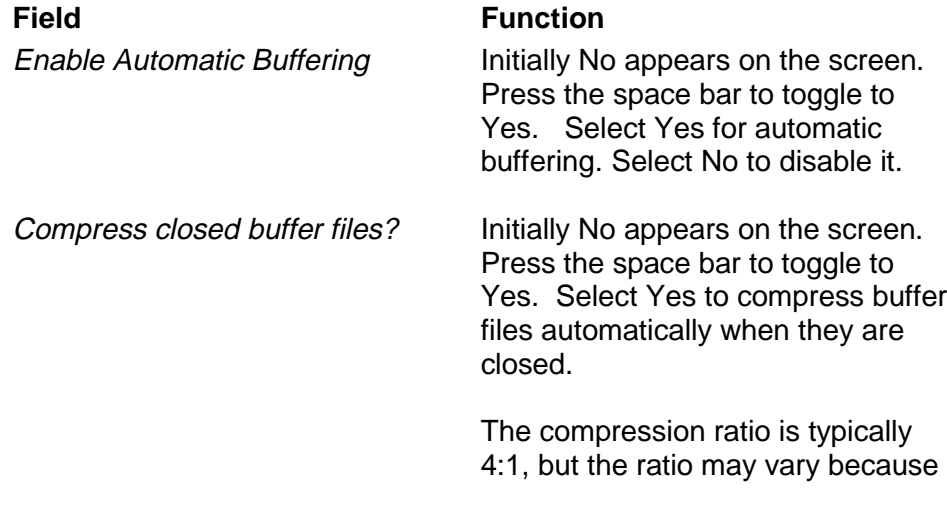

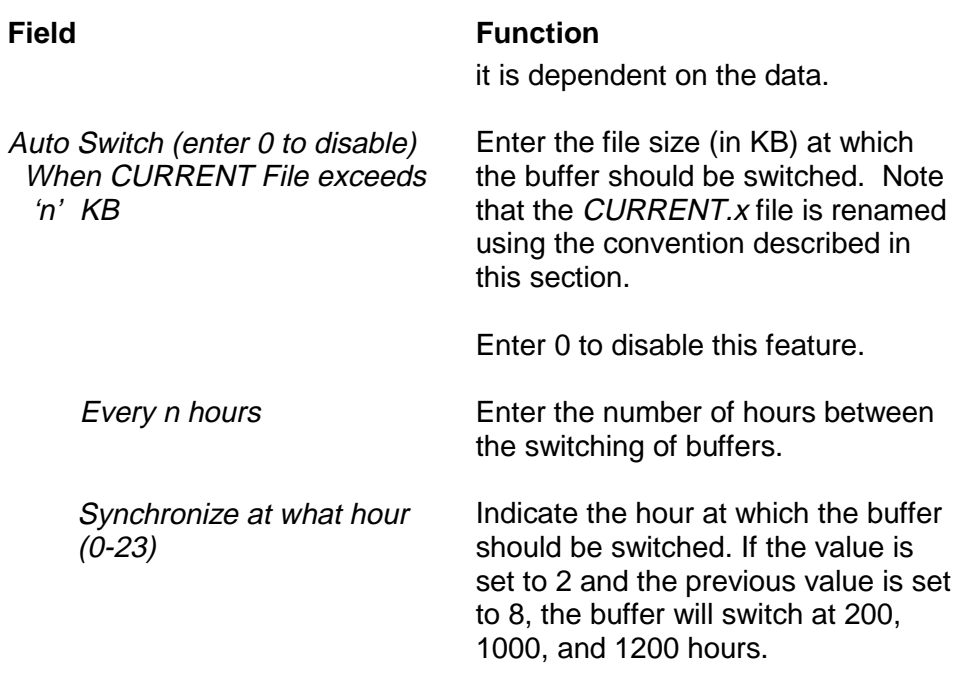

**NOTE: If both the Current File exceeds 'n' KB and the Every n hours parameters are set, the buffer is switched when the first condition is met.**

#### **Manual Buffering**

Buffers can be opened, closed and switched manually by the Administrator. To do this, use the buffer commands listed in the File Management Menu.

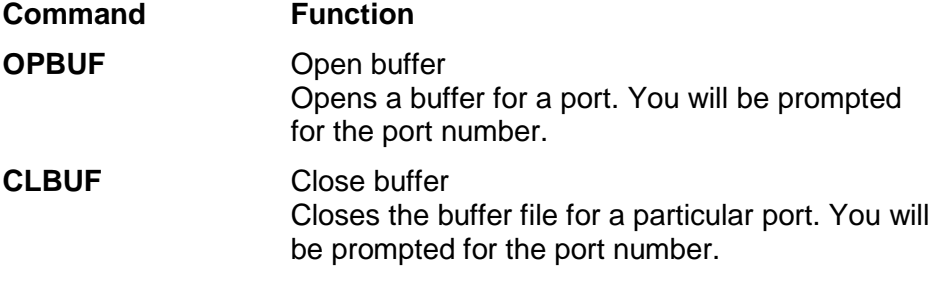

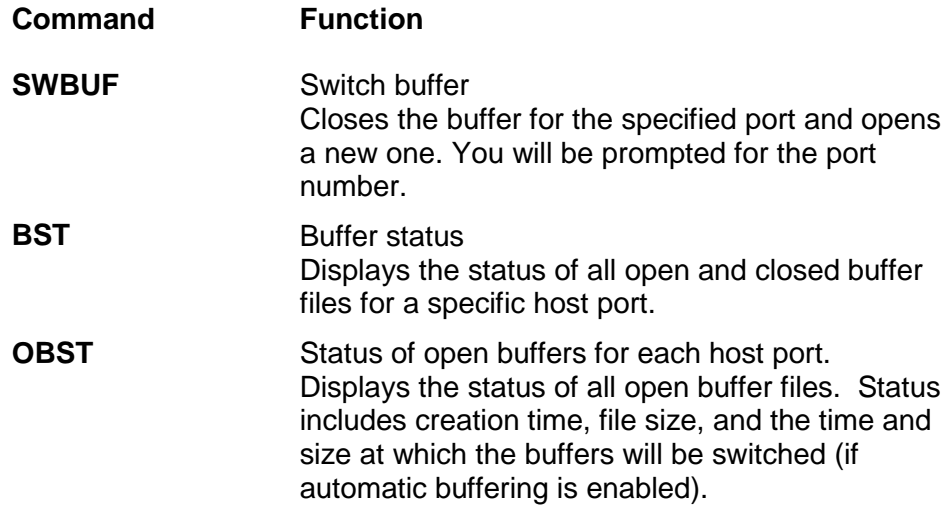

# **Using FTP to Send Files to an FTP Server**

The terminal server supports FTP Client Send commands. Before you can send a file via FTP, the following must have been done.

- A PPP link or Ethernet connection must be established.
- Parameters must be set in the Set Network Parameters screen.

After specifying the parameters, you may issue the SEBUF or SEND command with the appropriate parameters.

Files may be sent using FTP from the terminal server to another device by issuing the **SEND** or **SEBUF** command. However, you must set the FTP parameters prior to using these commands.

**SEND** transmits one file; **SEBUF** is used to send all buffer files from the specified host port.

**Notation used: As in ASCII and XMODEM protocols, the required parameters are enclosed within angle brackets <>; optional parameters are enclosed within square brackets [ ].**

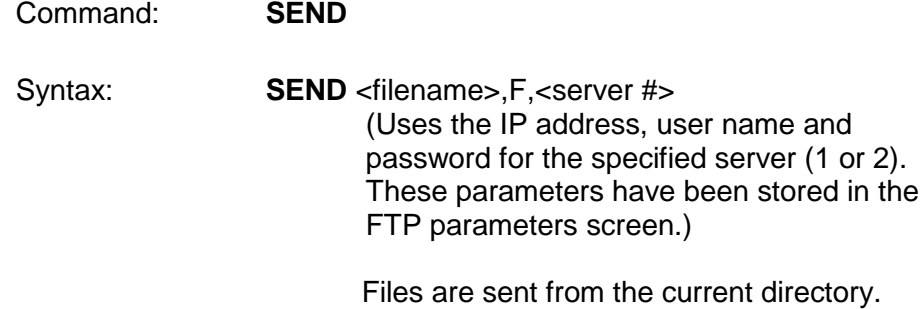

#### **Examples:**

To send the file NEW.CFG to server #1 (the default server entered using the **SNP 3** command) from the directory TEST while in the current directory, the command format is:

#### **SEND \TEST\NEW.CFG,F,1**

Where:

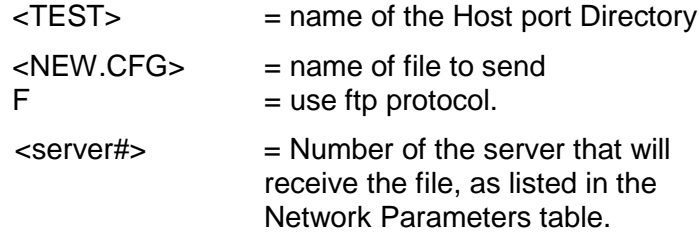

To send a file from the current directory, you need not enter a directory name:

### **SEND NEW.CFG,F,1**

Files can also be sent to a server whose profile was not entered into the terminal server with the **SNP 3** command. To do this enter the following information:

#### **SEND**

<filename>,F,<IPaddr>,<user>,<password>,[directory]

Where:

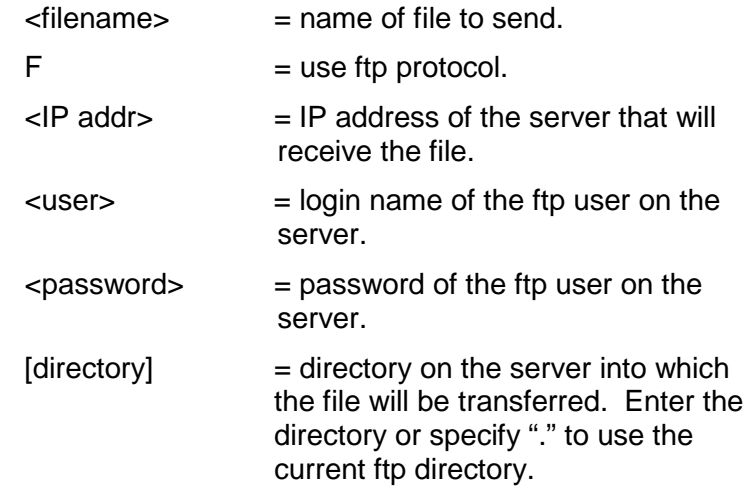

#### **Command: SEBUF**

- **Description:** This command is used to send all closed buffer files in a specific host port buffer directory to either server entered with the **SNP 3** command:
- **Syntax: SEBUF** <host#>,F,<server#>

Where:

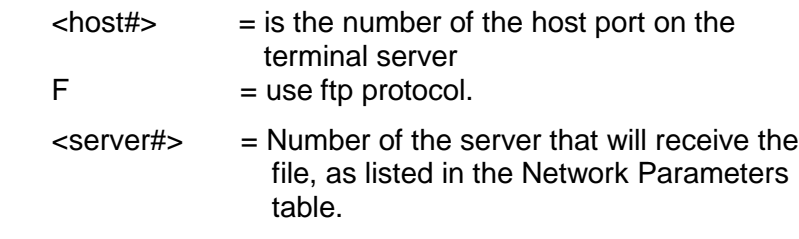

#### **SEBUF**

<host#>,**F**,<IPaddr>,<user>,<password>,[directory]

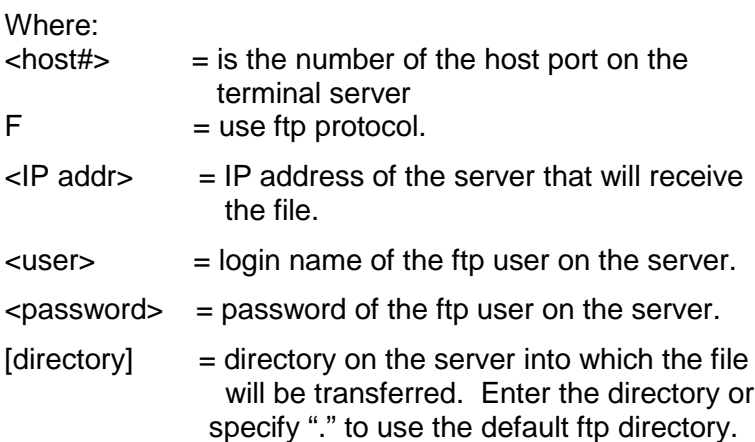

#### **Examples:**

To send all buffer files from Host port 1 using server profile 2 and the FTP protocol, enter:

#### **SEBUF 1,F,2**

To send all buffer files from Host port 3 to a server at address 193.1.1.241 with the username and password of ftpuser, to the directory **recdir** enter:

#### **SEBUF 3,F,193.1.1.241,ftpuser,ftpuser,\recdir**

#### **NOTE: Parameters are case-sensitive.**

#### **Using FTP to Receive Files from Another Device**

The terminal server supports FTP Client Receive commands. Files can be sent from the FTP server to a terminal server using FTP (File Transfer Protocol) protocol. To do this, you must set parameters in the Set

Network Parameters screen. After the parameters have been specified, you may issue the RCV command with the appropriate parameters.

za za na 1920. za od 1920. za od 1932. za od 1932. za od 1932. za od 1932. za od 1932. za od 1932. za od 1932.<br>Dogodki

# **5. MODEM PORT SETUP**

#### **What This Chapter Contains**

The parameters of the modem port specify the configuration of the port. Modem port parameters must be set correctly in order for you to successfully dial into the terminal server from a remote location and for the terminal server to dial out.

Each unit is shipped with factory defaults for the modem(s) installed in the terminal server. If you add or replace a modem with one of a different make or model, you must check the modem port parameters to be sure that they are set correctly for the installed modem. In particular, pay special attention to the modem initialization string. An incorrect modem initialization string can result in many problems. Consult the manual supplied with the modem for detailed information.

- Overview
- How to Display and Set Modem Parameters
- Explanation of Each Parameter

<u>75 and 2001 and 2001 and 2001 and 2001 and 2001 and 2001 and 2001 and 2001 and 2001 and 2001 and 2001 and 200</u>

#### **Modem Port Parameters**

#### **Display Modem Port Parameters – DM Command**

The DM (Display Modem port parameters) command enables you to view the parameters of the specified modem port.

Type **DM** at the system prompt to display the modem port parameters. You will be prompted to enter the number of the modem port whose parameters you wish to view. The display will look similar to the one in the SM parameters section. Each parameter is explained in the SM section.

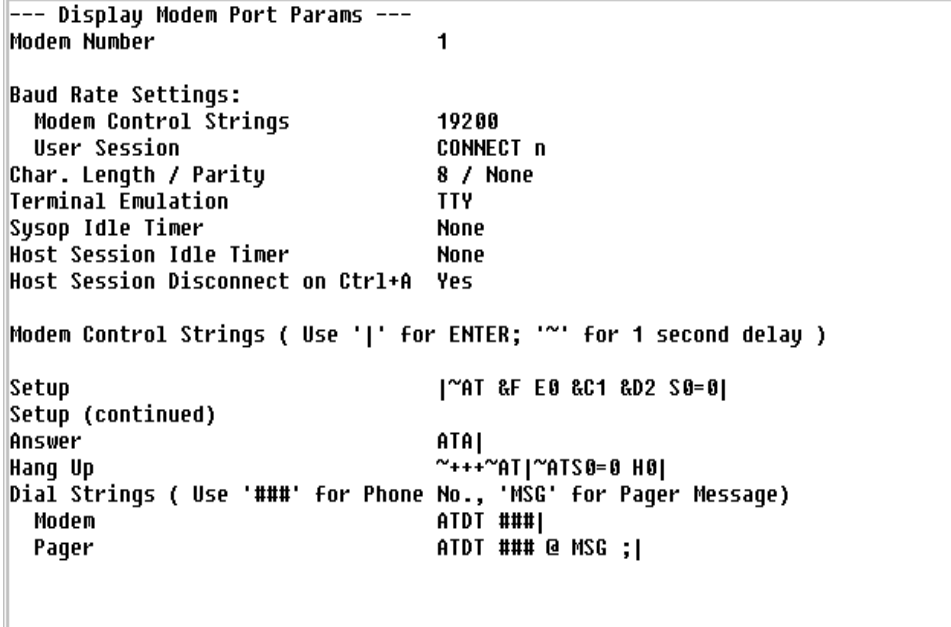

Ser#9901000131>

#### **Set Modem Port Parameters – SM Command**

The SM command enables you to display and change the parameters for each modem port. Parameters include baud rate settings, parity, and terminal emulation.

Type **SM** at the system prompt to display modem port parameters.

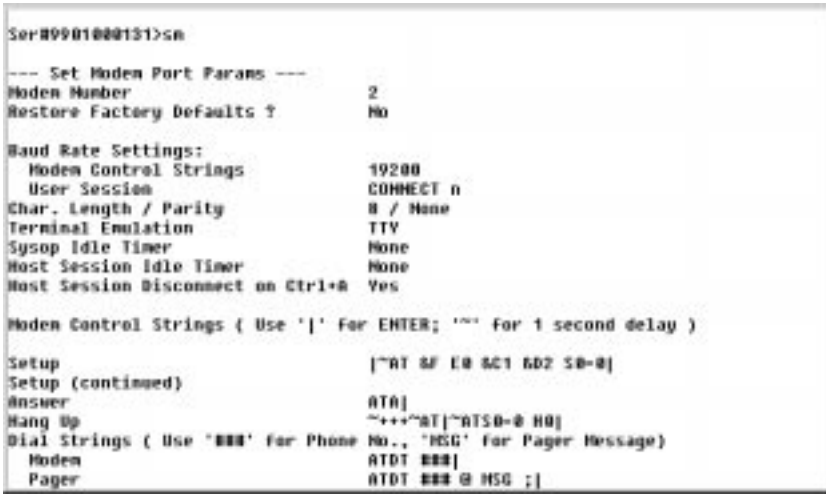

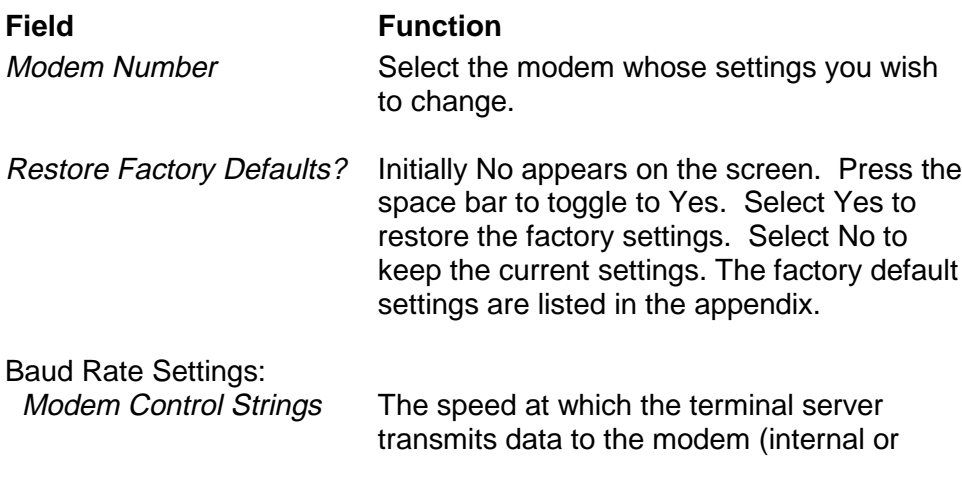

ли последни производите се представа в 177 године.<br>В 177 године последни представи представи се представи представи представи представи на 177

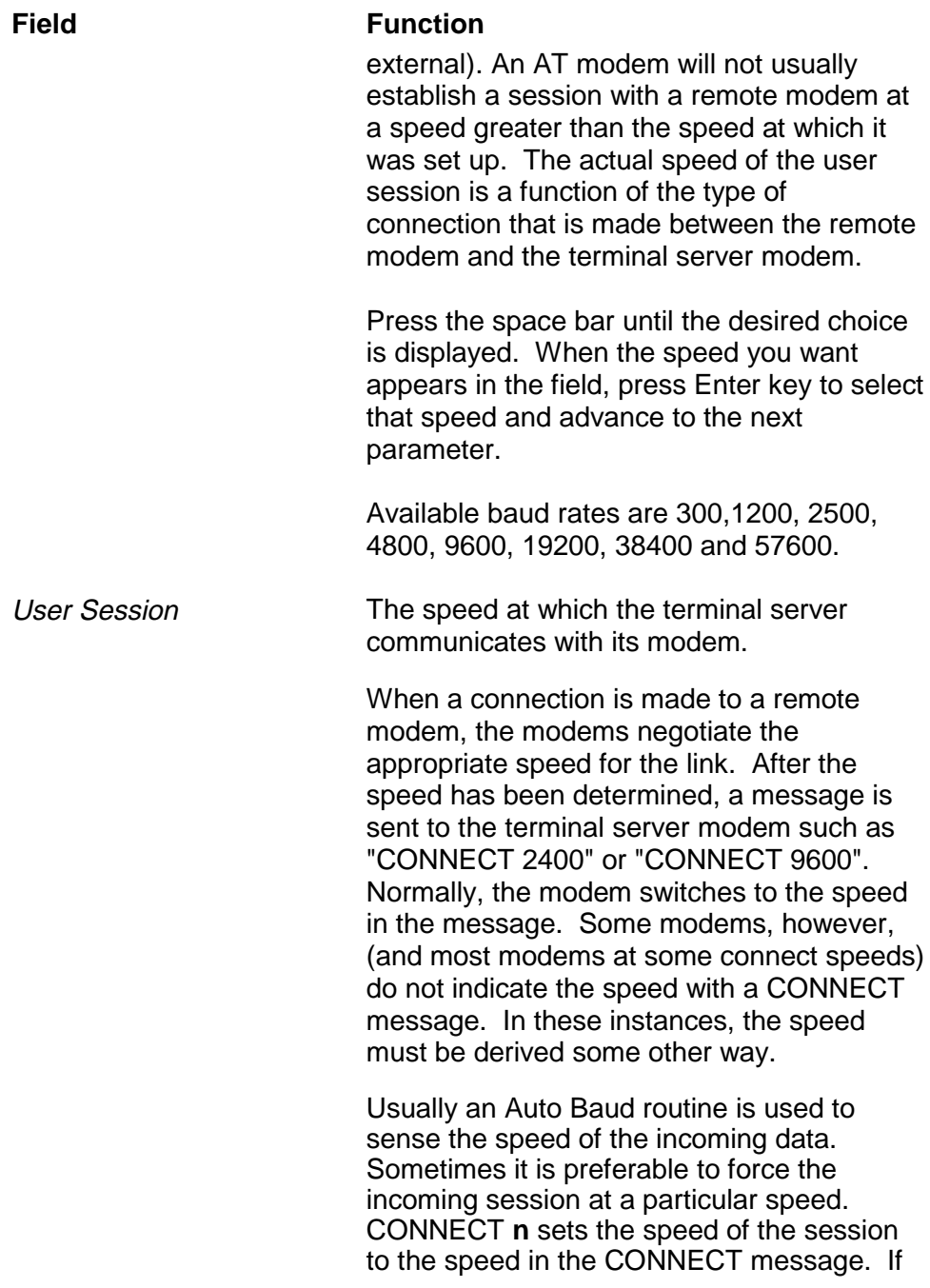

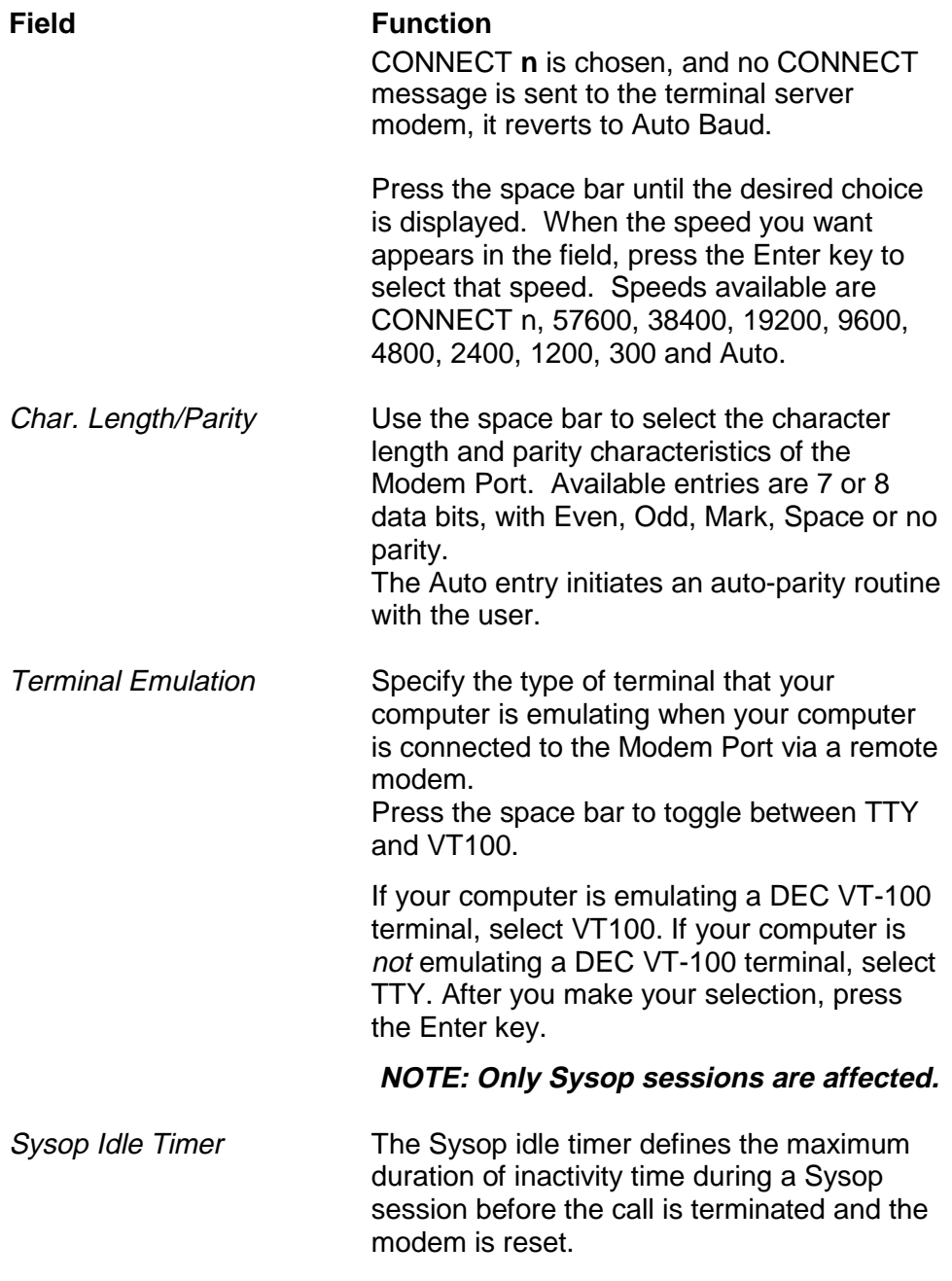

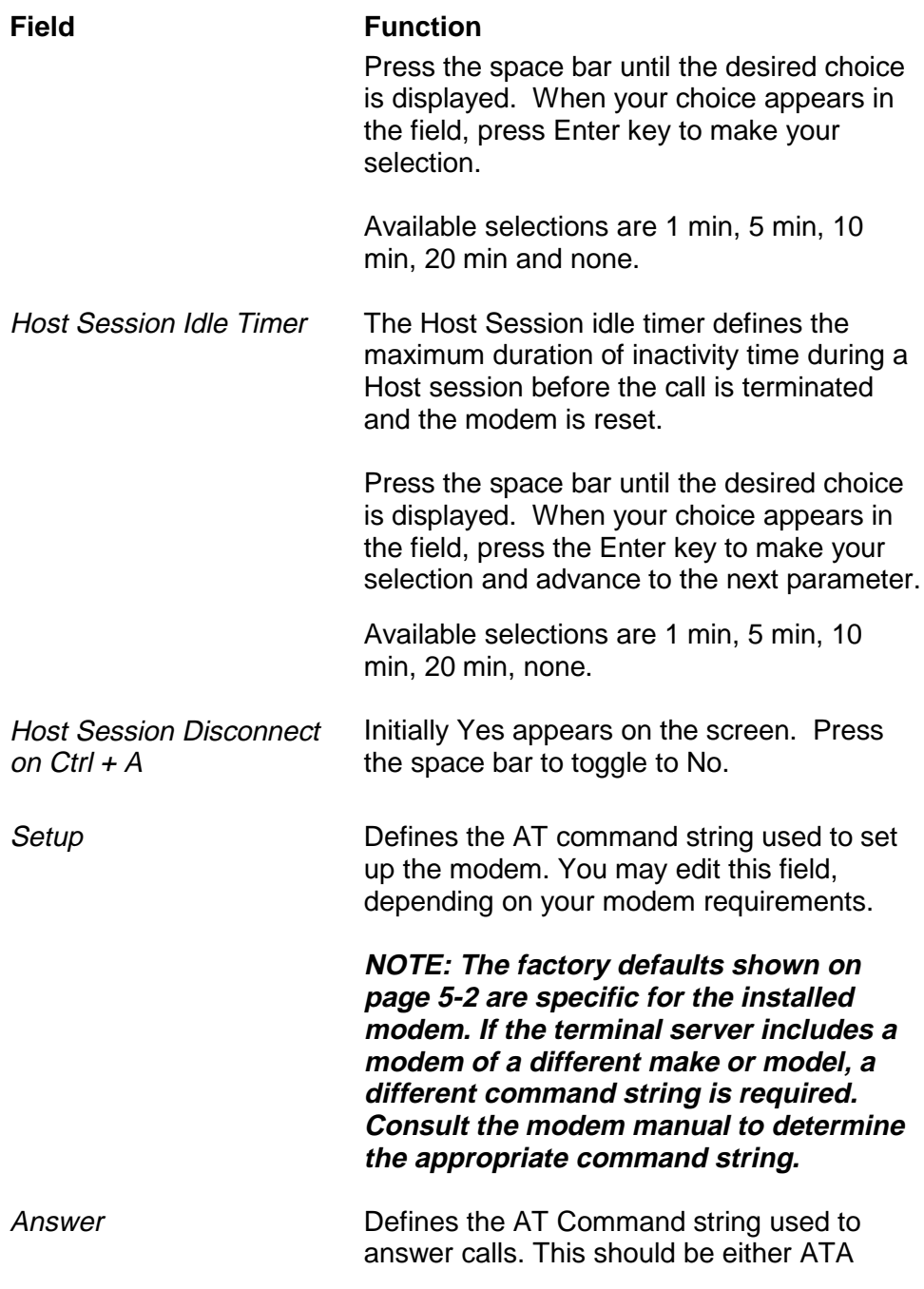

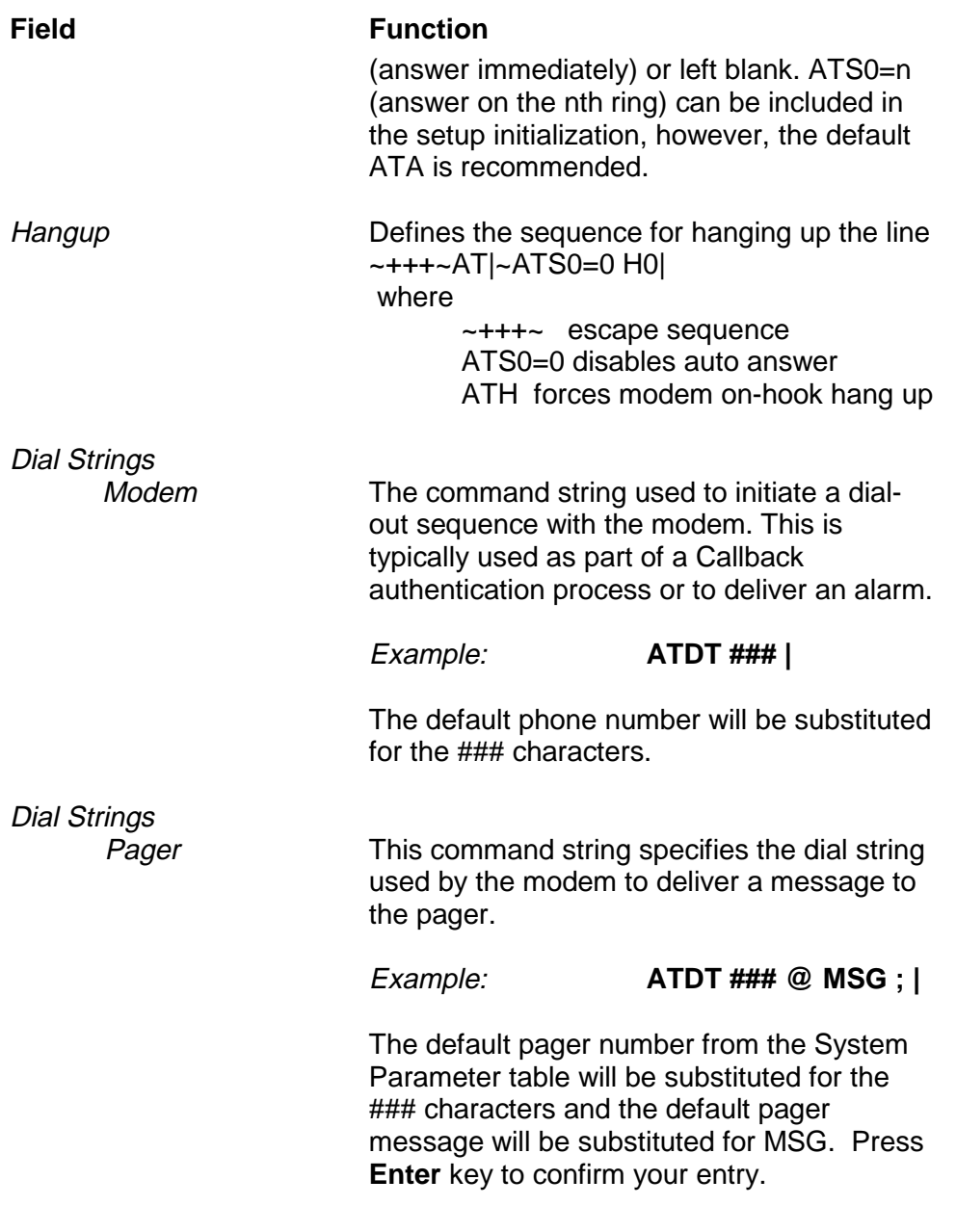

<u>81 and 2001 and 2001 and 2001 and 2001 and 2001 and 2001 and 2001 and 2001 and 2001 and 2001 and 2001 and 200</u>

**NOTE: The | character represents a carriage return, and allows more than one command to be entered on a single line as though it were being entered on multiple lines. The ~ character forces a one second delay. After editing the field, press Enter.**

#### **Verifying the Settings**

To ensure that the settings are correct, do the following:

- Dial into the terminal server to verify that you can access it. Log on as a Master user. If you cannot dial in, check the modem port settings.
- Check that the terminal server can dial out. Add an Action Item PHONHOME that is issued when a particular event is generated. Generate the event by using the GE command. (See Chapter 1 for more information on Action Tables and Action Items.) Have the terminal server dial a PC running a terminal emulation program. If the connection is successful, the date, time, site name, alarm and event comment is displayed on the screen.

# **6. TROUBLESHOOTING**

# **What this Chapter Contains**

- Checking the Status of the LEDs
- Determining Network Status
- Querying Remote Devices
- Reboot the Terminal Server
- Reinitializing the Terminal Server
- Working with Configuration Files
- CONFIG Command Instructions
- DUMPF Command Instructions

# **Checking the Status of the LEDs**

The following figure shows the status LEDs, all are visible from the front of the terminal server.

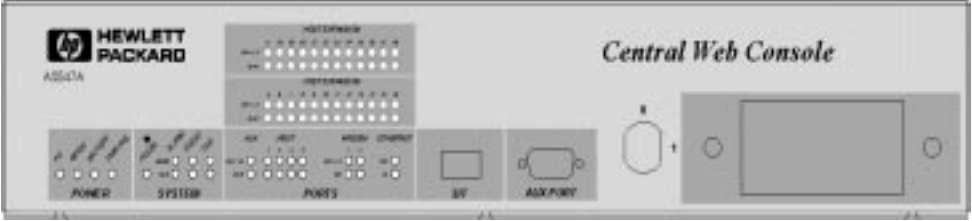

The following table lists the terminal server LEDs and explains the state or condition of the terminal server or its components when the LED is on or off. In addition to the conditions listed in the OFF column, all of the LEDs will be off when power to the terminal server is turned off.

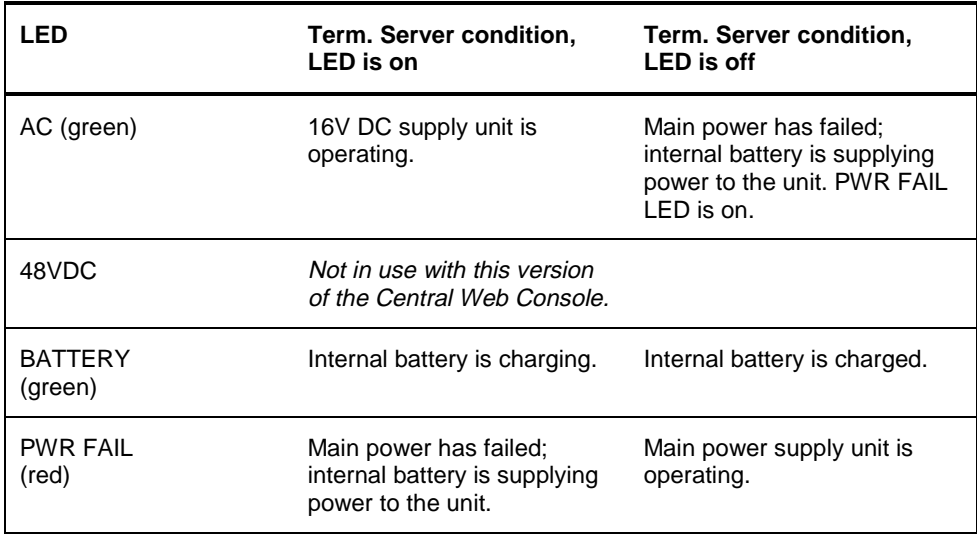

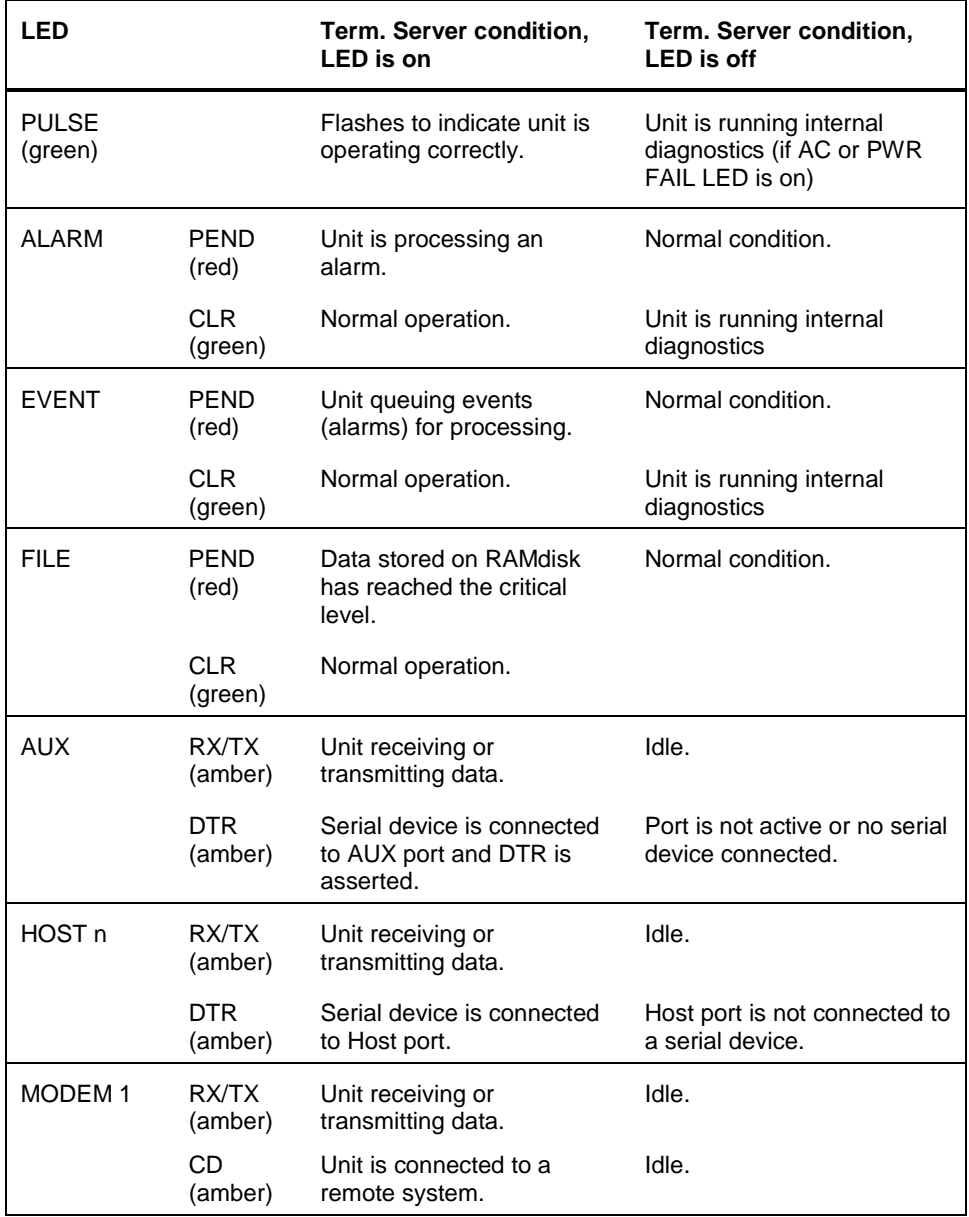

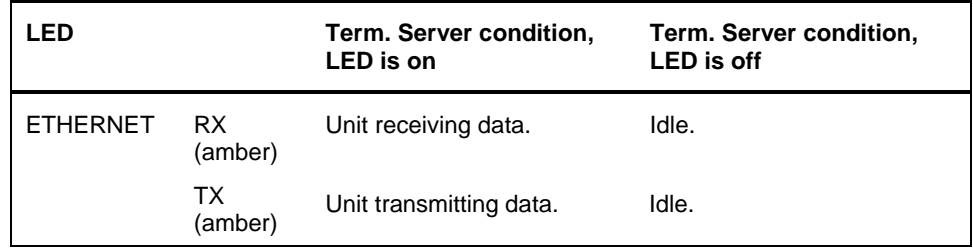

#### **Determining Network Status**

The **DNS** command displays the status of the network. If the network is running, the following message appears:

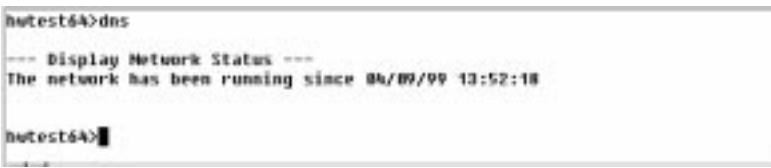

The terminal server determines network status by detecting traffic on the Ethernet link. The user sets the time interval for non-activity, which can range from 1 to 255 seconds. Two alarms indicate network status: if active the .NETUP alarm is issued, if inactive the .NETDOWN alarm is issued.

An attempt at a Telnet connection into the terminal server results in no response if the terminal server or network connection is down. A Sysop session through the AUX port is the only way to restart or communicate with the terminal server at this point.

#### **NOTE: An Alarm/Event action routine must be created for these alarms. Otherwise the unit will receive the alarm but will not know what action to take.**

To enter the time interval, type **SNP 1** at the prompt. At the Network-Loss Alarm Delay Time, enter the time interval for non-activity on the network.

An inactivity period longer than the Network-Loss Alarm Delay Time will trigger the alarm .NETDOWN.

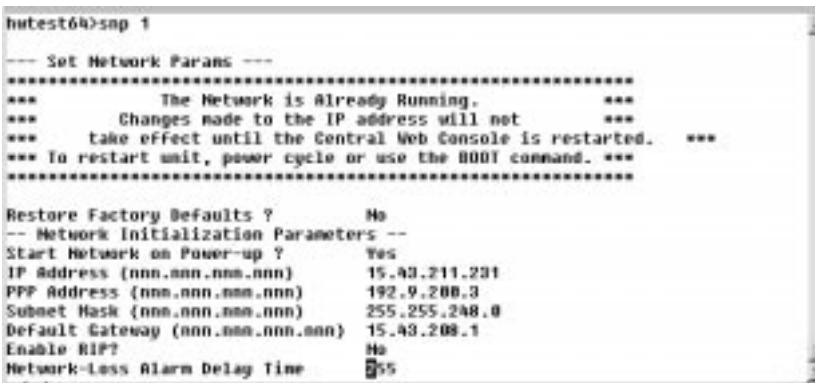

# **Querying Remote Nodes**

The Port and Session Control Functions menu includes the **PING** command. The **PING** command is issued to query another device (IP address) on a network.

**Syntax:** PING <Ipaddr>.

Where <Ipaddr> is the IP address of the device

If successful, the reply shows the length of time it took to reach the device. If the ping is unsuccessful, the message is "Device not Reachable."

### **Rebooting the Terminal Server**

You can restart the terminal server by either using the key switch on the front panel to power-cycle the unit (turn the key to Off then to On – "hard" boot) or by issuing the **BOOT** command from the command prompt – "soft" boot.

### **Reinitializing the Terminal Server**

Use a PC or terminal connected to the AUX port to re-initialize the terminal server. The AUX port must be set at 9600 baud.

#### **Note: This procedure requires that you re-establish your network parameters and rebuild your user database.**

- 1. Reboot the unit.
- 2. Watch the LEDs carefully. When the Pulse LED lights, wait approximately one-half second and press Enter. The following System LEDs will light: Alarm, Event, and File.
- 3. Type **INIT**, do not press Enter! You will be asked to confirm system reinitialization, type **YES**. Begin this step within 10 seconds of completing step 2.
- 4. Re-establish your networking parameters (IP and Ethernet, and FTP addresses).
- 5. Download the HP.CFG and appropriate configuration files.
- 6. Configure the terminal server with the HP.CFG file and the appropriate configuration file. See the next section for further information about configuration files.

# **Working with Configuration Files**

Each terminal server has a configuration file that specifies the parameters of the terminal server and determines how the unit operates. This file includes the Action Table, user Action Routines, System Parameters, and Parameters of the AUX, Modem, Host Ports and Text Pager Messages. Configuration files are created online or offline and are saved in ASCII file format with the extension \*.cfg. One file can be used to replicate parameters across multiple terminal servers. Configuration files can be saved to a storage device, saved to the RAMdisk, or printed to a screen.

**Note: Issuing the Upgrade command or re-initializing the terminal server destroys all data stored to the RAMdisk.**

#### **Creating a Configuration File**

Use an editing program such as Notepad or WordPad to edit or create configuration files; these programs can read and write simple ASCII formatted files. Word-processing programs such as Microsoft Word are not suitable for this function; they add formatting characters that destroy the structure of a configuration file.

#### **Importing/Exporting a Configuration File**

The File menu contains commands for transferring files between the terminal server and a storage or editing device. In addition, the terminal server supports two other commands: the DUMP command uploads a file to the screen or a storage device, DUMPF downloads a file to the RAMdisk.

### **CONFIG Command Instructions**

#### **Overview**

A configuration file may be sent to the terminal server from a PC or to a PC from the terminal server. The **CONFIG** command imports a configuration file, and the **DUMP** command exports configuration data to a file. The CONFIG command allows a user to import a configuration into an terminal server with a direct connect via the AUX port, over phone lines, or via the network port.

- 1. Log onto the terminal server as a Master User.
- 2. Download the configuration file to the RAMdisk using XModem transfer.

3. To configure the terminal server, type **CONFIG filename** at the system prompt and press Enter.

```
Site123> RCV TEST.CFG
--- Receive File ---Receiving XMODEM - File: \TEST.CFG
cccc-- Receive Complete --
03/01/99 11:51:16 E2E3 [AUX] File \TEST.CFG: Receive Complete
Ser123>CONFIG TEST.CFG
--- Upload Configuration Details ---
Begin SYSPARS
End SYSPARS
; Disk Parameters
Begin SYSPARS
End SYSPARS
Begin ACTROUT
End ACTROUT
03/01/99 11:51:41 8601 [AUX] Upload Configuration Details - O.K.
Site123>
```
This section describes the different ways in which a terminal server's configuration can be "dumped" into a text file. The DUMP command allows the user to view or backup the configuration of an terminal server with a direct connection via the AUX port, over phone lines or via the network port.

#### **Procedure for Viewing Configuration Data at the Terminal Screen**

- 1. Log onto the terminal server as a Master User.
- 2. Type **DUMP** and press the ENTER key.

The banner Dump Configuration Details appears, and a list of system tables and system parameters displays. View one or more of

the tables and parameters, press Crtl+x to clear the line and enter the characters for the parameters of choice and press 'ENTER'.

3. The banner "Press ENTER when ready to receive Configuration Dump (CTRL+A to Abort)" will appear. Pressing ENTER "DUMPs" the selected configuration to the screen for viewing.

#### **Procedure for Saving the Configuration Data on the PC**

- 1. Log onto the terminal server as a Master User.
- 2. Type **DUMP** and press the ENTER key.

The banner Dump Configuration Details appears, and a list of system tables and system parameters displays. View one or more of the tables and parameters, press Crtl+x to clear the line and enter the characters for the parameters of choice and press 'ENTER'.

- 3. **The banner "Press ENTER when ready to receive Configuration Dump (CTRL+A to Abort)" will appear. DO NOT PRESS THE ENTER KEY. Instead, use the communications program XModem transfer process to receive the configuration file from the terminal server. The 'ENTER' will be sent by the communication package and the CONFIG will be saved on the PC as the filename selected and in the specified directory.**
- 4. To verify that the file was saved correctly, open the file with a text editor such as "Notepad" or "Wordpad". The file should appear to have appropriate programming structure (Look for extraneous characters) and be terminated with the word "END".

```
-- Authentication Complete
01/02/2000 06:52:24 0285 [T1] User: ADNIN - Connected to Sysop
hutest64)dunp
 -- Dump Configuration Details ---<br>ump List --- DTAB AROUT EUHT MET DISK RWI SYS AUX MDM HOST TEL HSTPR
Dump List
```
#### **DUMPF Command Instructions**

#### **Overview**

The DUMPF command is identical to the DUMP command except DUMPF copies the configuration to the RAMdisk of a terminal server.

- 1. Log onto the terminal server as a Master User.
- 2. Type in the command **DUMPF** and press the ENTER key.

At this point the banner Dump Configuration Details to File and the prompt File name will appear.

- 3. Enter a file name at the File Name prompt and press the ENTER key to see a list of the system tables and system parameters. Select all or part of the configuration and press ENTER key to save the file to the RAMdisk.
- 4. The transfer will take only a few seconds. To verify the transfer was successful, type '**VIEW** filename' at the system prompt.
- 5. To ensure the file was saved correctly on the "RAMdisk," enter the command **DIR** to display the directory and press the ENTER key.

```
Site123>DUMPF
```

```
--- Dump Config. Details to File ---
File name:
             AAA.CFG
Dump List
             ATAB
; Action Table
7 record(s) DUMPed to file ASG.CFG.
03/01/99 12:55:25 E9D8 [AUX] DUMP: ATAB
03/01/99 12:55:25 7C30 [AUX] DUMP: Complete
|Site123>
```
Now it is possible to XMODEM or FTP the information to your PC by using the SEND command to transfer the configuration file.

# **Default Port Parameters**

#### **AUX Port Parameters**

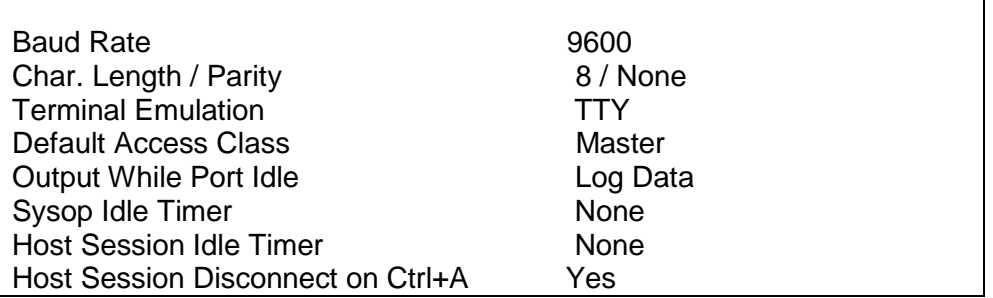

# **Modem Port Parameters**

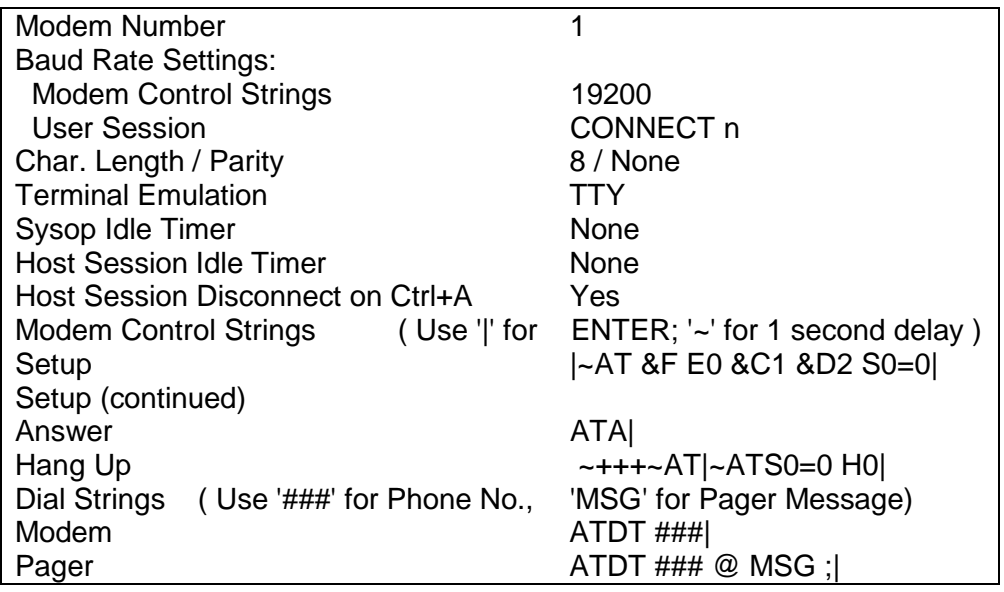

#### **Host Port Parameters**

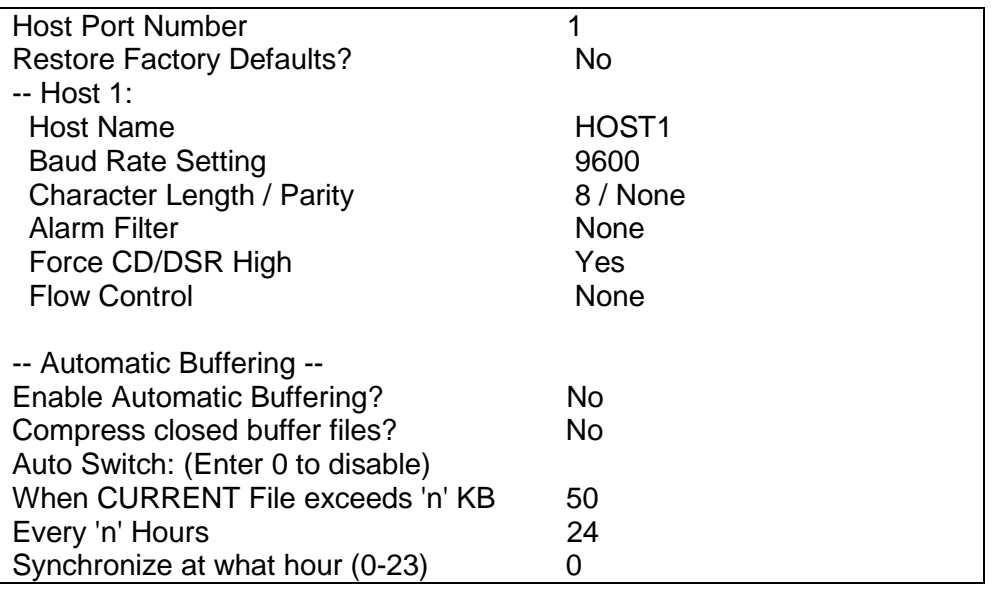

# **7. ACTION AND EVENT TABLES**

#### **What this Chapter Contains**

The terminal server can monitor and report alarm conditions sent by a HP server or other device connected to a host port of the terminal server. Alarm conditions monitored by the terminal server and the actions to be taken are listed in a database called the Action Table. When the terminal server receives the alarm condition, or event, it compares the alarm with the alarms listed in the Action Table. If a match is found, the associated actions are automatically executed.

Actions taken can include paging, delivery to an alarm catcher and canceling alarms. If the requested action cannot be taken at that time or is scheduled for another time, the event and requested action are listed in the Event Table. The Event Table lists all pending actions. When the action is processed, it is removed from the Event Table.

- Definition and Purpose of an Action Table
- Definition of Alarms and Events
- How to Create an Action Table
- Action Table Worksheet
- List of Internal Events and Action Routines

#### **Working with Action Tables**

To send messages based on alarms generated by a HP Server or other serial device, an Action Table must be created in the terminal server. The terminal server compares all alarm messages against the alarm list in the Action Table. If a match is found, the associated action is taken.

When building an Action Table, you should first consider the following things:

- 1. The alarms to be monitored.
- 2. The actions to be taken when an alarm is received.

#### **Structure of an Action Table**

The Action Table consists of a list of alarms, the requested action (Action Routine), parameters associated with the action, and comments.

A typical Action Table is shown below.

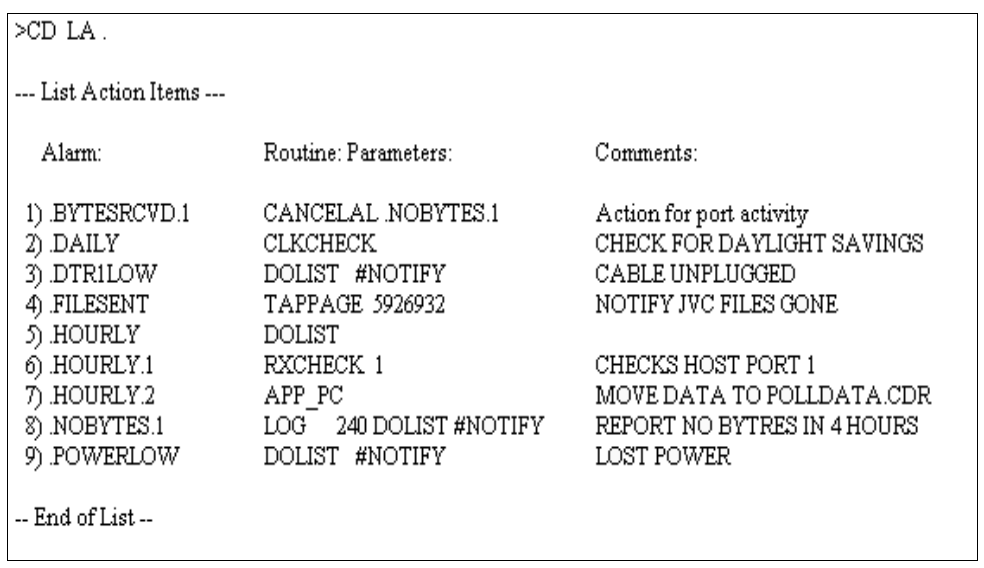

The Action Table has four components: Alarm, Routine, Parameters, and Comments. Each component is described in the following paragraphs.

#### Alarm

There are three types of alarms/events.

- 1. Alarms produced by a host (HP Server, etc.) can be listed in the Action Table along with a specified action.
- 2. The terminal server can generate alarms (or events), by a host user or by a Sysop. Events generated by the terminal server are called internal events. All internal events start with a period (.). Internal events are listed in Chapter 8.
- 3. Events generated by user Action Routines. They are especially useful for further processing of alarms.

#### Action Routine

After the terminal server has determined that a match exists between the detected alarm and an entry in the Action Table, it executes the Action Routine listed. The Action Routine specifies what action should be taken when a particular event occurs. Each terminal server includes standard Action Routines (see Chapter 8).

#### **Parameters**

Action routines typically have parameters associated with them. A parameter may be a phone number, a pager number, or other information used by the Action Routine.

#### **Comments**

The comment may give more information about the alarm. With some Action Routines, when the terminal server processes an alarm, the comment is sent along with it.

#### **Alarm Matching Criteria**

When the terminal server receives an alarm, it follows a specific procedure when it searches the Action Table for a match to an alarm (event). Three passes are made.

- 1. In the first pass, the terminal server attempts to match the alarm from the first character to the first space. That is, if it received an alarm ERR000 Reset, it would try to find ERR000 in the Action Table and then take whatever action is specified.
- 2. If the first search fails to turn up a match, it searches for a record describing a range of alarms that includes the alarm it received. Such ranges can be entered into the Action Table to cover a multiple of alarm types.
3. Finally, if there is no match using the first two criteria, it searches for a match to the mnemonic up to the first digit. That is, it drops the digits and just tries to match the mnemonic by itself. For example, if it received the alarm **ERR006**, but only **ERR000, ERR010 - 020,** and **ERR** appear in the Action Table, it matches the **ERR** in **ERR006** to **ERR** in the Action Table.

#### **Example:**

Three pass lookup on Action Table:

Pass 1 - Exact Match (up to first space) Pass 2 - Range Match Pass 3 - Exact Match (up to first non-alpha)

Sample Action Table:

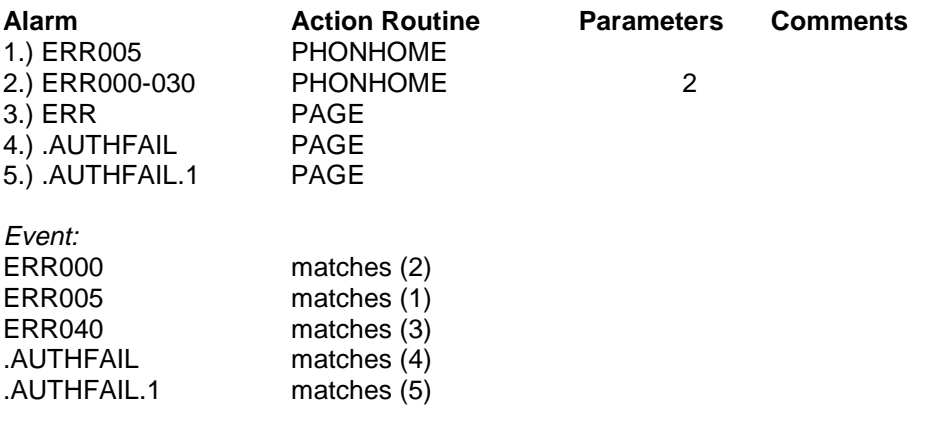

## **Multiple Actions on a Single Alarm**

In some instances you may want more than one action to occur when a single alarm is detected. For instance, a hacking attempt may be reported to two different people. In that case, the DOLIST command is used. The first line gives the general form of the alarm to be used as the trigger. The following lines have the same mnemonic but with an extension which denotes an order of action. In the example given below,

.1 and .2 are added to show two subsequent actions to be taken. When the .AUTHFAIL alarm is detected, the terminal server "phones home" and pages, sending the alarm and the comments.

## **NOTE: DOLIST cannot be nested (a DOLIST inside another DOLIST).**

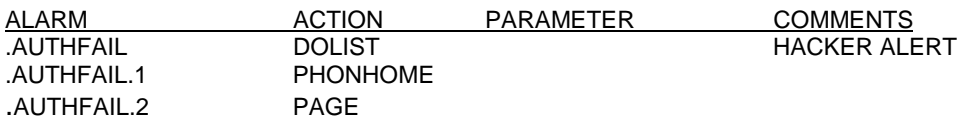

**NOTE: The actions in a DOLIST are dispatched in the order shown in the Action Table, but they are not necessarily executed in that order. For example, the PHONHOME action may be rescheduled if the modem is already in use. In that case, the system will begin to execute the PAGE action without waiting for PHONHOME to complete.**

## **Planning the Action Table**

Before you start to build your Action Table, you should determine which alarm conditions to monitor and decide what action should be taken for each alarm condition.

A worksheet is provided to assist you in planning alarm/status messages monitored by the terminal server, and actions taken by the terminal server when they are received. To help guide you, we have also provided an example of a filled in worksheet at the end of this section.

## **NOTE: You must have at least Sysop 3 level access to add, delete or change Action Table items.**

#### **1. Determine which alarm conditions to monitor.**

Examine the types of alarms to which you or your staff respond on a regular basis and then define them in the worksheet.

In the example worksheet, note that the "SYS000" (System Reload) and "INI000" (System Reload Result) are among the types of messages that are being monitored. Other messages are BSD090 (Power Failure), the Digital Trunking Alarms (DTA and DTI), and the ERR series of alarms.

#### **2. Decide what action is to be taken when a particular alarm condition is received.**

Based on the action, you should then "match" this action to the alarm you select.

In the worksheet example, the alarm "SYS000" has been "matched" with the Action Routine "SCHEDULE" (which schedules a future action). The SCHEDULE routine requires that you define the action to be taken as well as the time at which that will occur. In the example, the SCHEDULE routine has the parameter "15 PHONHOME". That means that the terminal server will schedule a PHONHOME action 15 minutes after the alarm occurs.

The reasoning behind this example is that a maintenance center, for instance, will probably want to be alerted to an unsuccessful system reload to check its status. By scheduling the report (PHONHOME) to take place 15 minutes after the event, an unsuccessful reload will be reported because a SYS0000 occurs. A successful reload will not be reported because an INI000 occurs when the SYSLOAD is successful.

Also in the example, the routine "DOLIST" (which causes several actions to be performed) is assigned to the alarm "INI000". One of the actions to be performed by DOLIST is CANCEL, which has been given the parameter SYS000. When a successful system reload occurs, the terminal server will CANCEL the alert to the maintenance center. The terminal server will, however, create a log entry stating that the "INI000" event occurred.

## **3. Test the Action Routine.**

Use the GE command to generate the event. Check to see if the desired action occurs.

Example: Type GE SYS000 and see if the requested action occurs.

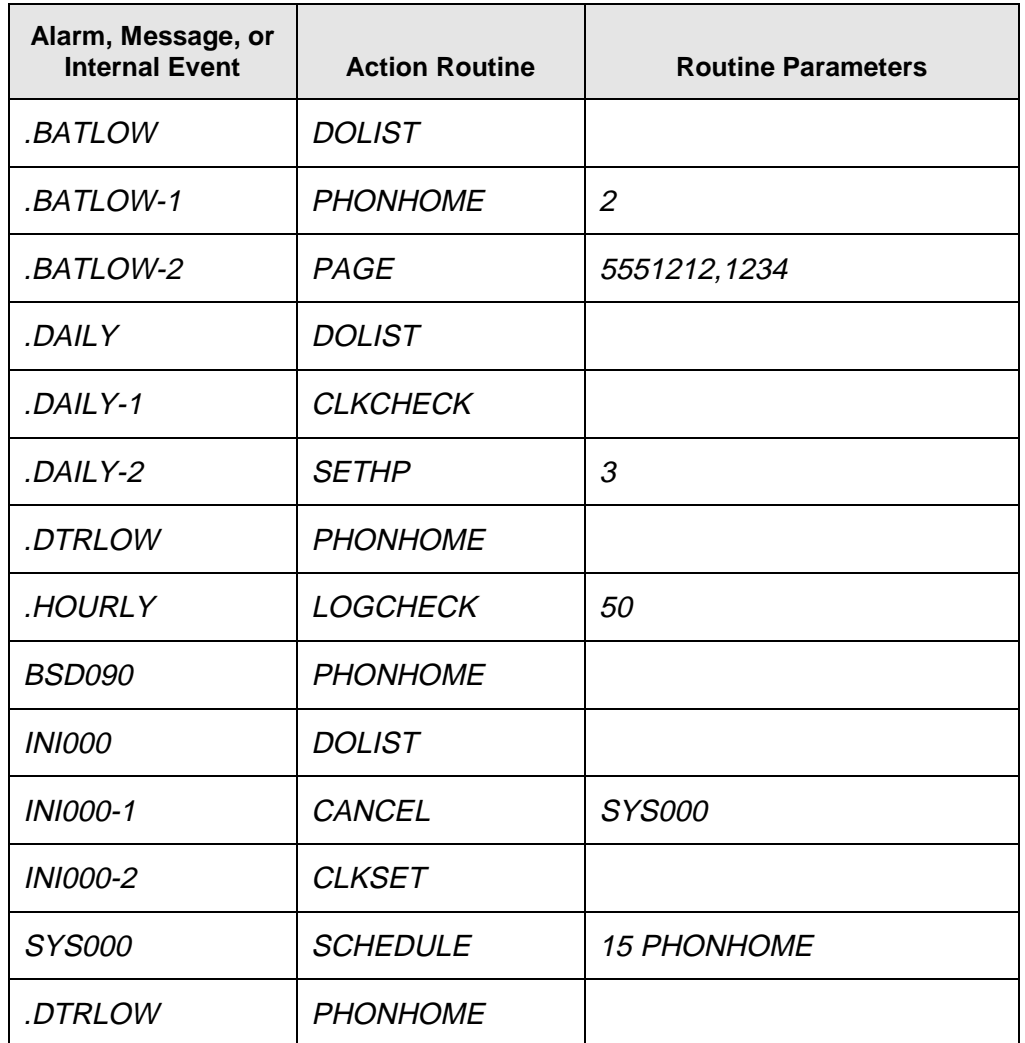

Sample:ACTION TABLE WORKSHEET

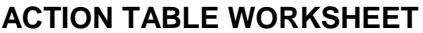

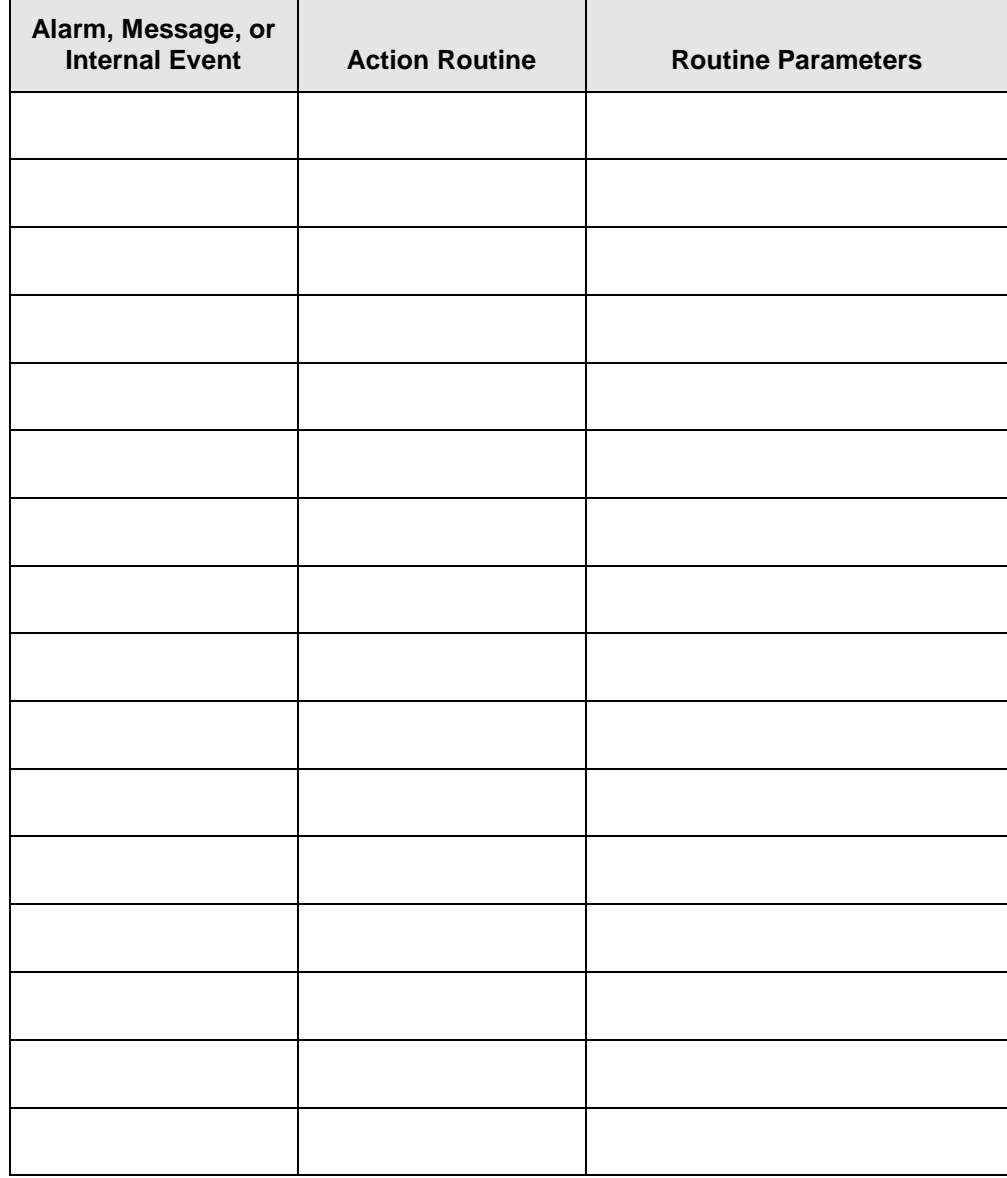

## **Action Table Commands**

The Action and Alarm Functions Menu contains commands for maintaining the Action Table as well as the Event Table.

Type **A** at the system prompt and press the Enter key to display the Action and Alarm Functions Menu. All commands associated with action and alarm functions are shown on this menu.

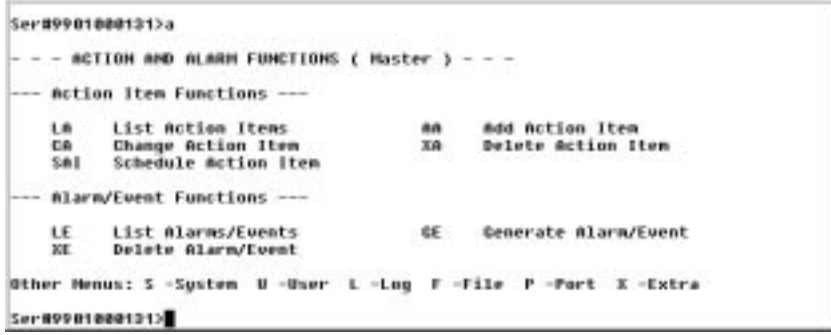

By entering the command mnemonic at the system prompt and pressing the Enter key, the information screen for that command is displayed.

#### **Adding an item to the Action Table – AA Command**

The Add Action Item command is used to add an Action Item to the Action Table.

Type **AA** at the system prompt and press the Enter key to display the Add Action Items screen.

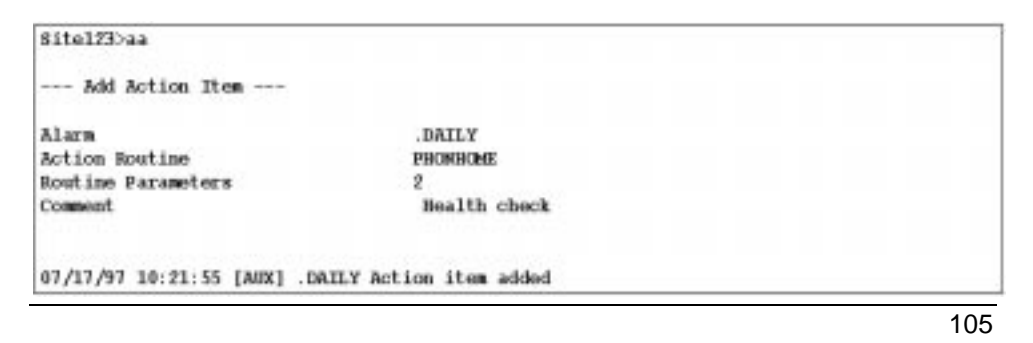

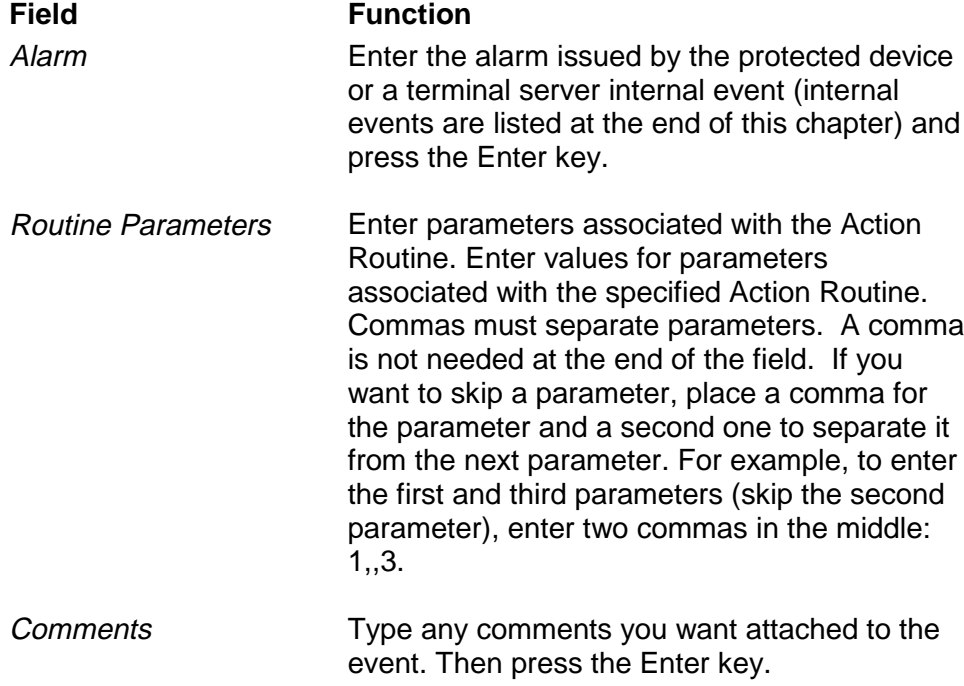

The system confirms that you have added an action item by displaying a confirming a log entry and displaying the system prompt.

## **List Action Items – LA Command**

The List Action Items command displays the Action Table, which contains the following information:

- Alarms Trigger (alarm or event) for the Action Routine.
- Routines Action taken when the alarm is received.
- Parameters Parameters associated with the Action Routine.
- Comments Description or explanation of the routine or other information.

The Action Table is updated when changes are made to it using other commands, such as Change Action Item, or Add Action Item, but cannot be changed directly by using the LA command.

Type **LA** at the system prompt and press the Enter key to display the List Action Items screen. To display only part of the Action Table, enter a modifier for example, **LA BSD** will display all alarms starting with the letters 'BSD".

To display the complete list, enter **LA** is entered with no modifiers.

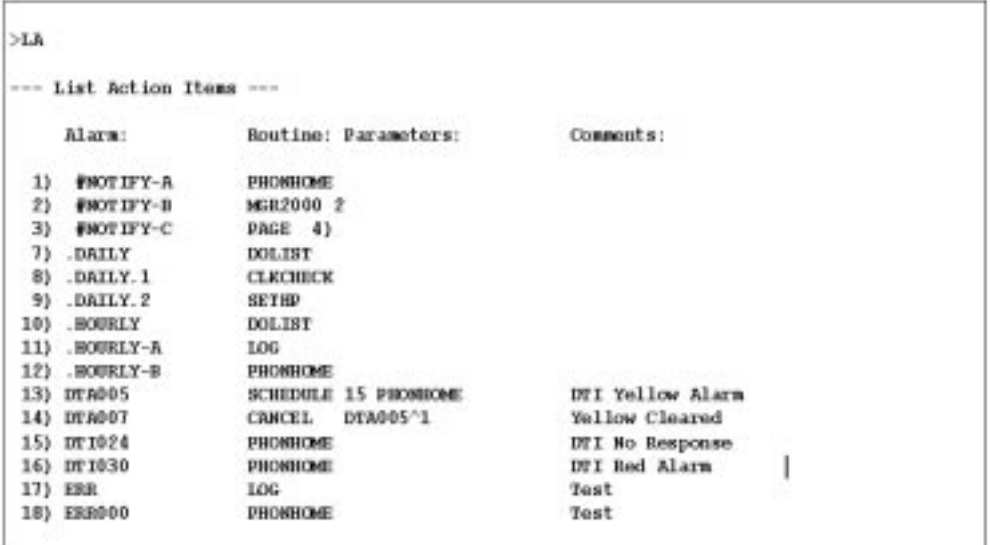

You can also specify a search string by adding one or more characters after the LA command, separated by a space. For example, to display the action items starting with .H, type:

## >**LA .H**

and press the Enter key. Only those action items starting with .H are then displayed.

## **Change Action Item Command – CA Command**

The Change Action Item command allows you to modify an existing action item. Type **CA** at the system prompt and press the Enter key to display the Change Action Item screen.

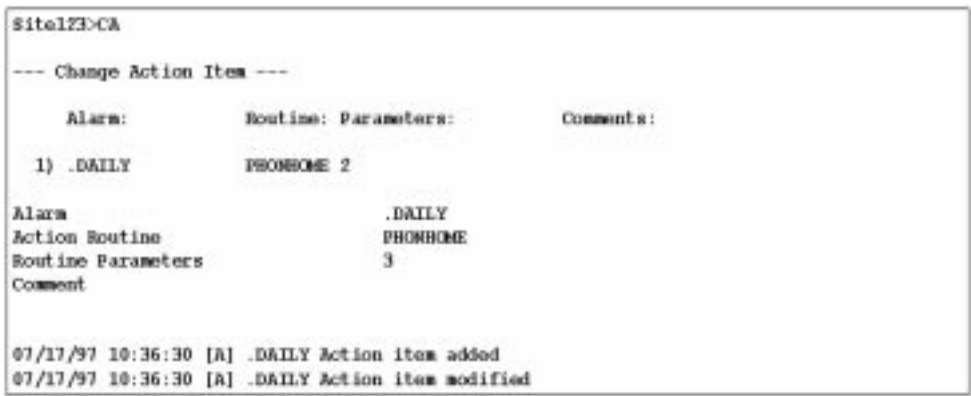

When CA is issued with no modifiers, the complete list is displayed. To specify a search string, add one or more characters, separated by a space, after the CA command. For example, to change action items starting with .D, type:

**>CA .D**

and press the Enter key. The system will only display those action items beginning with .D. If the list contains more than 18 action items, you are prompted to press the Enter key to view additional action items. If the action item you wish to change is not displayed, then press the Enter key to see more action items.

You are prompted to enter the number corresponding to the action item you wish to change. After you type in a number and press the Enter key, the system will display that Action Routine and it's associated parameters. The Action Table is updated immediately as changes are made to it.

## **Schedule Action Item – SAI Command**

The Schedule Action Item command schedules the occurrence of an Action Item. This command is usually used for remote installation and testing of new Action Routines. It lets you execute an Action Routine when there is no event associated with that action.

To display the Schedule Action Item screen, type **SAI** at the system prompt and press the Enter key. Initially the Action Routine field is blank. Use the Space bar to scroll through the list of Action Routines. Select an Action Routine by pressing the Enter key when the Action Routine you want appears in the field. The cursor will then advance to the Parameters field.

Continue through the fields by typing in your data and pressing the Enter key. Pressing the Enter key when the cursor is in the Comment field completes the process.

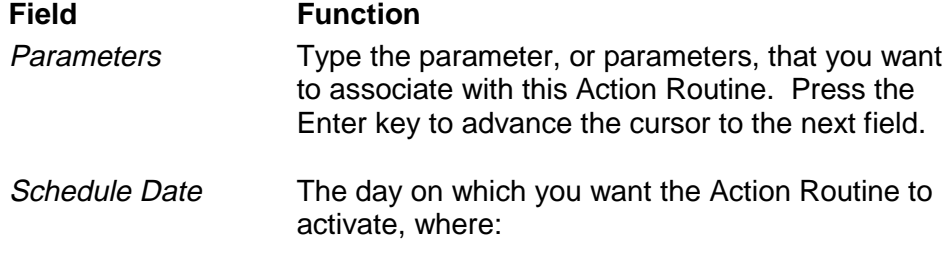

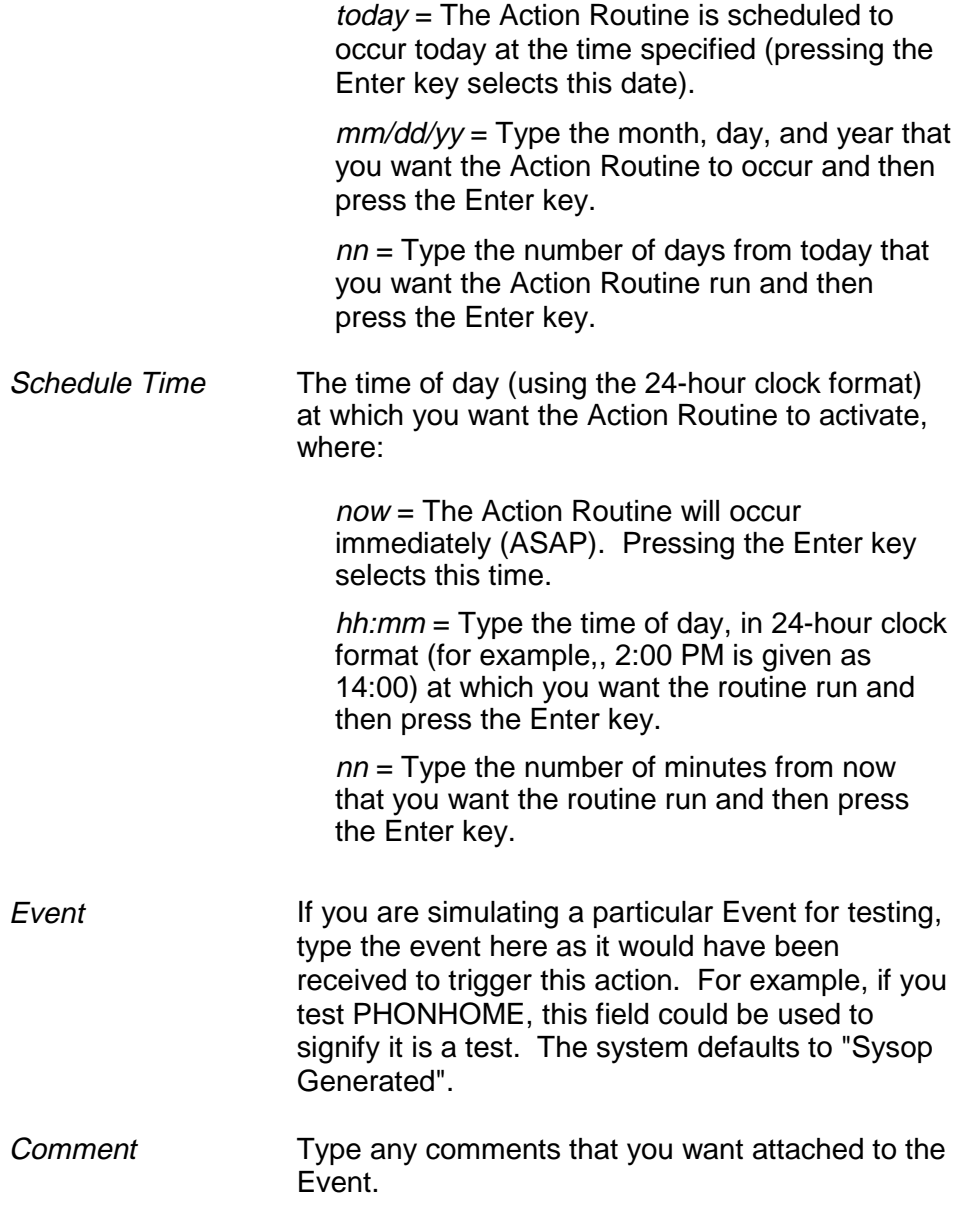

#### **Delete Action Item – XA Command**

The Delete Action Item command allows you to remove an action item from the Action Table. Type **XA** at the system prompt and press the Enter key to display the Delete Action Item screen.

Depending on the number of action items in the table, you may be prompted to press the Enter key to view additional action items. If the number corresponding to the action item you wish to delete is higher than 18, press the Enter key to display the next screen of action items.

The Action Table is updated immediately as changes are made to it. To delete an entry from the table, enter the number corresponding to that entry following the Select # **-** prompt, then press the Enter key. The system then displays the line for that action item and asks if you want to delete that record. Initially, a **No** appears in the field. Press the **space bar** to toggle the field to **Yes** and then press Enter. The system confirms that you have deleted that record.

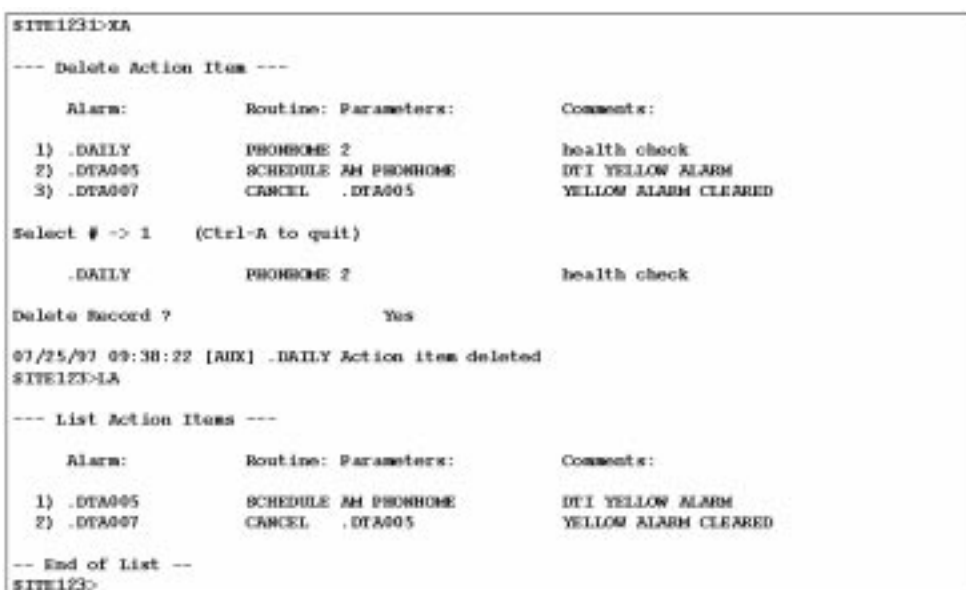

When XA is entered without modifiers, the complete list is displayed. To specify a search string, enter the XA command, followed by a space, and then one or more characters. For example, if you only want to delete action items starting with .H, type: **XA .H** and press the Enter key. Only action items beginning with .H will be displayed.

#### **Alarm/Event Functions Commands**

The Alarm/Event Functions allow you to change or delete pending alarms and events. After an alarm is issued, it is placed in the event table for processing. You can list the pending actions contained in the Event Table. In addition, you can generate an alarm or event as if the data had been received on a host port or an internal event had occurred. This is especially useful for testing and demonstration purposes.

#### **List Alarms/Events – LE Command**

The List Alarms/Events command allows you to list all pending actions contained in the Event Table (the "event queue").

Type **LE** at the system prompt and press the Enter key displays the List Alarms/Events screen.

The complete list is displayed when only LE is entered with no modifiers. Adding one or more characters after the LE command, separated by a space can specify a search string.

For example, if you only want to display .HOURLY events, type:

## **>LE .H**

and then press the Enter key.

```
518--- List Alarms/Events ---
Current Date: 010/10/93 Time: 09:11:29
  1) . HOURLY
                10/10/93 08:00:01
 PHONICOME (ASAP)<br>2) .HOURLY 10/10/93 09:00:02
      PAGE (ASAP)
-- End of List --
wite123>
```
If the list contains more than nine alarms/events, press the Enter key to view the next nine alarms/events.

#### **Generate Alarm/Event – GE Command**

Testing the Action Routine or an alarm is an important part of the process. The SAI command can be used to test an Action Routine. The Generate Alarm/Event command allows you to test any alarm defined in the Action Table. This command generates the Alarm or Event as if the data had been received on the host port or an internal Event had occurred. This command is useful for debugging or modifying Action Tables.

Type **GE** followed by the event that you want the Terminal server to generate. For example, type GE .AUTHFAIL. to generate the event .AUTHFAIL. You can also generate a "long" event-for example,, GE DTA005 1 0020 0031 7.

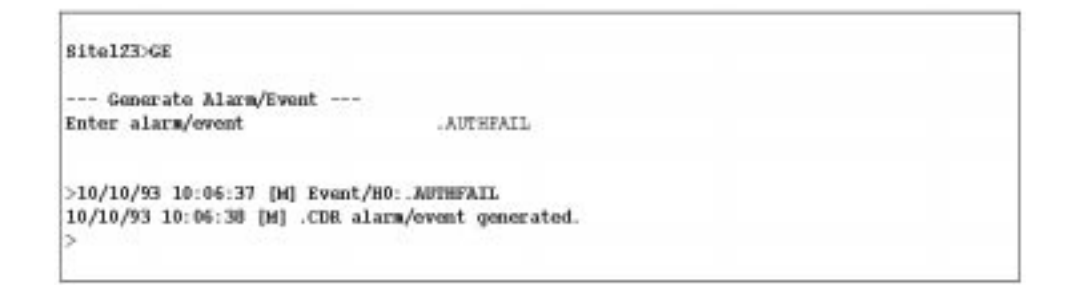

Alternatively, type GE and then enter the alarm/event to be generated at the prompt. Note that "Enter alarm/event" limits the number of characters. If you want to generate a "long" event, use the method described above.

Type the mnemonic for the alarm or event you want to have performed and press the Enter key. The system will confirm that the alarm/event was generated.

#### **Delete Alarm/Event – XE Command**

The Delete Alarm/Event command allows you to remove a pending action from the Event Table. An access class of Sysop 2 or higher is required.

Type **XE** at the system prompt and press the Enter key to display the Delete Alarm/Event screen. The system will then display the parameters for that alarm/event, with the cursor appearing at the first parameter.

```
> 300--- Delete Alars/Dvent ---
Current Date: 10/10/93 Fine: 09:15:36
 1) NOURLY 10/10/93 08:00:01
     PHONESME (ASAP)
 2) SYSOP GENERATED
                      10/10/93 09:00:02
     PHONESIE (ASAP)
 3) . СПВ. ВЕСТОНАЛ. САЛЛS, 001, 0004, Мах Са11/Иг 10/07/93 09:37:21
     PAGE
            (ASAP) , 9990010004
Select # ->
              (ENTER for more, * for all, Ctrl-A to quit)
```
The Event Table is updated immediately as changes are made to it. To delete an entry in the table, enter the number corresponding to that entry at the Select  $#$  - prompt, then press the Enter key.

#### **NOTE: The entire Event Table may be cleared by typing an asterisk (\*) instead of a number.**

The system then displays the line for that action item and asks if you want to delete that record. Initially, a **No** appears in the field. Press the space bar to toggle the field to **Yes** and then press the Enter key. The system confirms that you have deleted the record.

```
(ENTER for more, * for all, Ctrl-A to quit)
Soloct \theta \rightarrow 2.
     SysOp Generated 10/10/93 09:00:02
     PHONEOME (ASAP)
Delete Neoord ?
                                    Yes
>10/10/93 09:16:12 [M] SysOp Generated Alarm/Event deleted
٠
```
## **Internal Alarms and Events**

In addition to the alarms generated by the Host or HP server system, the Terminal server supports several internal events. Chapter 8 contains a complete description of each internal event and standard Action Routines and required parameters.

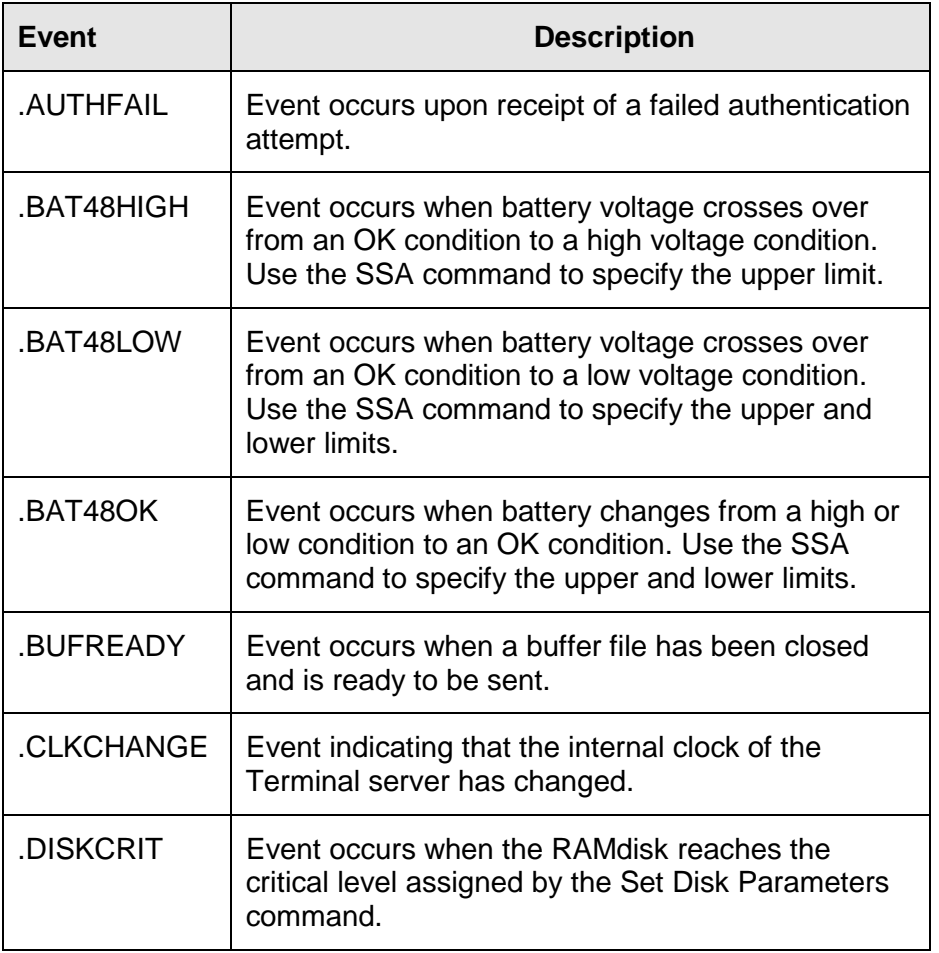

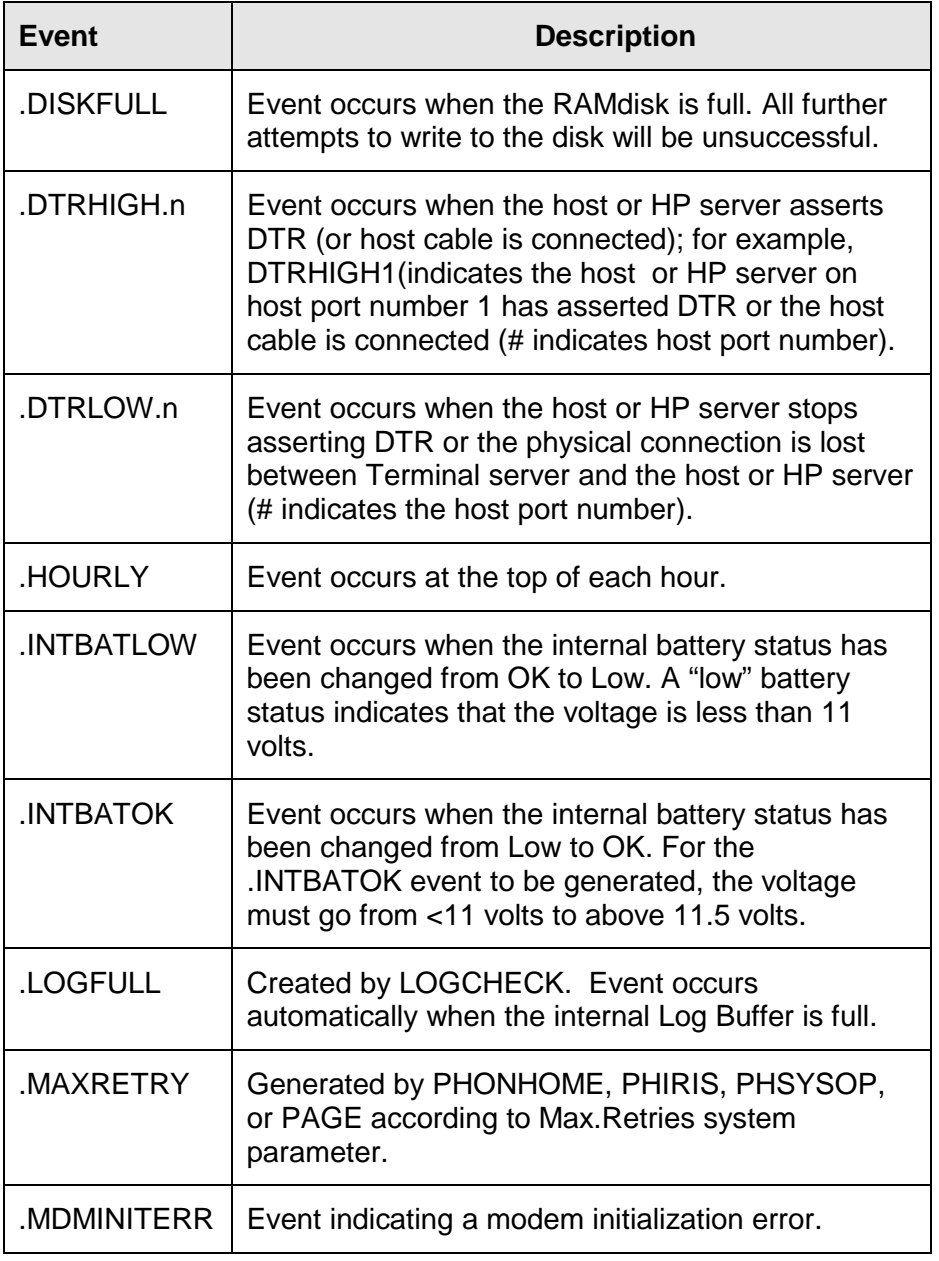

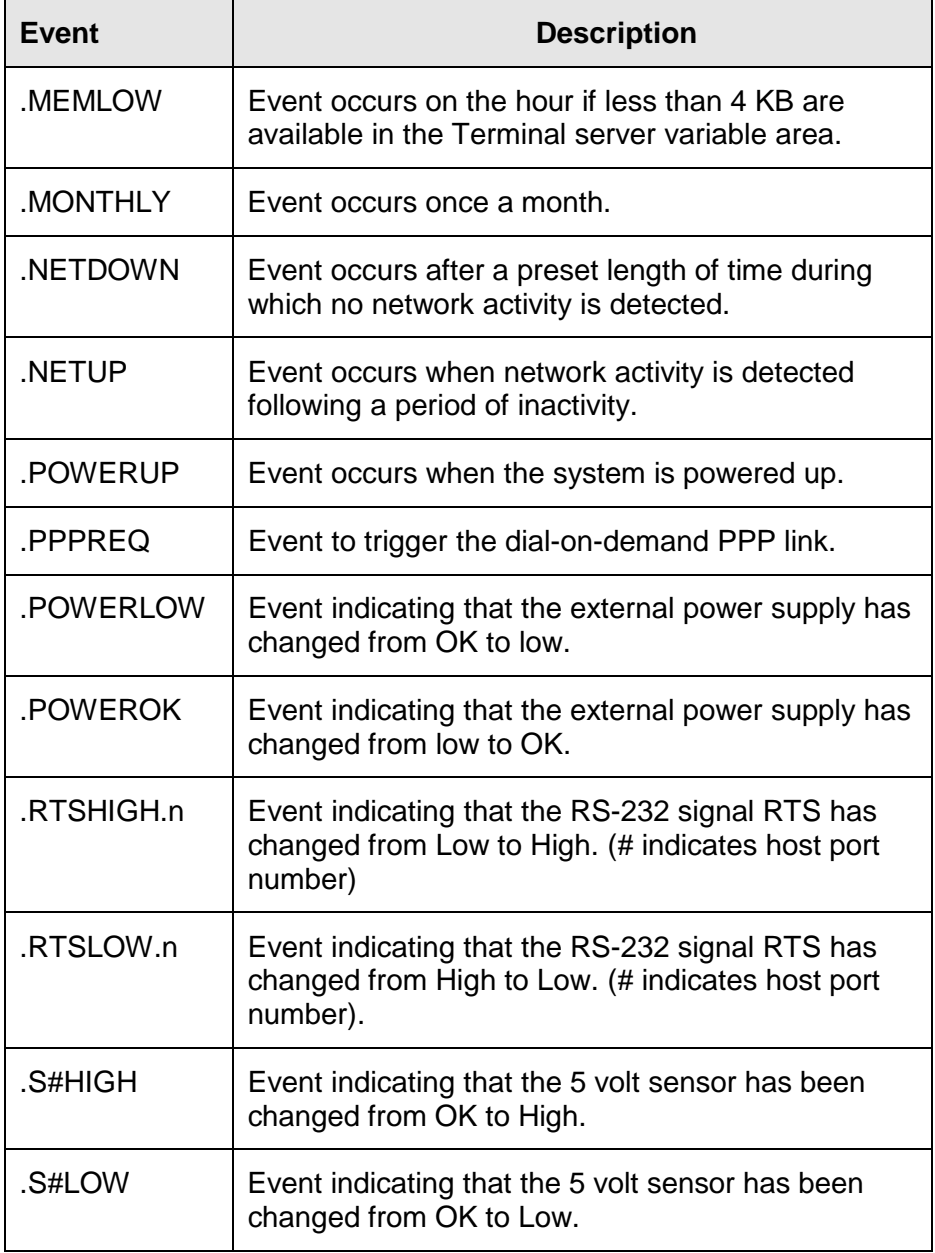

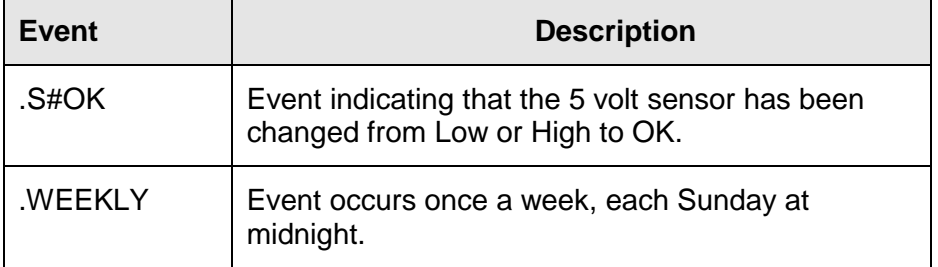

# **Action Routines**

The Terminal server is pre-programmed with a number of Action Routines that can be used when alarms or internal events occur.

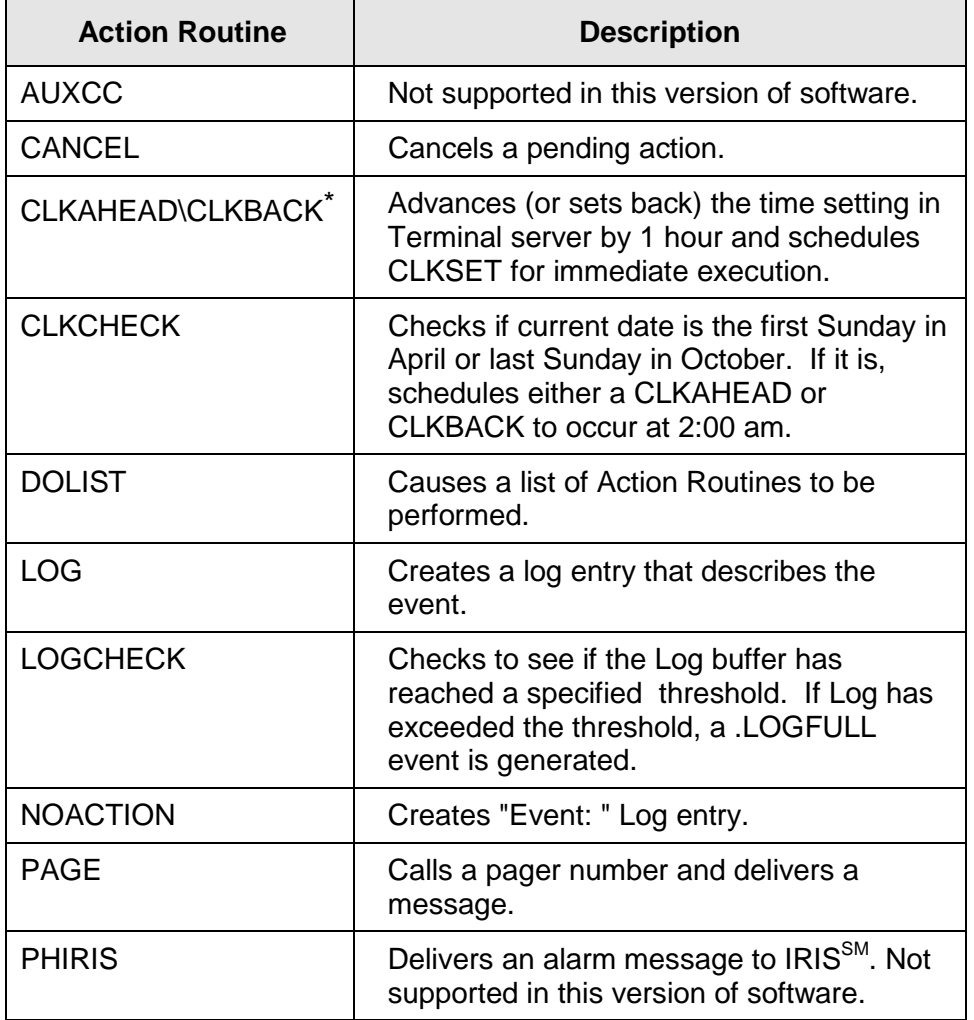

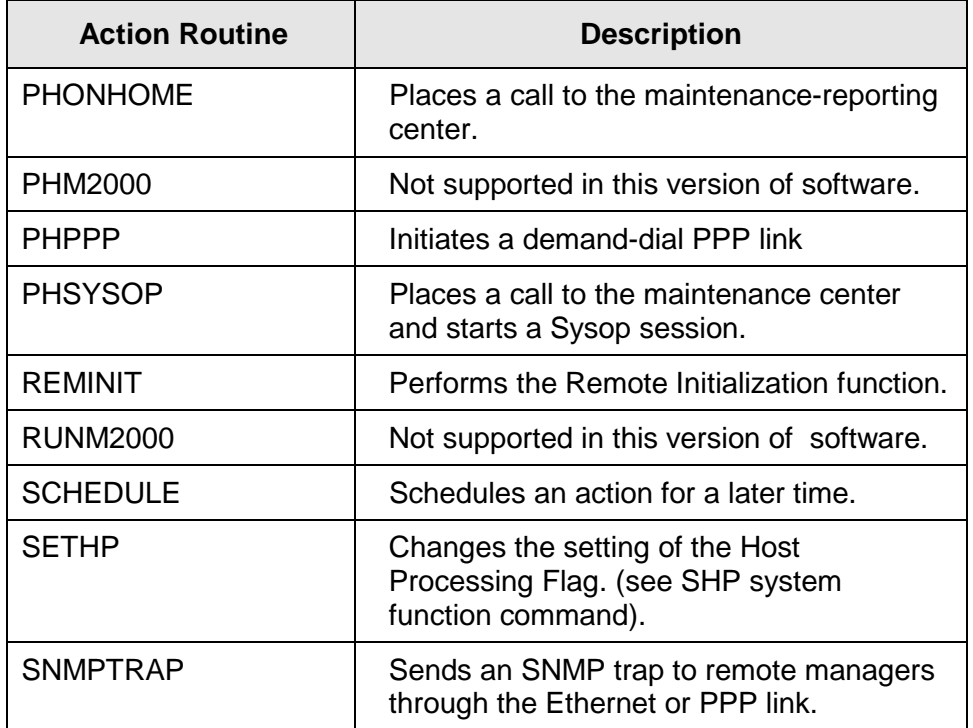

\* Hidden routines (These routines are not offered by pressing the space bar, but is valid if entered manually)

# **8. ACTION AND EVENT ROUTINES**

## **What This Chapter Contains**

The Terminal server can be programmed to respond to a particular event or trigger. There are two types of events: Internal and External. An internal event is generated by the Terminal server automatically in response to a particular condition, such as a failed authentication attempt or a low battery. An external event is an alarm received from a device connected to the Terminal server. Internal events are listed in this chapter. The user defines all external events and the format must be as for internal events.

The action that the Terminal server initiates in response to an event is specified by the Action Routine associated with that event in the Action Table. A set of Action Routines is included with the Terminal server. A description and an example of each Action Routine are included in this chapter.

- **Description of Events**
- **Description of Action Routines**

**NOTE**: To see alarms whenever they occur (even if there is not match in the Action Table), type **LOGE ON** to select LOG Events ON. To revert to normal operation in which alarms are not logged unless they match an entry in the Action Table, type **LOGE OFF**.

## **Internal Events**

**.AUTHFAIL Internal Event**

The .AUTHFAIL internal event occurs each time there is a failed attempt at authentication during a user logon. The format of this internal event is:

#### **.AUTHFAIL Parameter 1 Parameter 2 Parameter 3**

Where:

Parameter 1 **-** authentication failure code (typically used as a parameter associated with the PAGE Action Routine.) The codes for this parameter are listed in Table 10-1.

Parameter 2 **-** User ID

Parameter 3 **-** text description of the reason for the authentication failure.

#### **Note: PassKey is not supported with this version of the Central Web Console.**

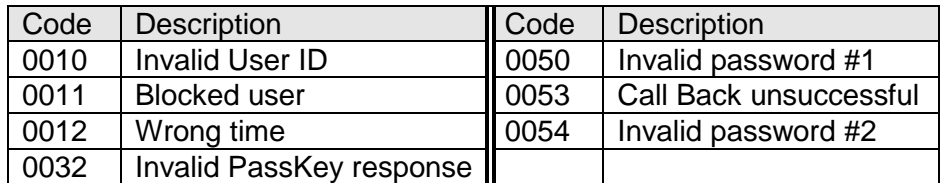

 $\overline{122}$ 

#### **.BUFREADY**

This alarm is sent when a buffer file is closed and is ready to be sent.

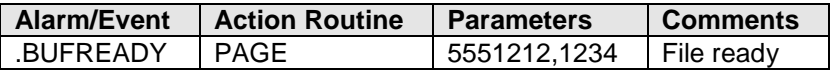

#### **.CCLERROR**

The .CCLERROR event occurs automatically if the Terminal server detects an error in its internal program, or in a user-written Action Routine. Upon generation of a .CCLERROR event, an entry is made in the Error Log. This can be extracted later using the Display Error Log (**DER**) command.

Although this event is not expected to occur regularly (especially if Action Routines are properly tested), the occurrence of the .CCLERROR event might indicate that the Terminal server is not performing properly and should, therefore, be investigated. To insure proper processing of this event, associate it with a well-tested Action Routine.

Example:

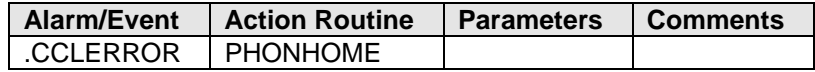

This example uses the default phone number to call the maintenancereporting center.

## **.CLKCHANGE**

The .CLKCHANGE alarm is generated when the internal clock of the Terminal server has been changed. This alarm could be the result of changing the clock for Daylight Saving Time using the Set Date and Time (**SDT**) command.

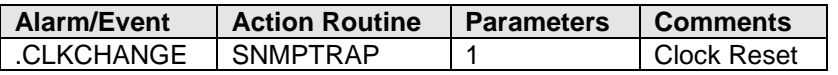

## **.DAILY**

This event occurs automatically each day at midnight. This event can also be used to schedule an action for some point later in the day.

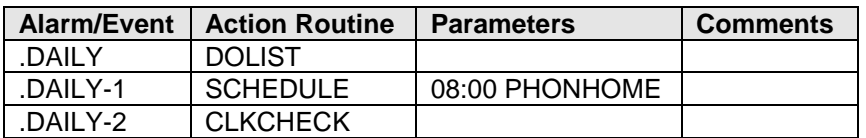

In this example, the routine associated with .DAILY-1 performs a daily "check-in" with the maintenance center at 8 AM. Units that do not "check-in" may have a problem that affects their ability to report alarms.

Additionally, the CLKCHECK routine associated with .DAILY-2 checks for a change from standard to daylight savings time at midnight, or viceversa.

## **.DISKCRIT**

The RAMDISK has reached a critical level assigned in the Set Disk Parameters (**SDP**) menu.

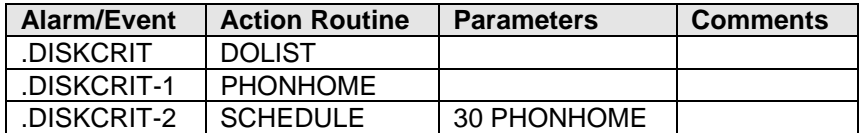

In the example above, the .DISKCRIT alarm results in the a call to the default phone number specified in the system parameters. If the alarm is not canceled, the phone number will be called again in 30 minutes.

## **.DISKFULL**

This alarm is generated when the RAMdisk is full. No additional information can be stored on the disk. If this occurs, data from host ports stored in buffer files will be lost.

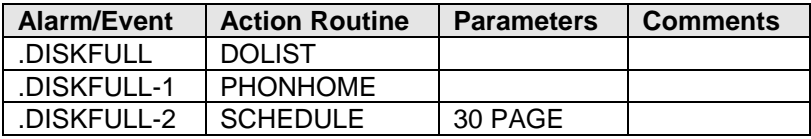

In this example, the .DISKFULL alarm results in a call to the phone number set in the System Parameters (**SSP**) menu. If the alarm is not canceled with 30 minutes, a page is sent to the default pager number.

# **.DTRHIGH and .DTRLOW**

or

## **.DTRHIGH.n and .DTRLOW.n internal events**

where  $n =$  host port number

The .DTRLOW event occurs automatically on the high to low transition of the DTR signal on a Host port. The .n indicates the port number. This may be caused by a cable being removed from a port or by the attached equipment being switched off.

The .DTRHIGH event occurs automatically on the low to high transition of this same signal. This can be caused by attaching a cable to a port. These events can be used to detect if the HP server or host has lost power, or if the Terminal server has been disconnected from the maintenance port.

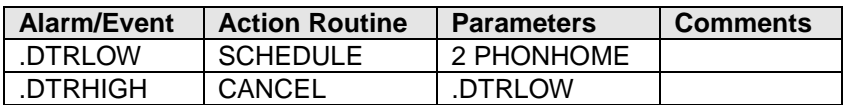

This example schedules a PHONHOME to report the alarm two minutes after DTR is lost (transitions from high to low). If DTR is re-established (DTR goes high), the .DTRHIGH alarm occurs and cancels the action PHONHOME Action Routine. Since no port number is specified, this event will occur when DTR is lost on any port.

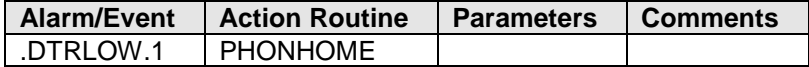

This example initiates a PHONHOME if the Data Terminal Ready (DTR) signal is lost only on host port 1.

## **.HOURLY**

This event occurs automatically at the beginning of each hour (for example, 1:00, 2:00, 3:00, etc.). Actions assigned to this event are performed every hour on the hour.

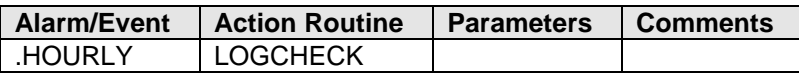

This example checks if the log buffer is approaching its limit. If that is the case, the internal event .LOGFULL is generated.

#### **.INTBATLOW**

The status of the internal battery has changed from OK to low.

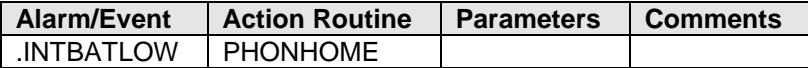

In this example, the PHONHOME Action Routine is initiated when the internal battery is low. After the alarm is received, a technician may be sent to the site.

## **.INTBATOK**

The .INTBATOK alarm is generated when the status of the internal battery changes from low to OK. This indicates that the internal battery has been recharged or replaced.

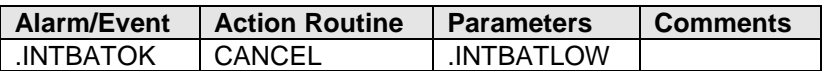

In the above example, the status of the internal battery has changed from low to OK, resulting in the canceling of the phone call to the maintenance center for the battery low alarm.

## **.LOGFULL**

This event is a result of the LOGCHECK Action Routine when it detects that the LOG has passed a specified capacity threshold. In order for the .LOGFULL event to occur, the LOGCHECK routine must be associated with some regularly occurring event (such as .DAILY or .HOURLY).

Example:

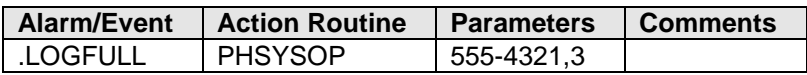

This example initiates a call to 555-4321 and then establishes an access class 3 Sysop session. The computer at 555-4321 could be programmed to receive the Site ID, extract the LOG from the Terminal server, and then issue the Clear Log History (**CLH**) command.

## **.MAXRETRY**

This event is generated by PHONHOME, PHSYSOP, or PAGE. It will occur after the value entered for the Max. Retries system parameter is surpassed.

Example:

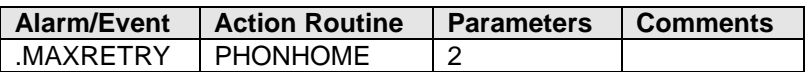

This example initiates a PHONHOME to Home Phone Number 2, as defined in the System Parameter table, when the maximum retry counter has been exceeded.

## **.MDMINITERR**

This alarm is generated when a modem initialization error occurs.

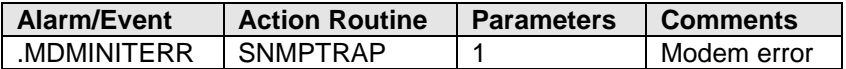

## **.MEMLOW**

The alarm .MEMLOW is generated on the hour if fewer than 4KB (4096 bytes) are available on the Terminal server variable area.

Example:

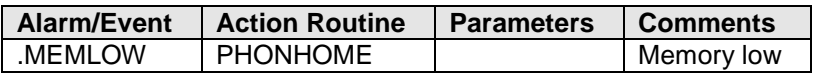

In this example, the Terminal server will call the default number specified in the System Parameters screen when the remaining space on the Terminal server variable area is 4 KB or less.

## **NOTE: .MEMLOW does not detect low memory on the RAMDISK.**

## **.MONTHLY**

This event occurs automatically every month at the designated time.

Example:

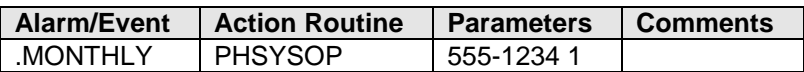

In the example the Terminal server will, once a month, phone the number specified in the parameters field and initiate an access class 1 Sysop session. The computer at 555-1234 could be programmed to receive the Site ID, request a host session and download the current configuration of the HP server to ensure that maintenance records are up to date.

# **.NETDOWN and .NETUP**

The .NETDOWN alarm is issued after a preset length of time during which no network activity is detected. When network activity is detected, the .NETUP alarm is issued. The determination of network up and down is based on detected traffic on the Ethernet. The time interval for nonactivity ranges from 1 to 255 seconds, and can be selected by the user. To do this, enter the **SNP** command and select **option**. At the Network Loss Alarm Delay Time, enter the length of time during which no network activity is detected.

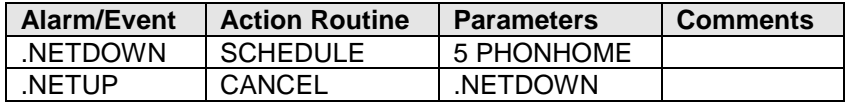

In this example, the alarm .NETDOWN is generated, the default number specified by the PHONHOME parameter will be called 15 minutes after the .NETDOWN alarm is received. If a .NETUP alarm occurs, the .NETDOWN alarm will be canceled.

## **.POWERLOW**

The .POWERLOW event is generated when the extern power connection has changed from OK to low. In the example below, the .POWERLOW event results in a call to the maintenance center.

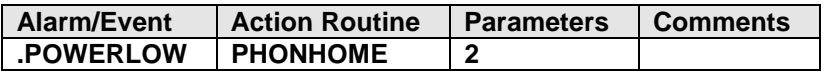

#### **.POWEROK**

The .POWEROK event is generated when the external power connection of the Terminal server has changed from low to OK. This event can be generated when the power cable to the Terminal server has been reconnected.

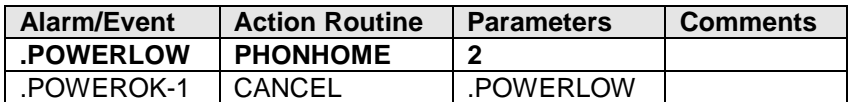

In the example above, the .POWEROK event results in the canceling the call to the maintenance center.

## **.POWERUP**

The .POWERUP event occurs automatically whenever the Terminal server is powered up. This might indicate a new installation, recovery from a power loss, or that the unit was moved to a new location.

Example:

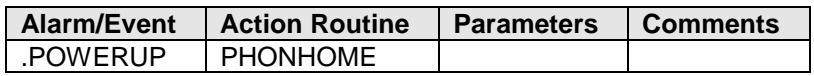

This example causes the Terminal server to report to the maintenance center that the unit has been reset. If desired, someone can then investigate the reason for the .POWERUP event.

## **.PPPREQ**

This event is triggered when a PPP link is needed to send an SNMP trap or to send a file via FTP. It is usually associated with the phone PPP (PHPPP) Action Routine.

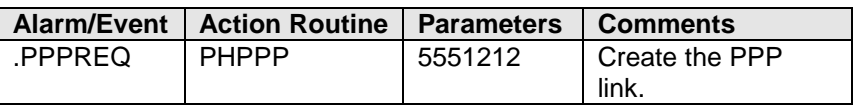

The telephone number can be specified directly, or any of the default telephone numbers specified in the system parameters can be referenced. PHPPP assumes that there is no firewall or security on the remote access device. If this is not the case, contact your Hewlett-Packard Service Representative.

# **.RTSLOW.n .RTSHIGH.n**

The .RTSHIGH event is generated when the RS-232 RTS signal has changed from low to high. The .RTSLOW event occurs from the RS-232 RTS signal has changed from high to low. The .n indicates the port number.

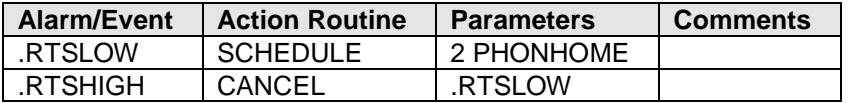

This example schedules a PHONHOME to report the alarm two minutes after RTS is lost (transitions from high to low). If RTS is re-established (RTS goes high), the .RTSHIGH alarm occurs and cancels the action PHONHOME Action Routine. Since no port number is specified, this event will occur when RTS is lost on any port.

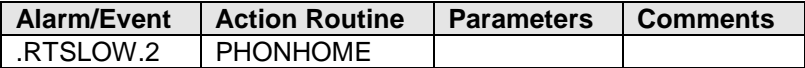

This example initiates a PHONHOME if the Ready to Transmit signal (RTS) is lost only on host port 2.

## **.WEEKLY**

This event occurs automatically every week on Sunday evening at midnight.

Examples:

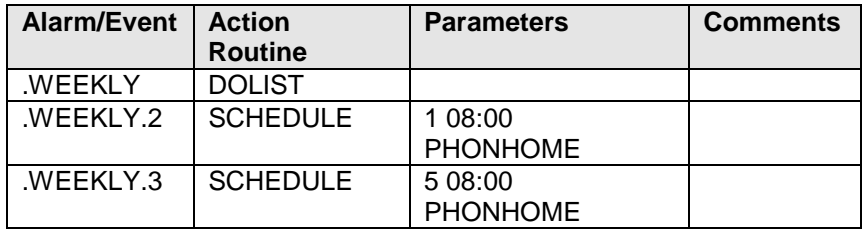

This example schedules a "check-in" with the maintenance center on Monday, and Friday of each week at 8:00 AM.
#### **Action Routines**

## **CANCEL**

This Action Routine cancels a scheduled action corresponding to a particular event containing particular parameters. When multiple pending events can be canceled, the one first into the queue is canceled.

**Format:** CANCEL

**Resource Required:** None

**Parameters:** ASSOCIATED EVENT, 1<sup>st</sup> Match Parameter, 2<sup>nd</sup> Match Parameter, ... N<sup>th</sup> Match parameter

> **Associated Event:** Event mnemonic of the event to be canceled.

**Parameters to be matched against Event:** As many parameters as necessary may be specified. The position of a parameter represents the position in the event to be matched. Blank parameters are "wild cards ". Parameters are separated by commas.

#### **Examples:**

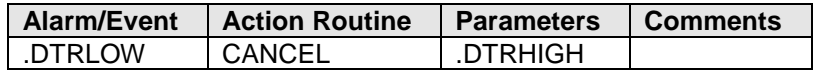

This example will cancel the action associated with the event .DTRLOW.

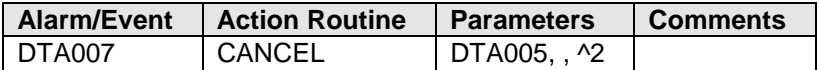

This example will cancel the action associated with event DTA005 if the second parameter in the DTA007 message is equal to the second parameter in the message associated with this action.

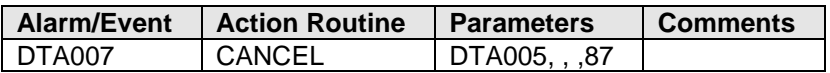

This example will cancel the action associated with event "DTA007" if the third parameter in the DTA007 message equals 87.

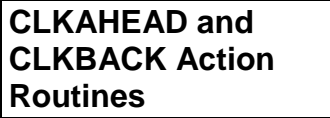

The CLKAHEAD Action Routine advances the Terminal server time by one hour.

The CLKBACK Action Routine sets the Terminal server time back by one hour.

## **CLKCHECK Action Routine**

The CLKCHECK Action Routine checks to see if the current date is equal to the first Sunday in April or the last Sunday in October. If it is case, the Terminal server will schedule a CLKAHEAD or CLKBACK routine for 2 am.

Attaching this Action Routine to the event .DAILY will take care of standard-to-daylight and daylight-to-standard conversion.

**Format:** CLKCHECK

**Resource Required:** None

**Parameters:** None

**Example:**

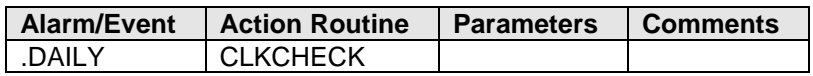

## **DOLIST Action Routine**

The DOLIST Action Routine causes a list of actions to be performed. The Terminal server scans the Action Table looking for event mnemonics that match or partially match parameter one.

**Format:** DOLIST Name of list

**Parameters:** name of list

The parameter is an alarm match string that is used as a criterion to search the action table for actions to be performed. If it is omitted, then the instigating event, itself, is used as the match criterion.

**Examples:**

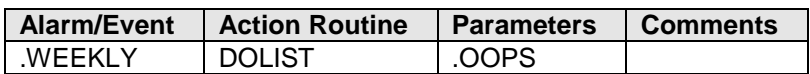

This example, on a weekly basis, performs all actions relating to events that begin with the event .OOPS.

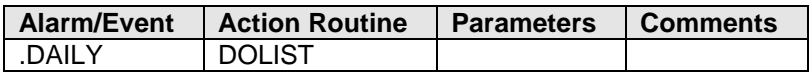

This example performs all actions whose events match the instigating event. In the example, if the Action Table contains entries for .DAILY-1 ⋅⋅ .DAILY-XX, then the actions associated with those events will be performed.

#### **LOG Action Routine**

The LOG Action Routine creates a log entry describing the event. The Terminal server takes no further action.

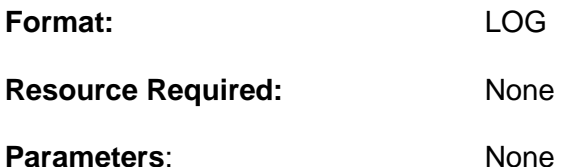

#### **Example:**

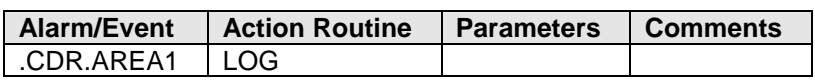

This example logs the event .CDR.AREA1 into the terminal server loghistory file.

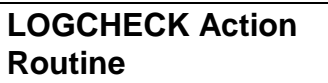

The LOGCHECK Action Routine checks to see if the log buffer has reached a specified threshold. If the log has exceeded this threshold then the event .LOGFULL is generated.

**Format:** LOGCHECK

**Parameters:** Percent full threshold (Default is 80)

**Examples:**

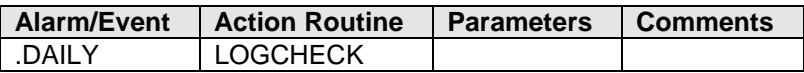

In this example, the log buffer is checked to see if its threshold of 80% has been exceeded.

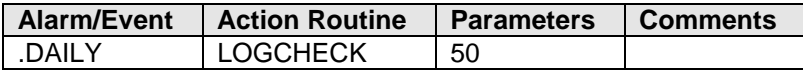

This example checks if the log buffer has exceeded a threshold of 50%.

#### **NOTE: The event itself (.DAILY in this example) will generate log data, thereby tending to fill the log.**

## **NOACTION Action Routine**

The NOACTION Action Routine creates an "Event: " log entry, but otherwise does nothing.

#### **Example:**

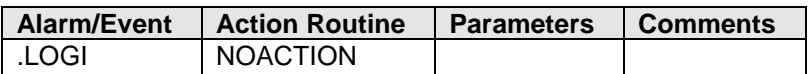

## **PAGE Action Routine**

The PAGE Action Routine calls a numeric pager (beeper) and delivers a numeric message.

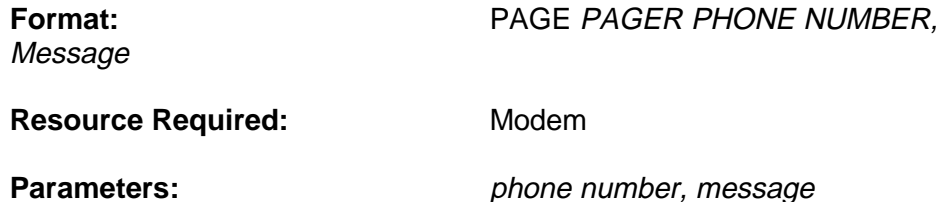

- **Pager Phone Number -** Phone number of pager (optional)
- **Message** Message to be delivered (optional)

If either parameter is omitted, the default value (system parameter) will be used. Pager dialing and message delivery are controlled via the Pager Dial String (modem parameter). Refer to the Set Modem Port Parameters (SM) Command ("Modem Port Parameters" in Chapter 5).

#### **NOTE: "@" waits for 5 seconds of silence before transmitting. If your pager system will not support this, modify the string to use**

**commas (fixed delay period) instead. When setting up for the "PAGE" action routine or setting up a user for pager authentication, the Terminal server uses the modem pager template in the modem parameters section. Issue a "SM command" and change the Pager command. The correct settings depend on the pager type and the delays from that particular site. Some specific examples:**

Straight numeric pager ATDT ### @ MSG ;| or ATDT ###,,,,, MSG ;|

Skytel pager with direct 1800 number access: ATDT ### ,,,,,1#,MSG##;|

Skytel digital pager without direct 1800 access: ATDT 18007597243,,,,,###,#MSG## ;|

Skytel text pager with direct 1800 access, but need a 9 to get an outside line:

ATDT 9,###,,,,,1#,MSG## ;|

The way to determine the correct number of commas needed is to dial the number manually. Count how many seconds it takes for the pager service to answer, and how many seconds until the pager system drops the call if nothing is entered. Split the difference and figure the correct number of commas when the comma is set to 2-second intervals. For example, if the counts are 7 seconds, and 12 seconds respectively, set the commas for 9.5 seconds, round up to 10 seconds, and divide by 2 seconds/comma = 5 (five commas).

#### **Examples:**

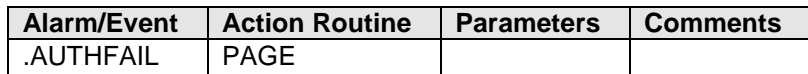

This example calls a pager at the default number, when an authorization failure occurs, and delivers the default message to the pager.

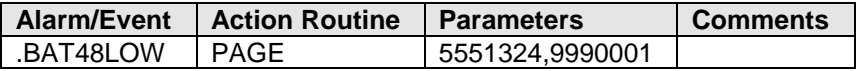

This example calls a pager at the number 555-1324 and delivers the message "9990001" when the battery voltage falls below the set limit.

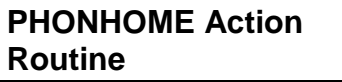

The PHONHOME Action Routine places a call to a specified number and delivers a Terminal server alarm message when the call is complete.

#### Format: PHONHOME

**Resource Required**: Modem

**Parameters:** *phone number* 

**1 to 3 -** For home phone number 1, 2, or 3 (from system parameters**)**

or

**Phone Number to call -** Phone number to call. If omitted, Home Phone Number 1 is used.

#### **Examples:**

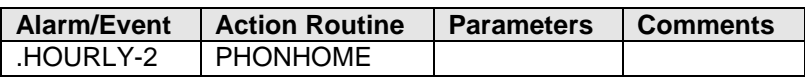

This example calls Home Phone Number 1 (default) when the .HOURLY-2 internal event occurs.

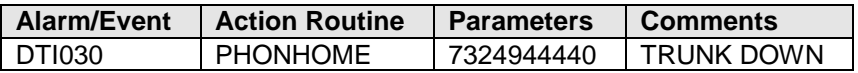

This example places a call to phone number (732) 494-4440 when the external event DTI030 occurs.

## **PHPPP Action Routine**

The PHPPP Action Routine initiates a demand-dial PPP link.

Format: PHPPP **Resource required:** Modem **Parameters:** *phone number* 

**1 -** Phone number to dial (1, 2, or 3 are home numbers).

#### **Example:**

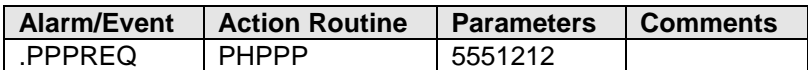

The PHPPP establishes a PPP link to a remote network. The TCP/IP applications can then be executed.

## **PHSYSOP Action Routine**

The PHSYSOP Action Routine is the same as PHONHOME except at the end of the report, the remote terminal is placed in a Sysop session as user MDM\_Default.

Format: PHYSOP PHONE NUMBER TO CALL

**Resource Required:** Modem

**Parameters:** *phone number, access class* 

**1 to 3 -** For home phone number 1, 2, or 3 (from system parameters)

or

**Phone Number to call -** Phone number to call. If omitted, Home Phone Number 1 is used.

**Access class of Sysop session -** Defaults to 3 (Sysop3). May be specified as 1 (Sysop 1), 2 (Sysop 2), 3 (Sysop 3), or 4 (Master).

#### **Examples:**

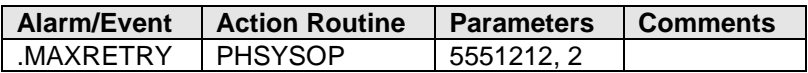

This example telephones the Sysop at 555-1212 and places the terminal in a Level 2 Sysop session when the .MAXRETRY internal event occurs.

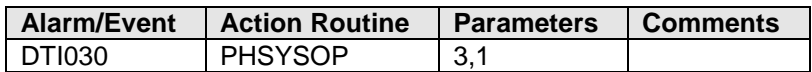

This example phones the Sysop at Phone Home Number 3 and places the terminal in a Level 1 Sysop session when the DTI030 external event occurs.

## **SCHEDULE Action Routine**

The SCHEDULE Action Routine schedules another Action Routine to be performed now, or at some later date or time.

**Format:** SCHEDULE

**Resource Required:** None

**Parameters:** Date or Time:

• **Date or "AM"** (optional) - Either a date in the format mm/dd/yy, or a number of days from today. If specified as a number of days, the Time parameter must also be included.

If "AM" is specified, and the current time is greater than the "Start of Overnight Period" in the system parameters, the call is scheduled for the "AM Report Time." If the current time is between the AM Report Time and the Start of Overnight Period, then the action is scheduled for now.

If "AM" is specified, omit the Time parameter.

If Date is omitted, action is scheduled for this day.

• **Time** (optional)

Either a time in the format hh:mm, or a number of minutes from the current time.

**Event associated with action to be scheduled: -** Name of Action Routine to be scheduled.

**Action Routine Parameters: -** Parameters to be passed to scheduled Action Routine.

#### **Examples:**

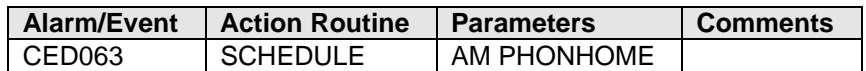

This example schedules a PHONHOME for now or the next AM report when the external event CED063 occurs.

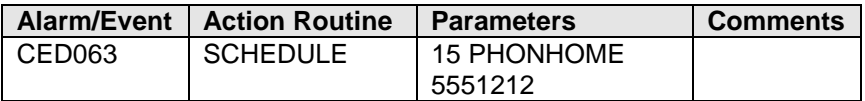

This example schedules a PHONHOME to telephone number<br>555-1212 for 15 minutes from now. 15 minutes from now.

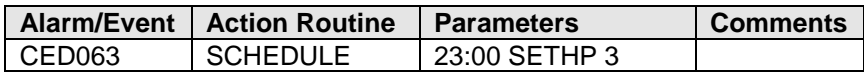

This example sets the Host Processing Flag to 3 at 11 PM tonight.

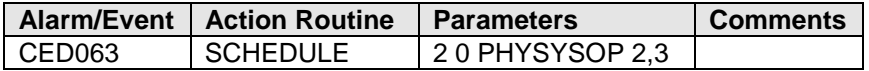

This example schedules a PHONHOME for this time two days from now using Phone Home Number 2, and then establishes a Level 3 Sysop session.

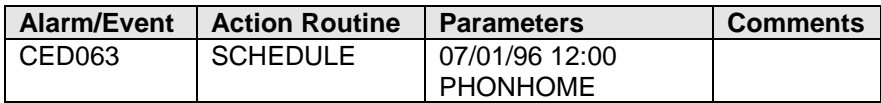

This example schedules a PHONHOME for 12:00 on July 1, 1996.

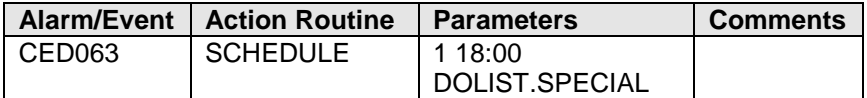

This example schedules a DOLIST for 6 PM tomorrow.

## **SETHP Action Routine**

The SETHP Action Routine changes the setting of the Host Processing Flag.

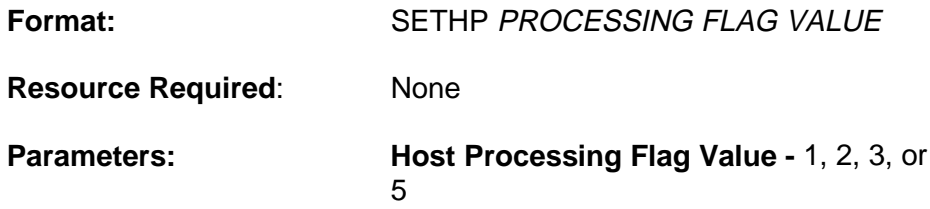

#### **Example:**

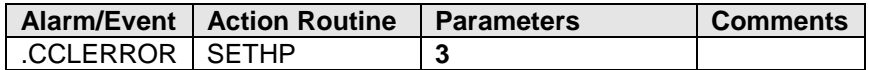

This example disables all Action Routines, including those of the Terminal server.

#### **SNMPTRAP**

Sends an SNMP trap to remote managers through the Ethernet or PPP link.

**Parameters** 

1 - Sets trap level (1-10) This parameter is the enterprise specific trap ID and depends on the trap format (Nortel or Standard).

## **Example:**

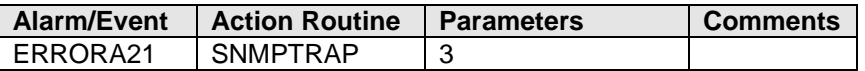

# **GLOSSARY OF COMMAND REFERENCES**

## **Action And Alarm Functions**

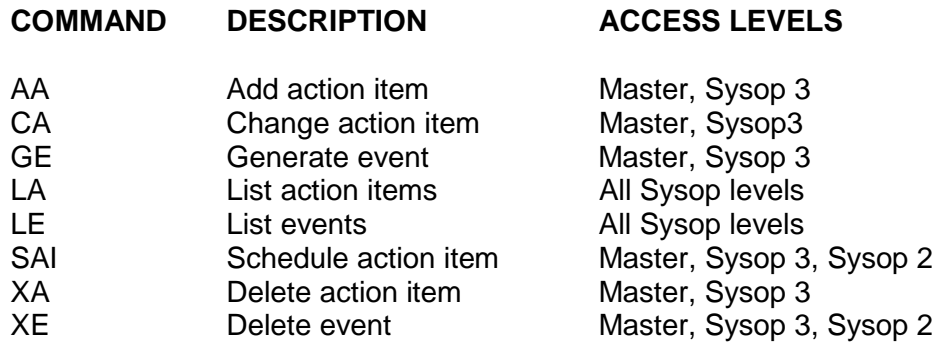

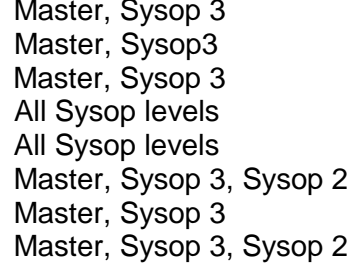

## **System Functions**

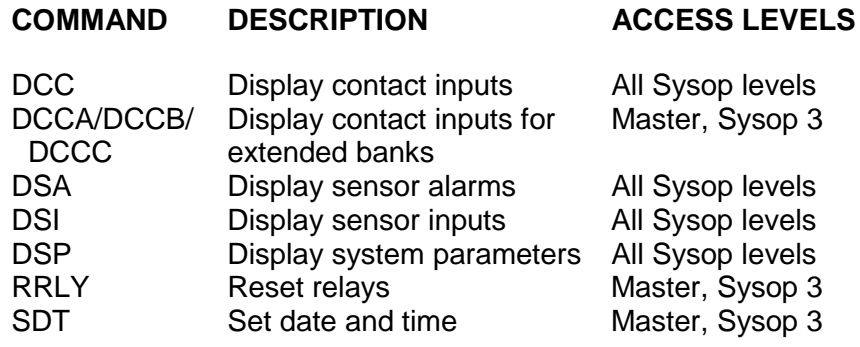

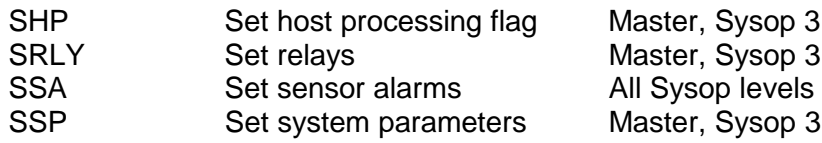

## **User Functions**

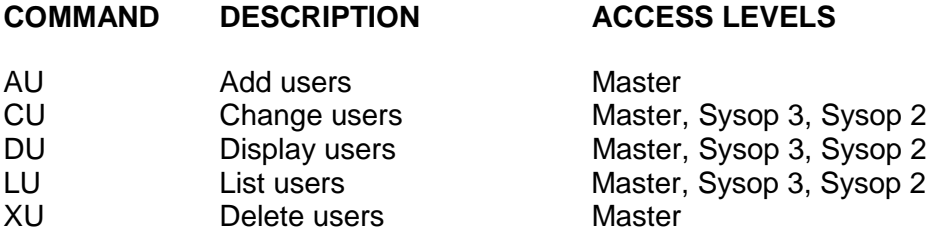

## **Log Functions**

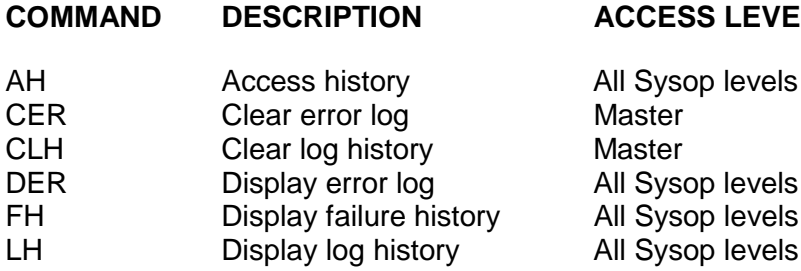

## **ACCESS LEVELS**

All Sysop levels Master Master All Sysop levels All Sysop levels

## **File Functions**

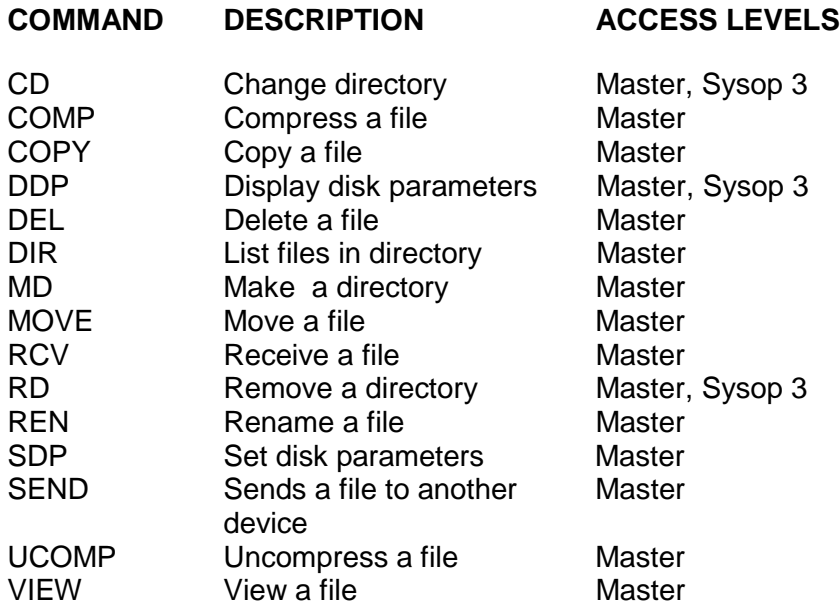

## **Buffer Functions**

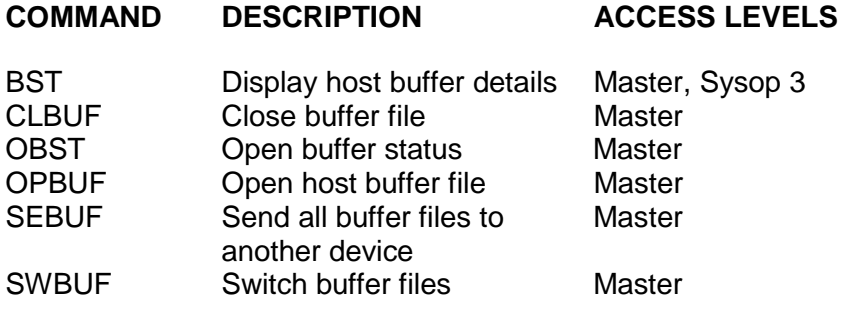

#### **Session Control Functions**

## **COMMAND DESCRIPTION ACCESS LEVELS**

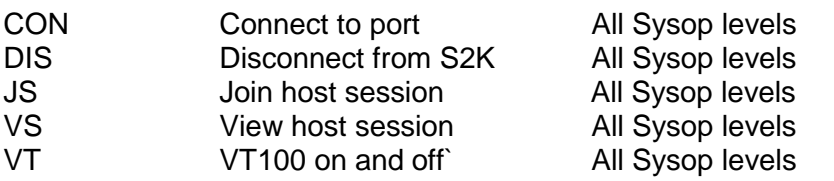

## **Port Control Functions**

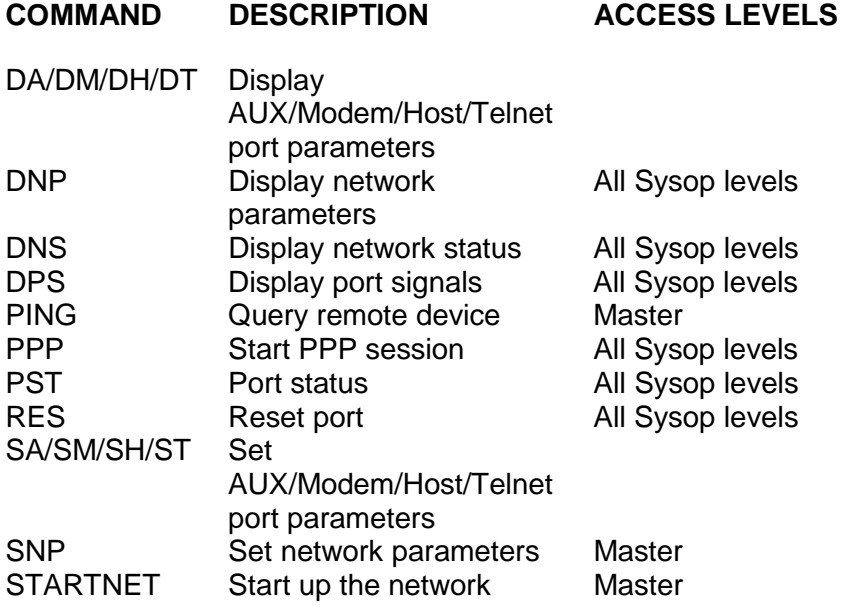

# INDEX

## **A**

AA - Add Action Item command, 105 access class, 17, 20 Action and Alarm Functions Menu, 105 action routines CANCEL, 135 CLKAHEAD and CLKBACK, 136 CLKCHECK, 136 DOLIST, 137 LOG, 138 LOGCHECK, 139 NOACTION, 140 PAGE, 140 PHONHOME, 142 PHPPP, 143 PHSYSOP, 143 SCHEDULE, 145 SETHP, 147 SNMPTRAP, 147 action table, 95 alarms/events, 97 matching alarms, 98 planning, 100 testing routines, 102 alarm management, 11 alarm processing, 9 alarm worksheet, 100 **Alarm/Event Functions commands**, 113 AU - Add User command, 19 authorized users, 15

## **B**

buffer files, 66 naming convention, 61 buffering data automatically, 66 manually, 68

## **C**

CA - Change Action Item command, 108 CCL - Communications Control Language, 35, 37 CD command, 59 commands AA - Add Action Item, 105 AU - Add User, 19 CA - Change Action Item, 108 CD, 59 COPY, 59 CU - Change User, 28 DDP - Display Disk Parameters, 64 DEL, 59 DIR, 58 DM - Display Modem Port Parameters, 76 DNS, 86 DU - Display a User Record, 27 GE - Generate Event, 102, 113 LA - List Action Items, 106 **LE - List Alarms/Events**, 113 LU - List Users, 23 MD, 58 MOVE, 60 PING, 87 RCV, 60 RD, 59 REN, 60 SAI - Schedule Action Item, 109 SDP - Set Disk Parameters, 64 SEBUF, 71 SEND, 60 SH, 66 SM - Set Modem Port Parameters, 77 SSP, 35 VER, 2 VIEW, 60 XA - Delete Action Item, 111 XE - Delete Alarm/Event, 114

XU - Delete User, 25 Comments (action routine), 106 Comments (user maintenance), 21, 31 configuration files, 88 COPY command, 59 CU - Change User command, 28

## **D**

data buffering overview, 9 DDP - Display Disk Parameters command, 64 default settings, 93 AUX port parameters, 93 host port parameters, 94 modem port parameters, 93 DEL command, 59 DIR command, 58 Displaying configuration information, 2 DM - Display Modem Port Parameters command, 76 DNS command, 86 DU - Display a User Record command, 27

## **E**

editing modes. See modes entering parameters, 5

## **F**

file command summary, 58 FTP using FTP to send files, 48, 69

## **G**

GE - Generate Event command, 102, 113

## **I**

internal alarms and events .AUTHFAIL, 122 .BUFREADY, 123

.CCLERROR, 123 .CLKCHANGE, 124 .DAILY, 124 .DISKCRIT, 63, 125 .DISKFULL, 125 .DTRHIGH and .DTRLOW, 126 .DTRHIGH.n and .DTRLOW.n, 126 .HOURLY, 127 .INTBATLOW, 127 .INTBATOK, 128 .LOGFULL, 128 .MAXRETRY, 129 .MDMINITERR, 129 .MEMLOW, 129 .MONTHLY, 130 .NETDOWN and .NETUP, 130 .POWERLOW, 131 .POWEROK, 131 .POWERUP, 132 .PPPREQ, 132 .RTSHIGH.n, 133 .RTSLOW.n, 133 .WEEKLY, 133

#### **L**

LA - List Action Items command, 106 **LE - List Alarms/Events command**, 113 log functions, 12 LU - List Users command, 23

#### **M**

MD command, 58 menu descriptions, 3 modem port parameters DM - Display Modem Port Parameters, 76 overview, 75 SM - Set Modem Port Parameters, 77 modes setting in system parameters, 7 TTY mode, 7 VT-100 mode, 7 MOVE command, 60

#### **N**

network capabilities, 10 Network Loss Alarm Delay Time, 130 network parameters, 38 default gateway address, 42 IP address, 41 PPP address, 41 network status, 86 alarms, 86 querying remote nodes, 87

## **P**

Pager Dial String, 140 password/callback, 23 password/callback authentication method, 22 Passthru, 23 regular callback, 22 PING command, 87 PPP link, 37 SNMP trap delivery, 45

## **R**

RAMdisk /LOGFILES, 64 /SENTFILES, 64 organization, 61 setting protection parameters, 63 RCV command, 60 RD command, 59 REN command, 60 resetting the Terminal Server, 38 RIP protocol, 39 routine parameters, 106

## **S**

SAI - Schedule Action Item command, 109 event, 110 parameters, 109 schedule time, 110

SDP - Set Disk Parameters command, 64 SEBUF command, 71 security access classes, 17 authentication, 20 block access, 20 limiting the number of sessions, 20 overview, 9 password, 22 user, 20 SEND command, 60 SH command, 66 site name, 36 SM - Set Modem Port Parameters command, 77 baud rate settings, 77 SNMP delivering traps, 45 MIBs, 43 object identifier, 43 overview, 42 setting SNMP parameters, 46 Terminal Server as a proxy agent, 42 trap delivery, 38 trap format, 45, 48 software upgrade, 37 SSP command, 35 System Functions menu, 34

## **U**

User Maintenance Functions commands, 18 User Maintenance Functions Menu, 17

## **V**

VER command, 2 VIEW command, 60

## **X**

XA - Delete Action Item command, 111 XE - Delete Alarm/Event command, 114 XU - Delete User command, 25

Free Manuals Download Website [http://myh66.com](http://myh66.com/) [http://usermanuals.us](http://usermanuals.us/) [http://www.somanuals.com](http://www.somanuals.com/) [http://www.4manuals.cc](http://www.4manuals.cc/) [http://www.manual-lib.com](http://www.manual-lib.com/) [http://www.404manual.com](http://www.404manual.com/) [http://www.luxmanual.com](http://www.luxmanual.com/) [http://aubethermostatmanual.com](http://aubethermostatmanual.com/) Golf course search by state [http://golfingnear.com](http://www.golfingnear.com/)

Email search by domain

[http://emailbydomain.com](http://emailbydomain.com/) Auto manuals search

[http://auto.somanuals.com](http://auto.somanuals.com/) TV manuals search

[http://tv.somanuals.com](http://tv.somanuals.com/)